# USER GUIDE

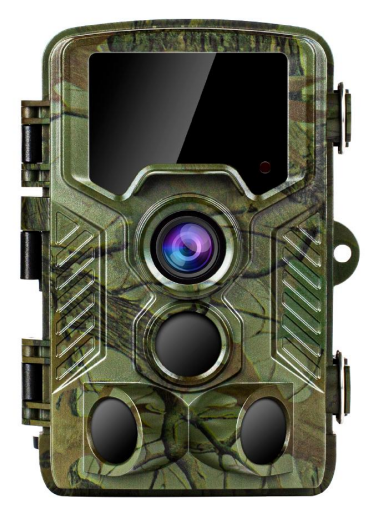

## **H881 WIFI TRAIL CAMERA**

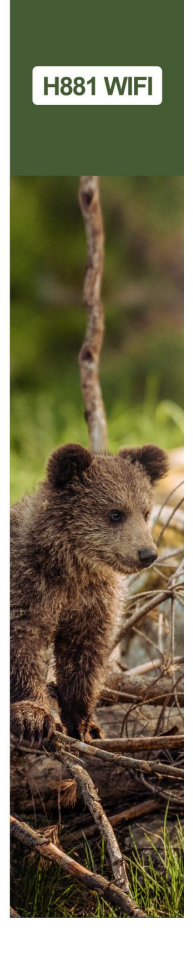

## **Contents**

English................1-34 Deutsch..............35-73 Francais...........74-112 Español..........113-149 Italiano...........150-188

## **English**

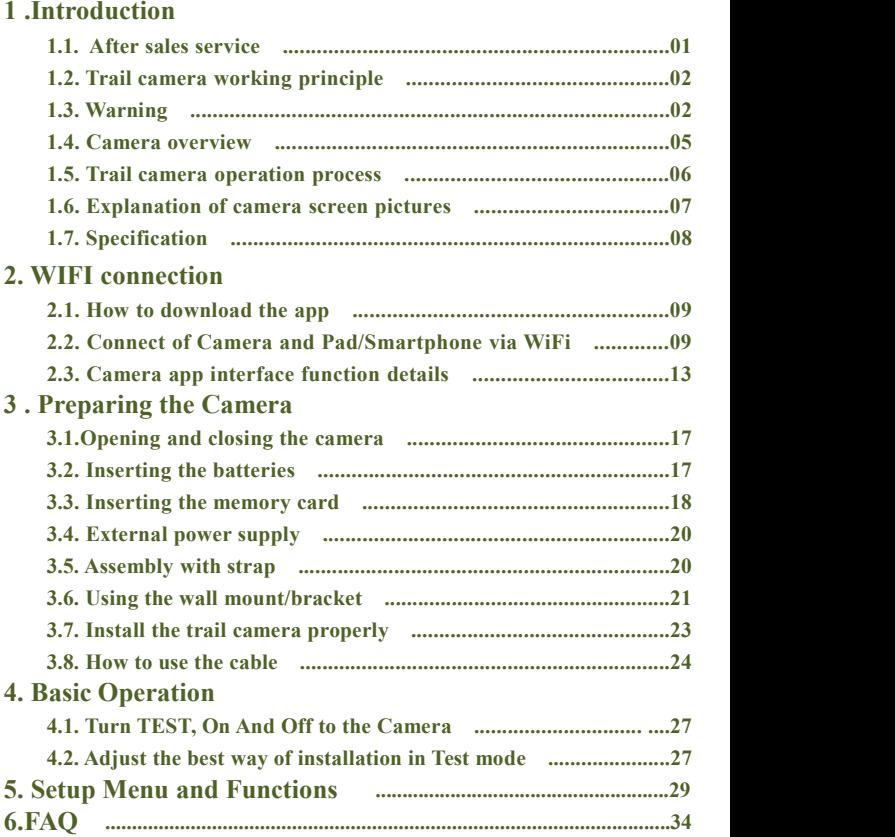

## **1 .Introduction**

#### **1.1.After sales service**

Choose us! We provide you with the best products and services, and always focuses on professional brands.

We are committed to sincere and thoughtful service to ensure customer satisfaction. If you have any questions or problems about our products, please be free to contact us by email:

#### **support@coolife.site**

We will reply you within 24 hours and provide you with a  $100\%$ perfect solution.

**If you want to learn more about the following information, you can go to our website (www.coolifeeu.com)to view**

- Beginner tutorial
- Download the manuals for different models
- Get new product information
- FAQ (Frequently Asked Questions and Answers)
- Make suggestions or complaints about the products
- Product operation video

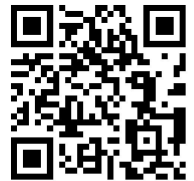

#### **1.2. Trail camera working principle**

The working principle of the trail camera is that the infrared sensor triggers to take photos. In fact, when the heating body (animal, etc.) enters the infrared sensing area of the trail camera, the sensing module of the trail camera will start the camera to complete the capture, thereby obtaining photos and videos. If the heating body (animal, etc.) leaves the infrared sensing area, the trail camera is in a dormant standby state, for example, the trail camera starts to capture again when it enters the infrared sensing area again.

#### **Application**

■ Trail camera for hunting

■ Animal or event observation Motion-triggered security camera, for home, office and community

■ All other indoor/outdoor surveillance where invasion evidence needed

#### **1.3. Warning**

■ The H881WIFI hunting camera uses IR LEDs with a wavelength of 850nm, which emits a faint red light at night. But most animals cannot see this infrared light and will not interfere with the animals.

■ When the ambient light source is unstable, the filter inside the camera will be triggered to work, and then there will be a clicking sound accompanied by screen flickering, which is normal.

■ It is recommended to use high-performance alkaline batteries, which can prolong the use time of the camera. It is not recommended to use a 1.2V rechargeable battery, because the working voltage of the hunting camera is 1.5V. If the battery voltage is insufficient, it will not properly work, and the battery may be exhausted after working for few hours (the camera will show that the battery is low).

■ When using the hunting camera for the first time, please format the memory card before using.

■ When installing the battery, please make sure to install the battery normally, if the battery is installed upside down, it will cause the camera to short circuit and burn out. Please note that the camera is not protected by the short circuit!

■ When using the product for the first time, please remove the layer of protective film on the lens and on the sensor of the product.

■ Do not damage the surface of the product sensor, if there is any scratch or damage, it will affect the normal triggering of the camera. ■ Field installation: please make sure that the buckle of the camera and the bottom DC plug are all closed and sealed, otherwise the camera could be damaged in case of rain.

■ Do not use the mini USB data cable to charge the camera or charge the rechargeable battery, it will seriously damage the camera.

■ Please keep the camera lens and infrared sensing windows clean. If dirty, clean with the soft glasses cloth.

3

■ For keeping the good waterproof and dustproof properties, please keep the battery compartment sealing ring clean.

- Do not touch the LCD display screen, camera lens, infrared sensing windows and IR led glasses with hands or any sharp objects.
- In case of low battery charge, please replace all the batteries on time to avoid leakage of the electrolyte that could damage the camera.

If you want to know more information, please go to our

website(**www.coolifeeu.com**) to view or directly scan the QR code

to view.

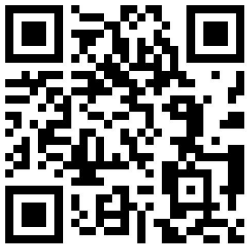

- **1.4. Camera overview**
- 1.Display Screen
- 2.Up/Video Button
- 3.Shot Button
- 4.Right Button
- 5.OK Button
- 6.Speaker
- 7.Menu Button
- 8.Left Button
- 
- 10.Down/Photo Button
- 11.Micro SD Card Slot
- 12.AV Jack
- 13.USB Jack
- 14.OFF-TEST-ON Mode
- Button
- 15.Infrared LEDs
- 16.Lens
- 17.Front Motion Sensor
- 18.Side Motion Sensor

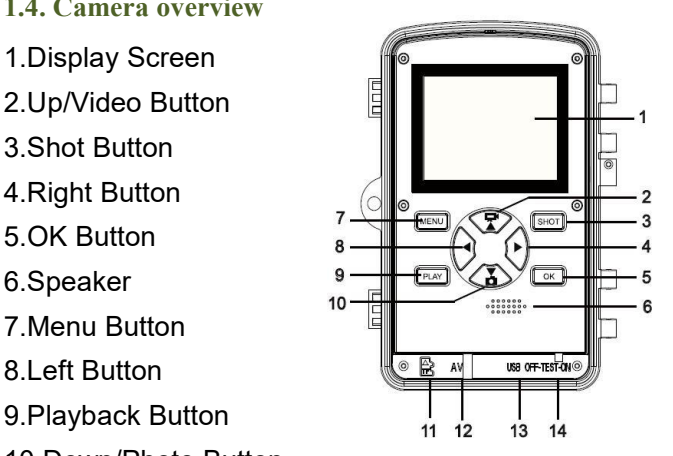

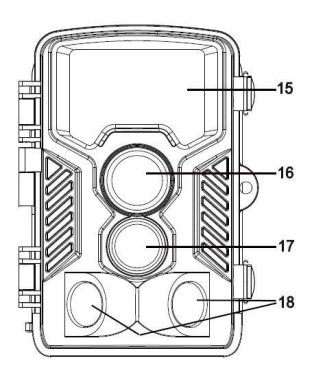

#### **1.5. Trail camera operation process**

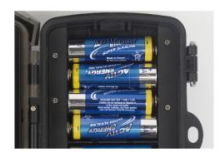

*Olnstall Batteries* 

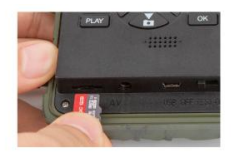

2 Install micro SD card

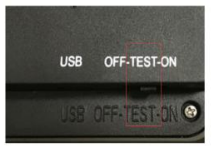

3) Switch to TFST

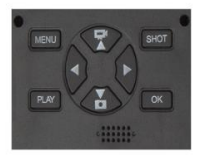

4) Press MENU to setting

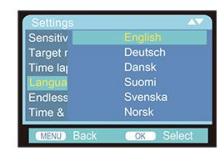

5 Change language

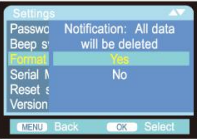

6)Format memory card

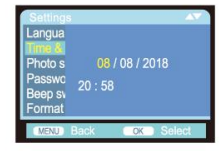

(7) Set The Date & Time

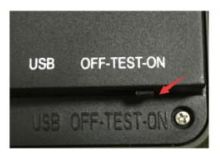

8) Switch to ON to use

#### **1.6. Explanation of camera screen pictures**

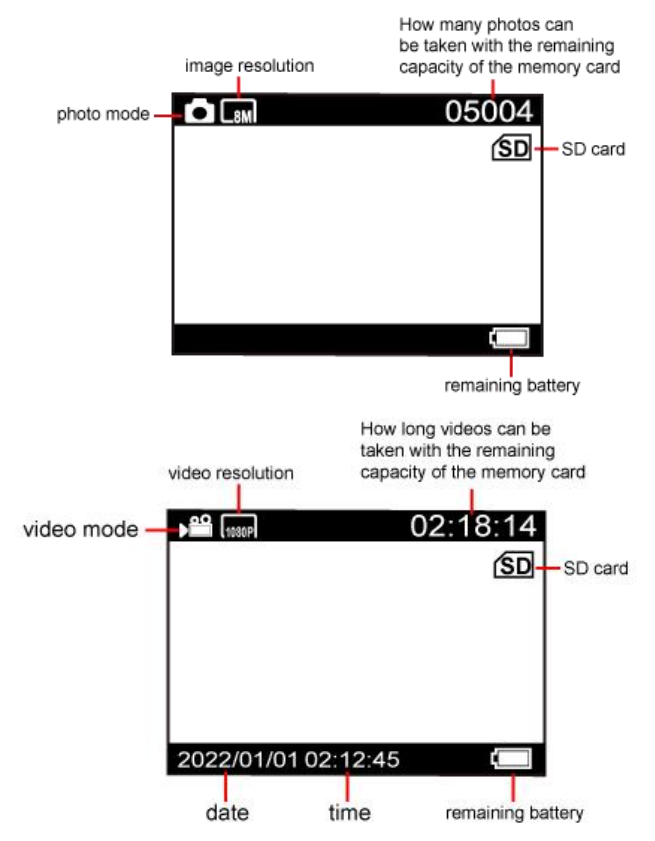

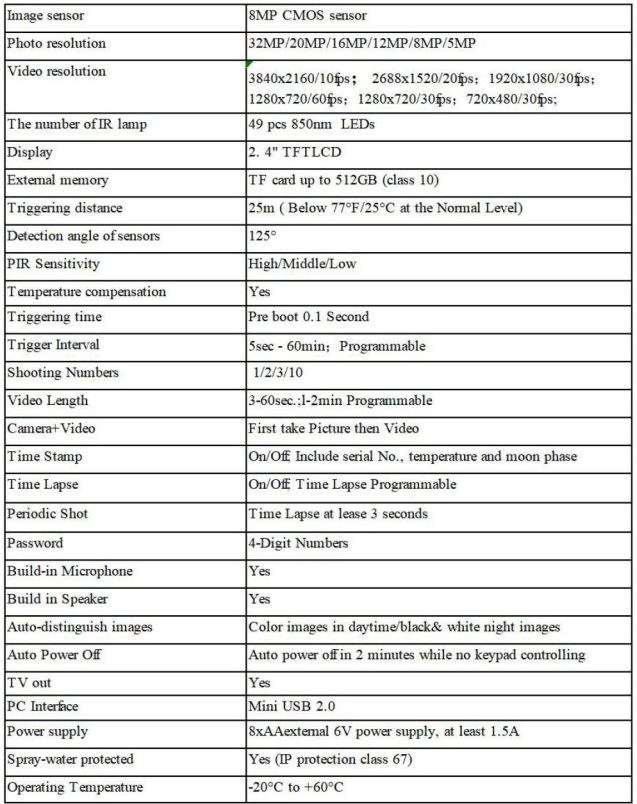

## **2. WIFI connection**

**2.1. How to download the app**

1. Download the APP "OMGCam" by scanning the QR code below

2. An APP named"OMGCam"should be downloaded from"Apple App Store" or from "Google Play Store" and installed to your Pad and/or S martphone

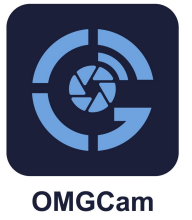

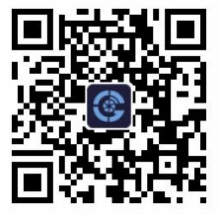

#### **2.2. Connect of Camera and Pad/Smartphone via WiFi**

1.Switch the camera button from "OFF" to "ON".

2..After the 15 seconds countdown finishing, the camera enter sleep working mode.(if the camera is already under working mode, can ignore 2 and 3. )

3. **Step1.** Open the "OMGCam" APP and click the "Add Camera" button on the APP, a new interface will pop up, please click the device you want to connect and click "+Add" .

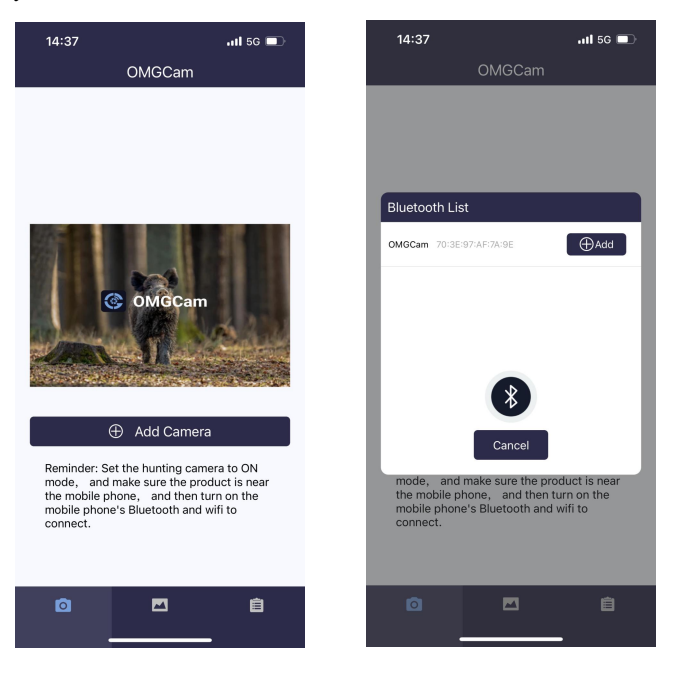

**Step2.** And the permission settings about "OMGCam" will automatically pop up, please enable all permissions of the app so that the program can operate normally. Please enter the WIFI page, and find the WIFI hot spot with the name "OMGCam\*\*\*\*\*\*" (if you could not see this hot spot, need to wait or refresh about one minute), then enter the initial password "12345678" to enter the WIFI connection;

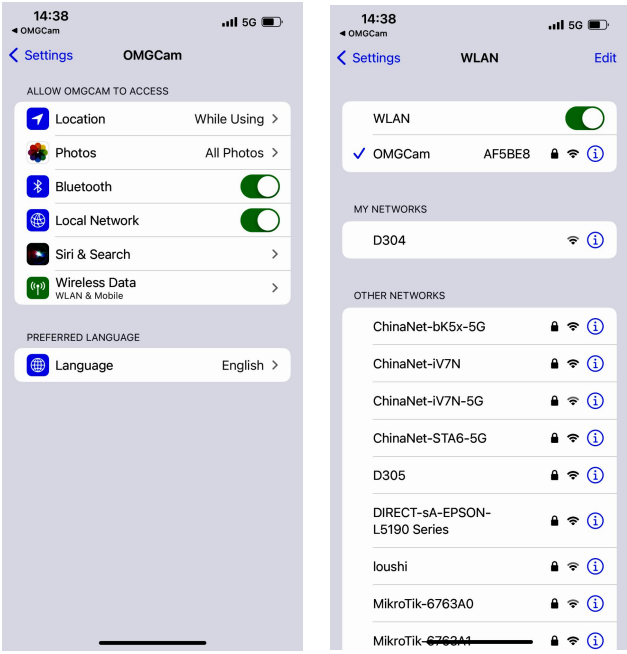

4. After WIFI connection is successful, turn back to APP interface, you can do functional operation in the APP. (view files of the TF card, settings, device information preview, albums,etc.)

**Note:When the camera is in a low battery state, it will not be able to connect to WiFi**(**You will not find the WIFI hot spot)**

5. After setting finished in APP, turn back to the APP main interface. Click the power-off icon on the top right corner or exit the APP(Save power). The camera will enter sleep working mode.

**Note:After the device has been added tothe APP, when opening the APP again, you only need toconnect the camera,and then click the device to be connected, no click "Add Camera" button**

**You can scan the following QR code or enter the website (www.coolifeeu.com) to enter our officialwebsite to view the WIFI connection video, there will be a detailed operation tutorial**

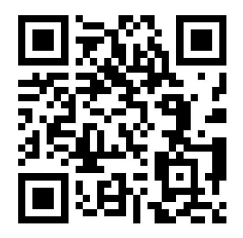

#### **2.3. The camera app interface function is described below:**

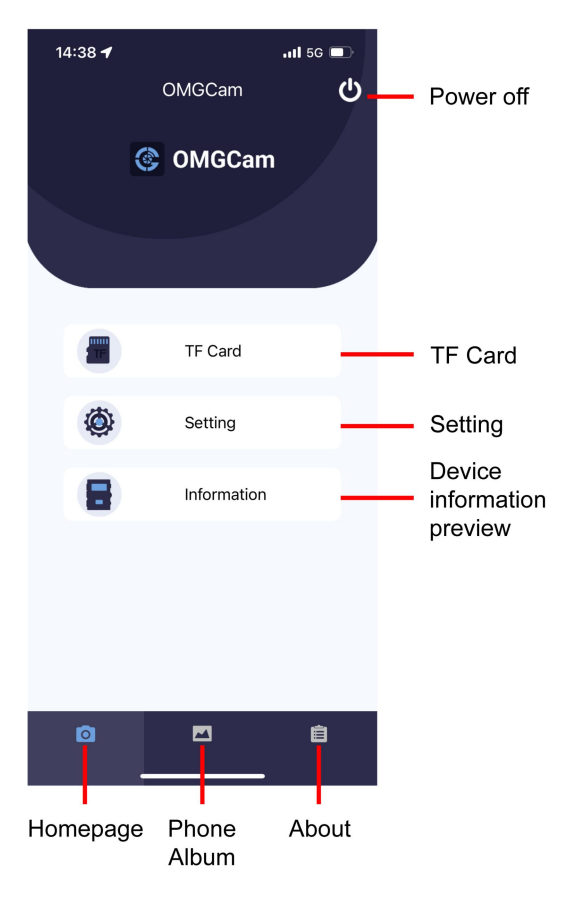

## **TF card button**

Click memory card button, user will see the photo and video files stored in the TF card. Click the icon EDIT on the top right corner, then can choose the picture or video to download or delete the files,you also can select all.

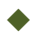

## **Setting button**

Click Setting button, user will see the setup menu list of camera. Can set the parameters of camera on APP.

## **Information preview button**

Click information review button, user will see below interface shown the information of camera storage,number of files and battery. User also can see a real-time video viewed by camera.

**Note:** You can change the installation angle through slightly moving the camera, and adjust the camera to the best installation angle

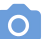

## You can click the  $\bullet$  button to review the real -time photos

#### You can click the **button** to review the real -time videos

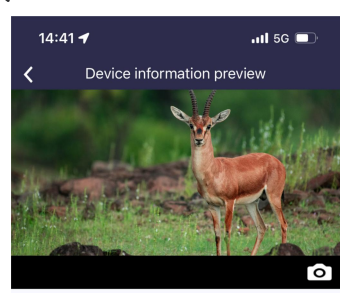

#### Camera memory

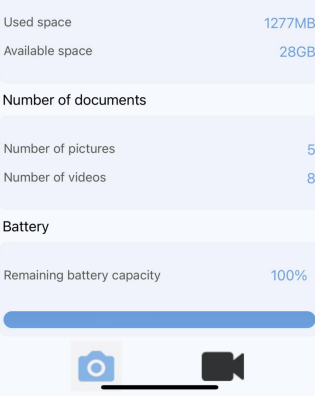

## **Phone album**

User can review the photo and video files downloaded in the pad or smartphone album. Can zoom in image,playback,choose, delete and share files.

## **Tips**

1.When connecting to WIFI, if the distance between the phone and the camera is closer, the WIFI signal will be stronger, the stability will be better, and the download speed will be faster

2.If you cannot connect to the camera's WIFI or the connection is unstable within 6-25 meters to the camera, please approach the camera and operate again. (The fastest download speed is 1.5MB/S)

3. After the operation of the APP, it is suggested to click the Power- off button in the upper right corner to shut down the APP. The camera will enter the sleep-hunting mode to save battery power;

4.When the product enters WIFI mode, if the mobile phone fails to connect WIFI after 3 minutes, the product will automatically enter sleep-hunting mode;

5.When WIFI connection is successful. If there is no information interaction between the camera and the mobile phone, the camera will automatically disconnect after 3 minutes and enter the sleep mode, and you need to reconnect to WIFI

## **3.Preparing the Camera**

#### **3.1. Opening and closing the camera**

Operating buttons, connections and batteries are located inside the Wildlife Camera. A fixing for a padlock is provided between the two locking brackets, allowing the camera to be securely locked.

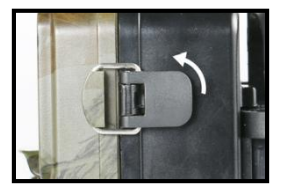

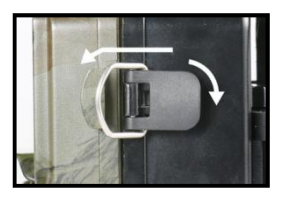

#### **3.2.Inserting the batteries**

Open the camera as described in (**2.1.**) to insert the batteries. The battery compartment is housed in the right, rear part of the camera.

Now open the protective cover of the battery compartment by pulling the clamping closure at the top slightly inwards before lifting off the cover. (The buckle can be opened with the help of a small tool)

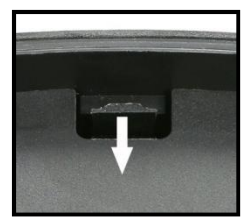

Insert 8 x 1.5V LR6/AA high quality alkaline batteries. Make sure to insert each battery with correct polarity.

#### **Note:**

 $\blacksquare$  It is not recommended to use 1.2V rechargeable batteries, because it is not enough to support the normal operation of the camera. We recommend high-performance alkaline batteries (not supplied).

■ Never install different types of batteries or new and old batteries in the product at the same time.

■ Anytime you load or unload batteries, make sure that the camera is OFF.

■ An alarm is sounded if the battery charge is too low.

■ Most batteries will lose their activity when working at low temperatures, causing a potential camera failure. Put the camera indoors and it will return to work normally.

#### **3.3.Inserting the memory card**

A memory card must have been inserted in order to save photos (in .jpg format) and videos(in .AVI format). Insert a TF memory card in the memory card compartment

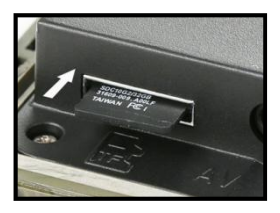

before switching on the camera.<br>Switch OFF the camera. Insert the memory card as shown in the adjacent illustration. Push the memory card into compartment until it clicks into place.

To remove the memory card push card in again until it is partly ejected **Note:**

■ Please format the memory card if it is used for the first time or if it has been used with other cameras before.

■ Suggest to use at least class 10 or above high.

■ Be sure the power switch is OFF before inserting or removing SD cards or batteries.

■ A Micro SD/TF memory card must be inserted into the memory card slot in order to save photos and videos.

■ After using the memory card many times, its performance will be reduced. If the memory card performance decreases, you need to buy a new memory card.

■ Don't remove the card, don't turn off the power while formatting or reading or saving because data could be damaged.

■ If the capacity of the memory card is full, the camera will stop recording automatically and the LEDs will be off. Turn on the Endless Capture function if you want to keep on saving data: in this case the newest data will replace the oldest.

■ Do not insert the memory card forcibly. Please refer to the marking on the camera. Press the edge of the card gently to pop up the TF card.

#### 3.4.**External power supply**

Optionally, you can connect an external 6V DC power source with at least 1.5 A to the 'DC In' jack at the bottom of the camera. The power

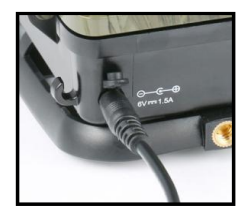

connector is a 3.5x1.35 mm coaxial DC

power plug with positive 'tip'

(inside pin) polarity. Leave internal batteries in the camera during use. **Note:**

■ Rechargeable batteries cannot be recharged in the camera using an external power supply.

■ It is not recommended to use a universal external power adapter, if the voltage is adjusted to inaccurate, you risk to burn the camera.

■ When using an external power source, please leave four or eight new batteries( Avoid External Power Suspension).

#### **3.5.Assembly with strap**

Use the securing strap supplied to attach the Wildlife Camera to a tree or another object. The illustrations below demonstrate how to fasten the securing strap.

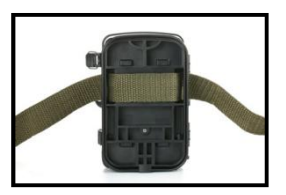

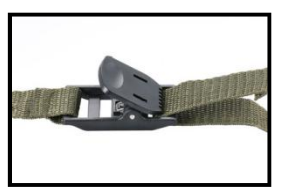

Position the Wildlife Camera as desired and pull the loose end of the securing strap tight until the camera is firmly secured. To release the securing strap again, pull at the tab of the securing strap.

#### **3.6.Using the wall mount/bracket**

Using the supplied wall mount, the camera can be securely attached to walls or ceilings. Prior to installing the wall mount ensure that all existing bolts are securely tightened.

- 1. 1/4"Tripod bolt
- 2.Counter screw/Lock nut
- 3.Pivot bolt
- 4.Drilled holes
- 5.Hexagonal screw
- 6.Plastic expansion tube/Wall plugs
- 7.Long screw of metal bracket

## **Required tools**

- Drill
- 6 mm masonry/concrete drill bit

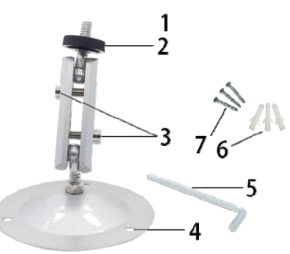

■ Phillips head screwdriver

#### **Note:**

 $\blacksquare$  Ensure that there are no electric lines, water, or heating pipes installed at the proposed drilling location!

■ The supplied wall plugs are only suitable for mounting on concrete or stone. Before starting the installation, please check your installation location carefully for its suitability for the plugs. The assembly material used must be suitable for the respective location. If in doubt, consult a professional.

#### **Steps**

♦Mark the drill holes by holding the foot of the wall bracket at the desired mounting location and marking the hole positions.

♦Use a drill with a6 mm drill bit to drill the required holes and insert the plugs and insert the wall plugs flush with the wall.

♦Screw the wall bracket to the wall using the supplied screws.

♦Mount the camera on the tripod screw and screw the camera alittle way on (about three turns).

♦Turn the camera in the desired direction and lock it with the lock nut. ♦To move the camera into its final position, undo the two pivot bolts a little, position the camera, and fix the position by tightening the two pivot bolts through the hexagonal screw.

#### **3.7. Install the camera properly**

Correct installation V Wrong installation x

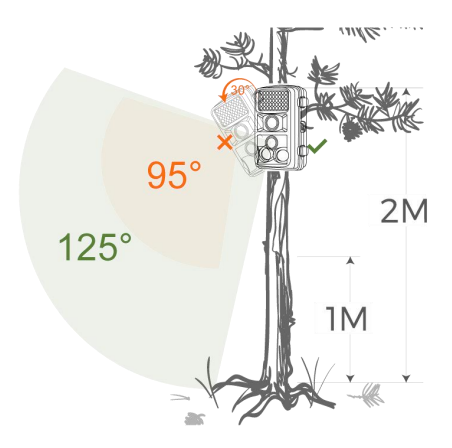

Please refer to the above installation diagram to determine the correct installation angle, install the hunting camera as horizontally as possible, and do not install it downwards, which will reduce the capture range of the camera and the shooting angle.

#### **Note:**

■ The correct installation distance should be at least one meter away from the subject, otherwise, it is easy to be vague.

■ Please make sure to install the hunting camera horizontally, otherwise, it may reduce the detection range of the camera.

■ The installation height is determined by the size of the shooting target or the distance, such as a smallhedgehog, the shooting distance should be as short as possible, and the installation height should be as low as possible).

■ There should be no obvious obstructions (such as branches and leaves) in the front of the lens, and try to keep it as open as possible.

■ Try to confirm that there is no strong backlight at the front of the lens, otherwise, the quality of the photos and videos taken will be seriously reduced, and noise and blurring will occur.

#### **3.8.How to use the cable**

## **Use a mini usb cable to connect (when viewing files)**

You need to use the camera's mini ush cable to connect the camera body and the computer.

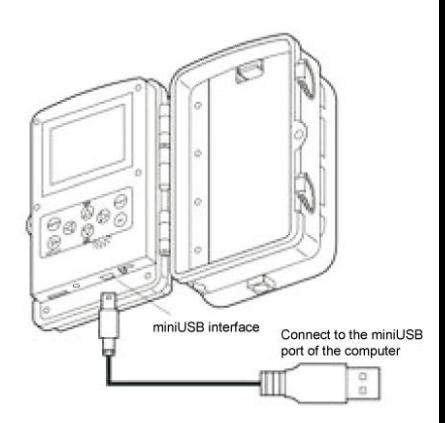

## **Connect to TV (while viewing files)**

A dedicated TV cable is required to connect the image output port of the camera body to the TV.

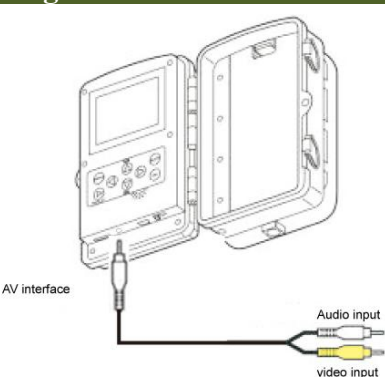

**3.8.1.The camera can transfer the video signal to an external monitor or a television. Please follow the below instructions to operate**

- 1) Connect the camera to the TV via provided AV cable.
- 2) Turn on the TV and set it to AV mode.
- 3) Turn on the camera, switch the Mode Button to "Test".

4) Once connection is successful, the camera will enter playback mode and the screen turn black. The image will show on the TV.

#### **Note:**

■ Because some TV models and mini USB cables have poor compatibility, it is recommended to use a TF card to view files.

■ When TV output, the monitor of the camera body will not display the file.

#### **3.8.2.Connecting the Camcorder to a PC by the USB Cable**

1) Connect the camera to the computer via USB cable. Turn on the camera,the screen will display"MSDC".

2) Open [My Computer] or [Windows Explorer]. A"Removable Disk" appears in the drive list. Double-click the "Removable Disk" icon to view its contents. All files are stored in the folder named "DCIM".

3) Copy the photos or files to your computer.

#### **Note:**

Because the USB driver of some computers cannot recognize the camera, if it is invalid, please use a card reader to read the file.

#### **3.8.3.Using a Card Reader**

1) Pop-up the memory card from the camera and insert it into a card reader. Then connect the card reader to a computer.

2) Open [My Computer] or [Windows Explorer] and double-click the removable disk icon that represents the memory card.

3) Copy image or video files from the memory card to your computer.

## **Basic Operation**

## **4.Basic Operation**

#### **4.1.Switch to"ON","TEST" and "OFF" mode**

#### **When the camera is in the "TEST" mode**

The camera can set parameters, check the camera, manually shoot and view photos and videos, etc.

#### **When the camera switch to"ON"**

After having switched on the camera, the screen will display 15 seconds countdown. Then the LEDs and screen will be off. The camera begins to operate independently and enter in the standby mode. If wild animals enter the detection range of the motion sensors, the camera will be activated and detect the motion trail.

If wild animals keep on moving in the detection zone of the sensor, the camera will take photos or record video automatically.

When wild animals leave the detection zone of the sensors, the camera will be deactivated and turn back in standby mode.

#### **When the camera switch to"OFF" mode**

The camera is completely turned off.

## **4.2.Adjust the best way of installation in Test mode**

In test mode, you can work out the optimum exposure angle and the range of the motion sensors.

During alignment, consider whether the use of the side motion sensors may be useful for attaining the desired observation results. You can activate/deactivate the side motion sensors using the described menu.

## **Basic Operation**

#### **Align the camera as follows:**

Fasten the camera to a tree or similar object at a height of 1-2 meters and align the camera in the desired direction. Then move slowly from one side of the target area to the other side. While doing this, look at the motion display.

If you see a blue light, you have been detected by one of the activated side motion sensors. If you see a green light, you have been detected by the front motion sensor. In this way, you can work out the best alignment for the camera.

The motion display only lights up when the operating mode selector switch is in the TEST position and one of the motion sensors has detected movement.During normal operation, there will be no lights on.

To ensure that the camera does not make unwanted recordings of irrelevant movements, it should not be set up in a sunny location or close to branches that can move in the wind.

#### **For more product operations, please go to our**

**website(www.coolifeeu.com) to view or directly scan the QR code**

**to view.**

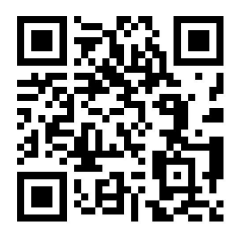

## **5.Setup Menu and Functions**

## **Mode**

Photo: Capture photos with motion detection.

Video: Capture video clips with motion detection.

Photo + Video: Capture both photos and video with motion detection.

#### **Photo resolution**

Set the still image resolution

Options:【32MP(6480x4860P)】/【20MP(5200x3900P)】/

【16MP(4608x3456P)】【/ 12MP(4000x3000P)】【/ 8MP(3264x2448P)】

/【5MP(2592x1944P)】/【3MP(2048x1536P)】/【1MP(1280x960P)】. **Photo series**

Set the photo number of continuous shooting. In photo mode, the camera will take photos continuously.

Options:【1 photo】/【2 photos in series】/【3 photos in series】/ 【10 photos in series】.

## **Video resolution**

Set the video resolution. The bigger the resolution is ,the longer the video time can be stored.

Options:【3840x2160P】/【2688x1520P 20FPS】/【1920x1080P】

```
/【1280x720P】/【1280x720P 60FPS】/【848x480P】/【720x480P】
```
/【640x480P】/【320x240P】.

## **TL video resolution**

Set the resolution of time lapse video .

Options【: 5200x3900P】【/ 4608x3456P】【/ 4416x3312P】【/ 4000x3000P】

## /【3648x2736P】/【3264x2448P】/【3072x2304P】/【2592x1944P】 /【2048x1536P】

#### **Video Length**

Set the length of each video clip recorded each time motion is detected (between 3-60 seconds or 1-2minutes). The longer the recording time selected the shorter the operating time. The preset video length is 5 seconds.

#### **Audio recording**

Opening this function, you can record sound while recording video.

#### **Shot lag**

Set the time period that the camera should wait before reacting to subsequent activation of the main sensor after the initial recording. During the selected interval, the camera will not record any images or videos. This prevents the memory card from being filled up with too many files of the same event. You can select between 5-60 seconds or 1-60 minutes.

**For example, if I set up a shot lag of 1 minute, it means that the time between two consecutive records will be 1 minute no recording even if the animal keeps on moving inside the detection area, and the camera will restart to record after 1 minute.**

#### **Side motion sensors**

The default setting is On. The two side PIR sensors provide a wider sensing angle and accelerate the trigger to shoot. However, in some situations, you have difficulty removing the interfering twigs or<br>avoiding the sunlight. If so, you have the option to turn off the side

sensors.

#### **Sensitivity motion sensors**

You can choose among three values: High, Medium and Low.

High: For internal areas and environments with low interference (no branches blowing in the wind);

Medium: For external areas and environments with a normal amount of interference;

Low: For environments with a high level of interference. The temperature can also affect the sensitivity.

The "High" setting is suitable for warm ambient temperatures, whereas "Low" should be selected for cold Environments.

#### **Target recording time**

Select "On" if the camera should only be active during a certain time period. In the screen menu that subsequently appears, you can then set the start and end time for the active phase.

The settings made here apply every day.

The camera will not record any images outside of the active period.

#### **Time lapse**

In Time lapse menu, there are three options as below.

**[Normal]:** The camera will take pictures automatically as per set time interval. For example,set the interval time to 1 hour, the camera will take a photo or video each hour(Confirmation according to your work mode is taken photo or video). If you want to observe that a plant blooms, the camera will take 24 photos in 24 hours to record the whole process of blooming.

**[TL Video]:** You can set the interval time. The time range is from 1 second to 24 hours. For example, set the interval to 1 hour, the camera will take a photo each hour. If the camera works for 24 hours, there will be 24 photos. These photos will be converted into a video.

**[Off]:** Close the time lapse function.

#### **Note**:

1. The camera needs to take multiple pictures to form the playback file. If the number of pictures taken is too small, the playback file cannot be formed but is displayed in the form of pictures.

2. When you confirm "On" with the OK button, Time lapse mode disables the PIR sensor(The camera does not automatically sense to shot) and instead takes photo or records video clip automatically at your choice of intervals.This has the advantage of scouting further distances that are out of the PIR sensor's range, such as big open areas (food plots, fields, etc), or monitoring the flowering, sunrise, and sunset

#### **Language**

Here you can set English, German, Finnish, Swedish, Danish, French, Italian, Dutch, Spanish, Portuguese, Japanese or Chinese asthe menu language.

#### **Endless Capture**

Set the camera to record video in loop. When the memory is full, the camera can automatically overwrite the previously taken photos or videos without stopping work.

Options:【On】/【Off】
# **Setup Menu and Functions**

#### **Time & date**

Here you can set the date format (YYYY/MM/DD, DD/MM/YYYY or MM/DD/YYYY), the time format (12/24 hrs) and the time and date.

Use **LEFT** and **RIGHT** keys to move to next field. Use **UP** or **DOWN** keys to change the setting, pressing **OK** button to save.

#### **Photo stamp**

Select **ON** to print the temperature, moon phase, date, and time on each photo (only for photos). Select **OFF** for no imprint.

#### **Password protection**

Select "On" if you want to use a password to protect the camera from unwanted access. You can set a 4-digit combination. Once the code is set, the camera will prompt you to enter the correct code.If you have forgotten your password, please contactour official email to get the file to reset the camera.

Official email: **[support@coolife.site](mailto:support@coolife.site)**

#### **WIFI SSID**

Set the WIFI SSID of the camera. The SSID consists of 16 editable digits and 8 uneditable digits, each digit ranges from 0 to 9 or A to Z or

#### **WIFI Password**

Set the WIFI password of the camera. The password is 8 digits, each digit ranges from 0 to 9 or A to Z or  $\,$ .

#### **Beep sound**

Open / close key tone.

### Options:【ON】/【OFF】

# **FAQ**

#### **Format memory card**

Delete (erase) all files stored on a card to prepare it for reuse. Always format a card that has been previously used in other devices.

**Caution!Make sure you have downloaded and backed up any files you want to preserve first!** Press OK to execute, press MENU to exit without formatting.

#### **Serial NO.**

Select "On" if you want to use a serial number to rank the camera. You can set a 4-digit combination. This helps multicamera users identify the location when reviewing the photos, since each camera will imprint its number on all photos it captures.

#### **Reset setting**

Select '**Yes**' and press **OK** to restore allparameters to the original factory default settings.

#### **Version**

View the camera's firmware information.

# **6.FAQ**

For more detailed product questions and answers, please check through our website **(www.coolifeeu.com )**, which contains a variety of very

detailed questions and answers.

**You can directly enter the website to view**

**by scanning the following QR code**

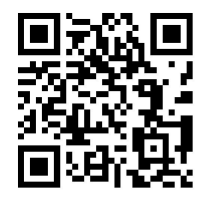

# **Deutsch**

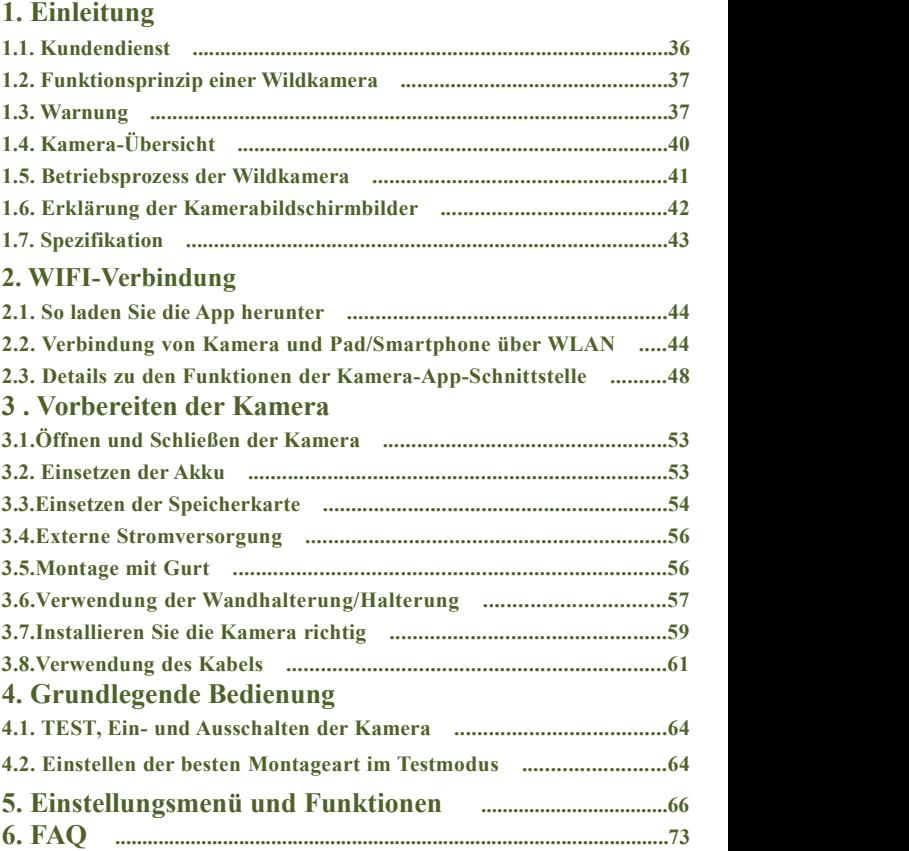

### **1. Einleitung**

#### **1.1. Kundendienst**

Wählen Sie uns! Wir bieten Ihnen die besten Produkte und Dienstleistungen, und konzentriert sich immer auf professionelle Marken.

Unsere Produkte haben eine zweijährige Garantie, wenn Ihr Produkt irgendwelche Qualitätsprobleme hat, können Sie sich gerne per E-Mail an unser Kundendienstteam wenden: **[support@coolife.site](mailto:support@coolife.site)** Wir werden Ihnen innerhalb von 24 Stunden antworten und Ihnen eine 100%ig perfekte Lösung anbieten.

## **Wenn Sie mehr über die folgenden Informationen erfahren möchten, können Sie sich auf unserer Website**

**(www.coolifeeu.com) informieren**

- Einsteiger-Tutorial
- Download der Handbücher für

verschiedene Modelle

■ Informationen über neue Produkte erhalten

■ FAQ (Häufig gestellte Fragen und

Antworten)

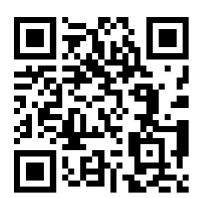

Vorschläge oder Beschwerden zu den Produkten machen

■ Video zur Produktbedienung

#### **1.2. Funktionsprinzip der Wildkamera**

Das Funktionsprinzip der Wildkamera besteht darin, dass der Infrarotsensor die Aufnahme von Fotos auslöst. Wenn der erwärmte Körper (Tier usw.) in den Infrarotsensorbereich der Wildkamera eintritt, löst das Sensormodul der Wildkamera die Kamera aus, um die Aufnahme zu vervollständigen und so Fotos und Videos aufnehmen. Wenn der Heizkörper (das Tier usw.) den Infrarot-Erfassungsbereich verlässt, befindet sich die Wildkamera in einem ruhenden Standby-Zustand, d. h. die Wildkamera beginnt wieder mit der Aufnahme, wenn sie den Infrarot-Erfassungsbereich wieder betritt.

#### **Anwendung**

- Wildkamera für die Jagd
- Tier- oder Ereignisbeobachtung Bewegungsausgelöste Sicherheitskamera, für Haus, Büro und Gemeinde

■ Alle anderen Überwachungen im Innen- und Außenbereich, bei denen Beweise für eine Invasion benötigt werden

#### **1.3. Warnung**

■ Die Jagdkamera H881WIFI verwendet IR-LEDs mit einer Wellenlänge von 850nm, die nachts ein schwaches rotes Licht aussenden. Die meisten Tiere können dieses Infrarotlicht jedoch nicht sehen und es stört die Tiere nicht.

■ Wenn die Umgebungslichtquelle instabil ist, wird der Filter in der

Kamera aktiviert, und es ertönt ein Klickgeräusch, begleitet von einem Flimmern des Bildschirms, was normal ist.

■ Es wird empfohlen, leistungsstarke Alkaliakkus zu verwenden, die die Nutzungsdauer der Kamera verlängern können. Es wird nicht empfohlen, einen wiederaufladbare Akku mit 1,2 V zu verwenden, da die Betriebsspannung der Jagdkamera 1,5 V beträgt. Wenn die Akkuspannung nicht ausreicht, funktioniert die Kamera nicht ordnungsgemäß, und der Akku kann nach einigen Stunden Betrieb erschöpft sein (die Kamera zeigt an, dass der Akku schwach ist).

■ Wenn Sie die Jagdkamera zum ersten Mal benutzen, formatieren Sie bitte die Speicherkarte, bevor Sie sie verwenden.

Wenn Sie den Akku einlegen, achten Sie bitte darauf, dass Sie ihn normal einlegen. Wenn Sie den Akku verkehrt herum einlegen, kann dies zu einem Kurzschluss in der Kamera führen und diese ausbrennen. Bitte beachten Sie, dass die Kamera nicht durch einen Kurzschluss geschützt ist!

■ Wenn Sie das Produkt zum ersten Mal verwenden, entfernen Sie bitte die Schutzfolie auf dem Objektiv und auf dem Sensor des Produkts.

■ Die Oberfläche des Produktsensors darf nicht beschädigt werden. Kratzer oder Beschädigungen beeinträchtigen die normale Auslösung der Kamera.

■ Montage vor Ort: Achten Sie darauf, dass die Schnalle der Kamera und der untere Gleichstromstecker geschlossen und versiegelt sind, da

die Kamera sonst bei Regen beschädigt werden könnte.

■ Verwenden Sie das Mini-USB-Datenkabel nicht zum Aufladen der Kamera oder des Akkus, da dies die Kamera ernsthaft beschädigen kann.

■ Bitte halten Sie das Kameraobjektiv und die Infrarotfenster sauber. Wenn sie schmutzig sind, reinigen Sie sie mit einem weichen Brillentuch.

■ Um die guten wasser- und staubdichten Eigenschaften zu erhalten, halten Sie bitte den Dichtungsring des Akkufachs sauber.

■ Bei niedrigem Ladezustand der Akku sollten Sie alle Akkus rechtzeitig austauschen, um ein Auslaufen des Elektrolyts zu vermeiden, das die Kamera beschädigen könnte.

**Wenn Sie weitere Informationen wünschen, Bitte besuchen Sie unsere Website (www.coolifeeu.com), um sie anzuzeigen, oder scannen Sie direkt den QR-Code, um sie anzuzeigen.**

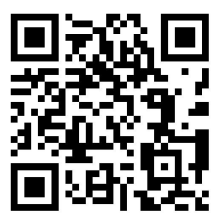

### **1.4. Kamera-Übersicht**

- 1.Anzeigebildschirm
- 2.Auf / Video-Taste
- 3.Schussknopf
- 4.Rechter Knopf
- 5.OK-Taste
- 6.Lautsprecher
- 7.Menütaste
- 8.Linker Knopf
- 9.Wiedergabetaste
- $10.Ab /$  Foto-Taste  $\begin{array}{c|c} | & | & | \end{array}$
- 11.Micro SD-Kartensteckplatz
- 12.AV Jack
- 13.USB-Buchse
- 14.OFF-TEST-ON-Modus
- Taste
- 15.Infrarot-LEDs
- 16.Linse
- 17.Bewegungssensor vorne
- 18.Seitenbewegungssensor

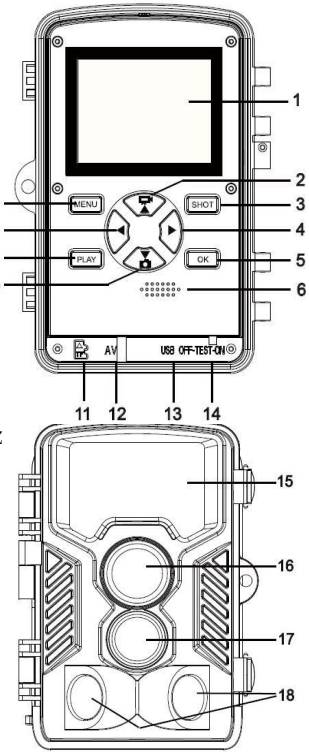

#### **1.5. Betriebsprozess der Wildkamera**

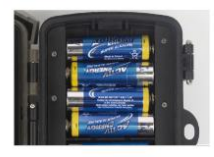

# **C**Batterien einlegen

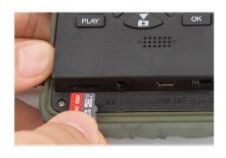

2 Mirco SD Karte einlegen

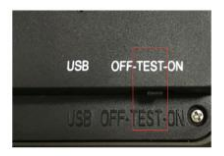

3) Bitschalter auf **Test stellen** 

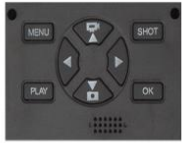

4 Menü Einstellung 5 Sprache ändern aufrufen

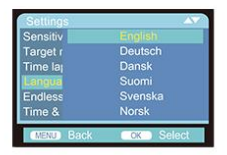

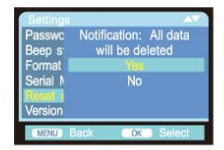

6 Speicherkarte formatieren

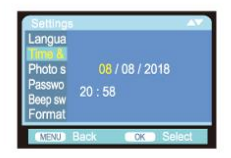

(7) Datum und Zeiteinstellungen

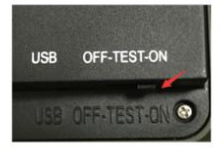

**8**) Bitschalter auf On stellen

#### **1.6. Erklärung der Kamerabildschirmbilder**

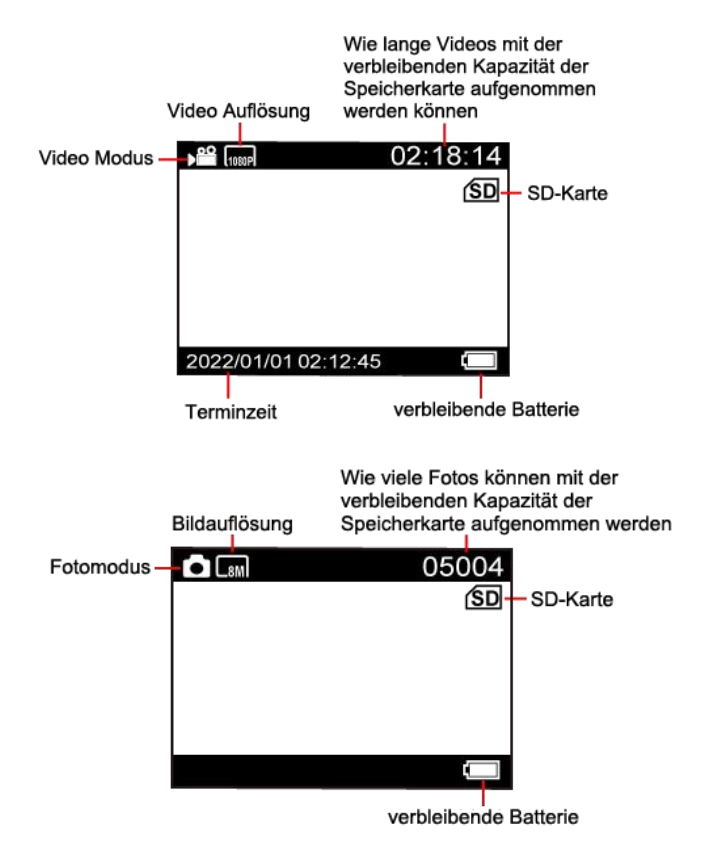

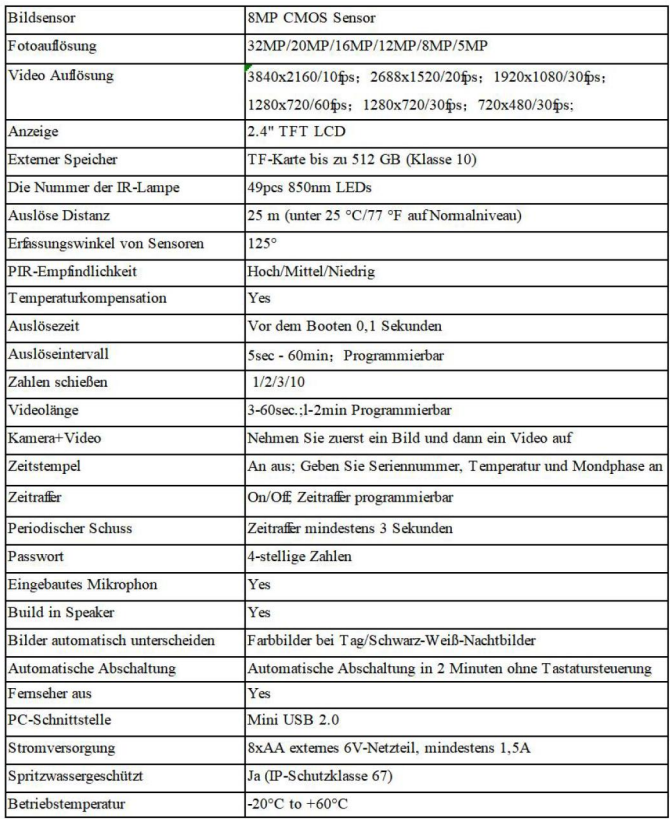

### **2.WIFI-Verbindung**

#### **2.1. So laden Sie die App herunter**

- 1. Laden Sie die APP "OMGCam" herunter, indem Sie den folgenden
- QR-Code scannen
- 2. Eine APP mit dem Namen "OMGCam" sollte aus dem "Apple App

Store" oder aus dem "Google Play Store" heruntergeladen und auf

Ihrem Pad und / oder Smartphone installiert werden

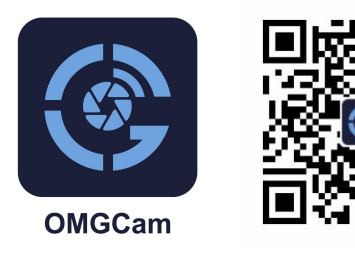

**2.2.Verbindung von Kamera und Pad / Smartphone über WLAN**

1.Schalten Sie die Kamerataste von "OFF" auf "ON".

2.Nach dem Countdown -Abschluss von 15 Sekunden tritt die Kamera in den Schlaf -Arbeitsmodus ein (wenn sich die Kamera bereits im Arbeitsmodus befindet, können Schritt 2 und Schritt 3 ignoriert werden.)

3 .**Schritt 1.** Öffnen Sie die "OMGCam" APP und klicken Sie auf die Schaltfläche "Kamera hinzufügen" auf der APP, eine neue Schnittstelle wird angezeigt, klicken Sie bitte auf das Gerät, das Sie verbinden möchten und klicken Sie auf "+Add".

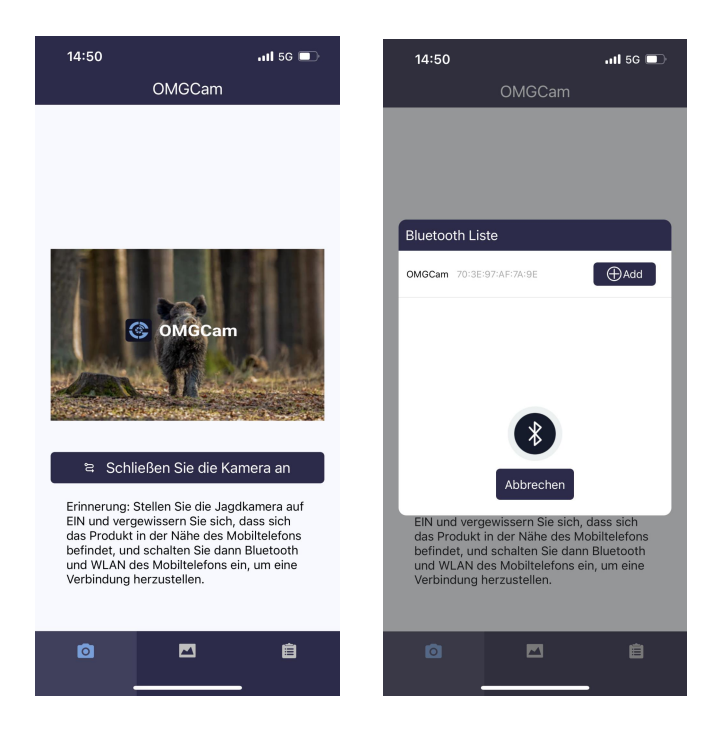

**Schritt 2.** Die Berechtigungseinstellungen für "OMGCam" werden automatisch eingeblendet, bitte aktivieren Sie alle Berechtigungen der App, damit das Programm normal arbeiten kann. Bitte eingeben Sie die WIFI-Seite auf und suchen Sie den WIFI-Hotspot mit dem Namen "OMGCam" (wenn Sie diesen Hotspot nicht sehen konnten), müssen Sie eine Minute warten oder aktualisieren). Geben Sie dann das ursprüngliche Passwort "12345678" ein, um ihn einzugeben die WIFI-Verbindung;

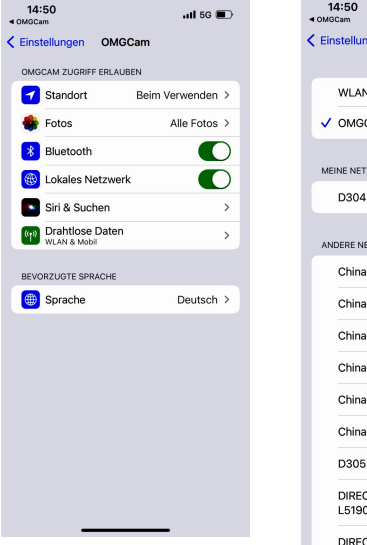

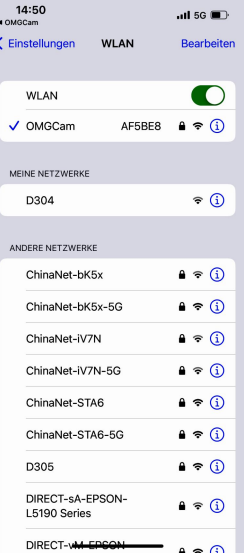

4. Wenn die WIFI-Verbindung erfolgreich hergestellt wurde, kehren Sie zur APP-Schnittstelle zurück. Der Benutzer kann den Funktionsvorgang in der APP ausführen.

5. Nach der Einstellung in APP kehren Sie zur

APP-Hauptschnittstelle zurück. Klicken Sie auf das Ausschaltsymbol in der oberen rechten Ecke oder beenden Sie die APP.Die Kamera wechselt in den Schlafmodus.

**Hinweis: Nachdem das Gerät zur APP hinzugefügt wurde, müssen Sie beim erneuten Öffnen der APP nur die Kamera anschließen und dann auf das zu verbindende Gerät klicken, nicht auf die Schaltfläche "Kamera hinzufügen".**

**Sie können den folgenden QR-Code scannen oder die Website (www.coolifeeu.com) aufrufen, um unsere offizielle Website aufzurufen und das Video zur WIFI-Verbindung anzuzeigen. Dort wird ein detailliertes Bedienungs-Tutorial angezeigt**

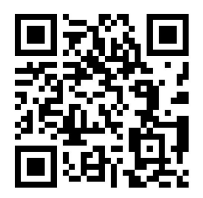

#### **2.3.Details zu den Funktionen der Kamera-App-Schnittstelle**

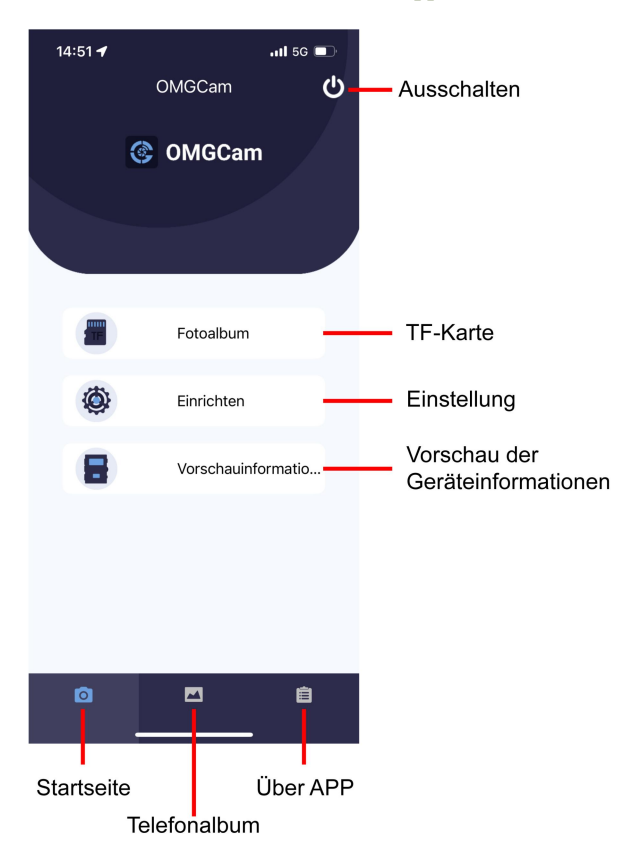

### **TF Karte-Taste**

Klicken Sie auf die Schaltfläche Speicherkarte. Der Benutzer sieht unter der Oberfläche die auf der TF-Karte gespeicherten Foto- und Videodateien. Klicken Sie auf das Symbol BEARBEITEN in der oberen rechten Ecke und wählen Sie dann das Bild oder Video aus, um die Dateien herunterzuladen oder zu löschen. Sie können auch alle auswählen.

#### **Schaltfläche Einstellen**

Klicken Sie auf die Schaltfläche Einstellung. Der Benutzer sieht unter der Oberfläche die Liste der Setup-Menüs der Kamera. Sie können die Parameter in der App direkt einstellen

### **Vorschau der geräteinformationen Taste.**

Klicken Sie auf die Schaltfläche Informationen zur Information Review. Der Benutzer wird unten angezeigt, wie die unten stehenden Schnittstelle die Informationen zum Kameraspeicher, die Anzahl der Dateien und der Akku angezeigt werden. Der Benutzer kann auch ein Echtzeit-Video sehen, das von der Kamera angezeigt wird.

**Hinweis**: Sie können den Installationswinkel durch leichtes Bewegen der Kamera ändern und die Kamera auf den besten Installationswinkel einstellen

Sie können auf die Schaltfläche **O**klicken, um die realen Zeitfotos

zu überprüfen

Sie können auf die Schaltfläche klicken, um die realen

Zeitvideos zu überprüfen

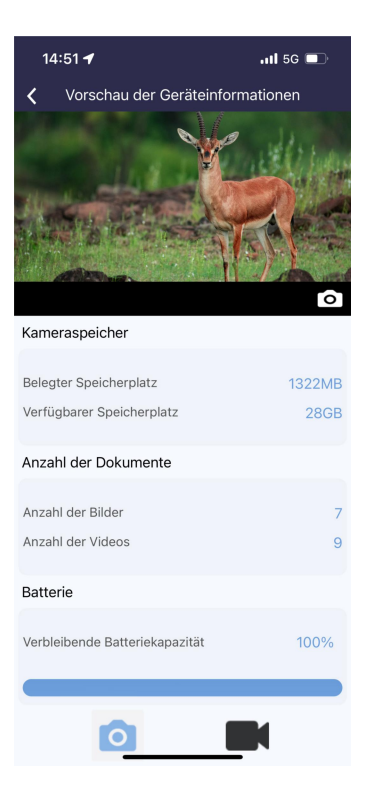

#### **Telefonalbum**

Der Benutzer kann die im Pad oder im Smartphone-Album heruntergeladenen Foto- und Videodateien überprüfen. Kann Bilder vergrößern, wiedergeben, Dateien auswählen, löschen und freigeben.

#### **Tipps:**

1.Wenn beim Herstellen einer Verbindung zu WIFI der Abstand zwischen Telefon und Kamera geringer ist, ist das WIFI-Signal stärker, die Stabilität ist besser und die Download-Geschwindigkeit ist höher

2.Wenn Sie keine Verbindung zum WIFI der Kamera herstellen können oder die Verbindung innerhalb von 6 bis 25 Metern zur Kamera instabil ist, nähern Sie sich bitte der Kamera und arbeiten Sie erneut. (Die schnellste Download-Geschwindigkeit beträgt 1,5 MB / s)

3. Nach dem Betrieb der APP wird empfohlen, auf die Schaltfläche Ausschalten in der oberen rechten Ecke zu klicken, um die APP herunterzufahren. Die Kamera wechselt in den Schlafsuchmodus, um Batteriestrom zu sparen.

4.Wenn das Produkt in den WiFi-Modus eintritt und das Mobiltelefon nach 3 Minuten nicht mit WLAN angeschlossen wird, wird das Produkt automatisch den Schlafjagdmodus eingeleitet.

5.Wenn die WLAN -Verbindung erfolgreich ist. Wenn keine Informationsinteraktion zwischen der Kamera und dem Mobiltelefon vorhanden ist, wird die Kamera nach 3 Minuten automatisch getrennt und in den Schlafmodus gelangen, und Sie müssen sich wieder mit WLAN anschließen

6.Hinweis: Wenn sich die Kamera in einem schwachen Batteriezustand befindet, kann sie keine WLAN-Verbindung herstellen (Sie finden den WLAN-Hotspot nicht).

### **3.Vorbereiten der Kamera**

#### **3.1.Öffnen und Schließen der Kamera**

Die Bedientasten, Anschlüsse und Akkus befinden sich im Inneren der Wildkamera. Zwischen den beiden Verschlussbügeln befindet sich eine Halterung für ein Vorhängeschloss, mit dem die Kamera sicher verschlossen werden kann.

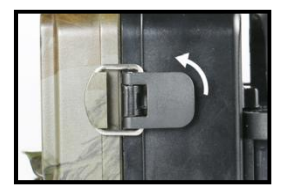

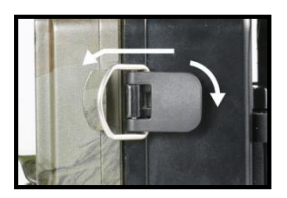

#### **3.2. Einlegen der Akkus**

Öffnen Sie die Kamera wie in (2.1.) beschrieben, um die Akkus einzulegen. Das Akkufach befindet sich im rechten, hinteren Teil der Kamera. Öffnen Sie nun die Schutzabdeckung des Akkufachs, indem Sie den Klemmverschluss oben leicht nach innen

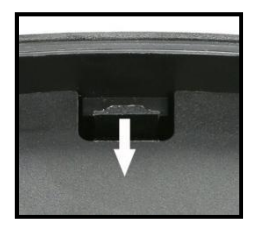

ziehen, bevor Sie die Abdeckung abheben. (Der Verschluss kann mit Hilfe eines kleinen Werkzeugs geöffnet werden).

Legen Sie 8 x 1,5 V LR6/AA-Alkalibatterien hoher Qualität ein. Achten Sie darauf, jede Batterie/Akku mit der richtigen Polarität

#### einzulegen.

#### **Anmerkung:**

■ Es wird nicht empfohlen, 1,2-V-Akkus zu verwenden, da diese für den normalen Betrieb der Kamera nicht ausreichen. Wir empfehlen leistungsstarke Alkalibatterien (nicht im Lieferumfang enthalten).

■ Legen Sie niemals verschiedene Batterietypen oder neue und alte Batterien gleichzeitig in das Gerät ein.

■ Vergewissern Sie sich, dass die Kamera ausgeschaltet ist, wenn Sie Batterien einlegen oder entnehmen.

- Ein Alarm ertönt, wenndie Batterieladung zu niedrig ist.
- Die meisten Batterien verlieren bei niedrigen Temperaturen ihre Aktivität, was zu einem Ausfall der Kamera führen kann. Bringen Sie die Kamera in einen Innenraum und sie funktioniert wieder normal.

#### **3.3. Einsetzen der Speicherkarte**

Um Fotos (im .jpg-Format) und Videos (im .AVI-Format) zu speichern,

muss eine Speicherkarte eingesetzt sein.

Legen Sie eine TF-Speicherkarte in das Speicherkartenfach ein, bevor Sie die Kamera einschalten.

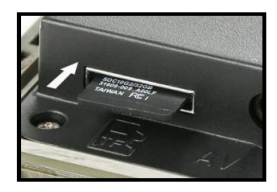

Schalten Sie die Kamera aus. Setzen Sie

die Speicherkarte wie in der nebenstehenden Abbildung gezeigt ein. Drücken Sie die Speicherkarte in das Fach, bis sie einrastet. Um die

Speicherkarte zu entfernen, drücken Sie die Karte erneut hinein, bis sie teilweise ausgeworfen wird.

#### **Anmerkung:**

■ Bitte formatieren Sie die Speicherkarte, wenn Sie sie zum ersten Mal verwenden oder wenn sie bereits mit anderen Kameras verwendet wurde.

■ Es wird empfohlen, mindestens Klasse 10 oder höher zu verwenden.

■ Vergewissern Sie sich, dass der Netzschalter ausgeschaltet ist, bevor Sie SD-Karten oder Batterien einlegen oder entfernen.

■ Zum Speichern von Fotos und Videos muss eine Micro

SD/TF-Speicherkarte in den Speicherkartensteckplatz eingesetzt werden.

■ Nach häufigem Gebrauch der Speicherkarte nimmt ihre Leistung ab. Wenn die Leistung der Speicherkarte nachlässt, müssen Sie eine neue Speicherkarte kaufen.

■ Nehmen Sie die Karte nicht heraus und schalten Sie sie nicht aus, während Sie sie formatieren, lesen oder speichern, da die Daten beschädigt werden könnten.

■ Wenn die Speicherkarte voll ist, beendet die Kamera automatisch die Aufnahme und die LEDs erlöschen. Schalten Sie die Funktion "Endlose Aufnahme" ein, wenn Sie weiterhin Daten speichern möchten: In diesem Fall ersetzen die neuesten Daten die ältesten.

■ Setzen Sie die Speicherkarte nicht gewaltsam ein. Bitte beachten Sie

die Kennzeichnung auf der Kamera. Drücken Sie leicht auf den Rand der Karte, um die TF-Karte herauszuziehen.

#### 3**.4. Externe Stromversorgung**

Optional können Sie eine externe 6V DC Stromquelle mit at mindestens 1,5 A an die Buchse "DC In" an der Unterseite der Kamera anschließen. Der Strom Stecker ist ein

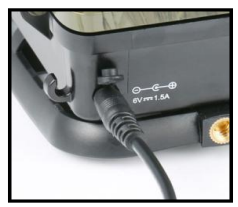

3,5x1,35-mm-Koaxial-Gleichstromstecker mit positiver "Spitze". (innenliegender Stift) Polarität. Lassen Sie die internen Batterien während des Gebrauchs in der Kamera.

#### **Anmerkung:**

- Wiederaufladbare Akkus können nicht über ein externes Netzteil in der Kamera aufgeladen werden.
- Es wird nicht empfohlen, einen externen Universal-Netzadapter zu verwenden, da bei einer falschen Einstellung der Spannung die Gefahr besteht, dass die Kamera verbrennt.
- Wenn Sie eine externe Stromquelle verwenden, lassen Sie bitte vier oder acht neue Batterien übrig

#### **3.5. Montage mit Gurt**

Verwenden Sie den mitgelieferten Befestigungsgurt, um die Jagdkamera an einem Baum oder einem anderen Objekt zu befestigen.

Die nachstehenden Abbildungen zeigen, wie Sie den Sicherungsriemen befestigen.

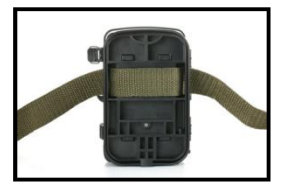

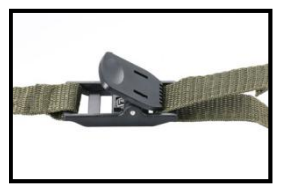

Positionieren Sie die Wildkamera wie gewünscht und ziehen Sie das lose Ende des Sicherungsbandes fest, bis die Kamera sicher befestigt ist. Um das Sicherungsband wieder zu lösen, ziehen Sie an der Lasche des Sicherungsbandes.

#### **3.6. Verwendung der Wandhalterung/Halterung**

Mit der mitgelieferten Wandhalterung kann die Kamera sicher an Wänden oder Decken befestigt werden. Stellen Sie vor der Montage der Wandhalterung sicher, dass alle vorhandenen Schrauben fest angezogen sind.

#### **Komponenten**

- 1. Stativschraube
- 2. Sicherungsmutter
- 3. Gelenkbolzen
- 4. Bohrungen
- 5. Sechskant-Schraube
- 6. Wanddübel

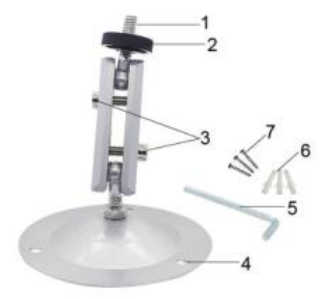

#### 7. Schraube

#### **Montage der Wandhalterung**

Erforderliche Werkzeuge

- Bohrstift
- 6 mm Mauerwerk / Betonbohrer
- Kreuzschlitz-Schraubendreher

#### **Wildkamera Installationsschritte:**

■ Vergewissern Sie sich, dass an der geplanten Bohrstelle keine Strom-, Wasser- oder Heizungsleitungen verlegt sind!

■ Die mitgelieferten Dübel sind nur für die Montage auf Beton oder Stein geeignet. Bevor Sie mit der Montage beginnen, prüfen Sie bitte Ihren Montageort sorgfältig auf seine Eignung für die Dübel. Das verwendete Montagematerial muss für den jeweiligen Standort geeignet sein. Wenden Sie sich im Zweifelsfall an einen Fachmann.

#### **Schritte**

♦ Markieren Sie die Bohrlöcher, indem Sie den Fuß der Wandhalterung an den gewünschten Montageort halten und die Positionen der Löcher markieren.

♦ Verwenden Sie einen Bohrer mit einem 6-mm-Bohrer, um die erforderlichen Löcher zu bohren und die Dübel einzusetzen, und setzen Sie die Dübel bündig mit derWand ein.

♦ Schrauben Sie die Wandhalterung mit den mitgelieferten Schrauben

an der Wand fest.

♦ Montieren Sie die Kamera auf der Stativschraube und schrauben Sie die Kamera ein Stück weit auf (etwa drei Umdrehungen).

♦ Drehen Sie die Kamera in die gewünschte Richtung und sichern Sie sie mit der Kontermutter.

• Um die Kamera in ihre endgültige Position zu bringen, lösen Sie die beiden Drehbolzen ein wenig, positionieren Sie die Kamera, und fixieren Sie die Position, indem Sie die beiden Drehbolzen mit der<br>Sechskantschraube festziehen.

#### **3.7. Installieren Sie die Kamera richtig** Korrekte Installation √ **Falsche Installation X**

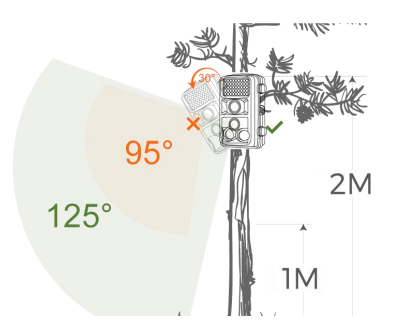

Bitte beachten Sie das obige Montagediagramm, um den richtigen Montagewinkel zu bestimmen. Montieren Sie die Jagdkamera so

horizontal wie möglich und nicht nach unten, da dies den Erfassungsbereich der Kamera und den Aufnahmewinkel verringert. **Anmerkung:**

Der richtige Montageabstand sollte mindestens einen Meter vom Motiv entfernt sein, da es sonst leicht zu Unschärfen kommen kann.

Achten Sie darauf, die Jagdkamera waagerecht zu montieren, da sich sonst der Erfassungsbereich der Kamera verringern kann.

Die Montagehöhe richtet sich nach der Größe des Ziels oder der Entfernung (z. B. bei einem kleinen Igel sollte die Schießentfernung so kurz wie möglich und die Montagehöhe so niedrig wie möglich sein). ■ Es sollten sich keine offensichtlichen Hindernisse (wie Äste und

Blätter) vor dem Objektiv befinden, und versuchen Sie, es so offen wie möglich zu halten.

Vergewissern Sie sich, dass kein starkes Gegenlicht auf die Vorderseite des Objektivs fällt. Andernfalls wird die Qualität der aufgenommenen Fotos und Videos stark beeinträchtigt, und es kommtzu Rauschen und Unschärfe.

#### **3.8.Verwendung des Kabels**

**Verwenden Sie ein Mini-USB-Kabel für die Verbindung (beim Anzeigen von Dateien)** Sie müssen das Mini-USB-Kabel der Kamera verwenden, um das Kameragehäuse und den

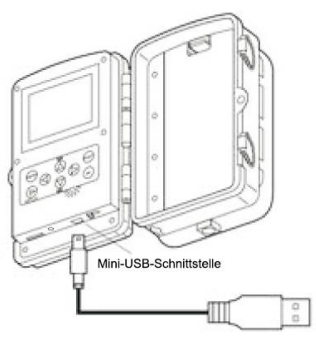

An den Mini-USB-Anschluss des Computers anschließen

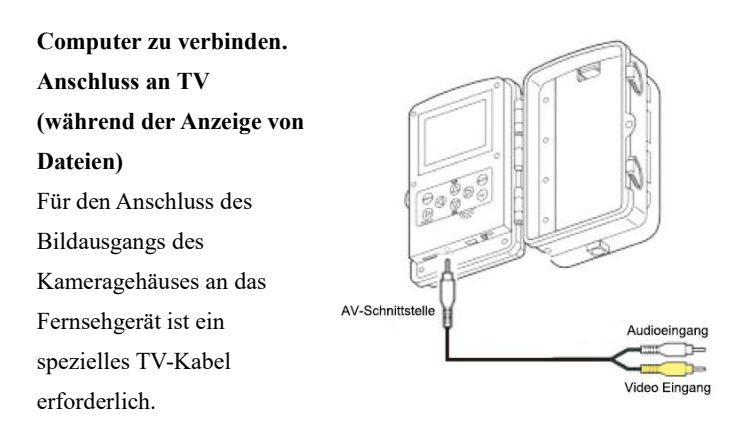

**3.8.1. Die Kamera kann das Videosignal an einen externen Monitor oder ein Fernsehgerät übertragen. Bitte befolgen Sie die folgenden**

#### **Anweisungen zur Bedienung**

1) Schließen Sie die Kamera über das mitgelieferte AV-Kabel an das Fernsehgerät an.

2) Schalten Sie den Fernseher ein und schalten Sie ihn in den AV-Modus.

3) Schalten Sie die Kamera ein und stellen Sie die Modustaste auf "Test".

4) Nach erfolgreicher Verbindung wechselt die Kamera in den Wiedergabemodus und der Bildschirm wird schwarz. Das Bild wird auf dem Fernsehgerät angezeigt.

#### **Anmerkung:**

■ Da einige TV-Modelle und Mini-USB-Kabel schlecht kompatibel sind, wird empfohlen, eine TF-Karte zu verwenden, um Dateien anzuzeigen.

■ Bei der TV-Ausgabe wird die Datei nicht auf dem Monitor des Kameragehäuses angezeigt.

**3.8.2. Anschließen des Camcorders an einen PC über das USB-Kabel**

1) Schließen Sie die Kamera über ein USB-Kabel an den Computer an. Schalten Sie die Kamera ein, auf dem Bildschirm wird "MSDC" angezeigt.

2)Öffnen Sie [My Computer] oder [Windows Explorer]. Ein

"removable disk icon" (Wechseldatenträger) erscheint in der

Laufwerksliste. Doppelklicken Sie auf das Symbol des

"Wechseldatenträgers", um dessen Inhalt anzuzeigen. Alle Dateien sind in dem Ordner "DCIM" gespeichert.

3)Kopieren Sie die Fotos oder Dateien auf Ihren Computer.

#### **Anmerkung:**

Da der USB-Treiber einiger Computer die Kamera nicht erkennen kann, verwenden Sie bitte ein Kartenlesegerät, um die Datei zu lesen, wenn sie ungültig ist.

### **3.8.3. Verwendung eines Kartenlesegeräts**

1) Nehmen Sie die Speicherkarte aus der Kamera und stecken Sie sie in ein Kartenlesegerät. Schließen Sie dann das Kartenlesegerät an einen Computer an.

2)Öffnen Sie [My Computer] oder [Windows Explorer] und doppelklicken Sie auf das Symbol des Wechseldatenträgers, der die Speicherkarte darstellt.<br>3) Kopieren Sie Bild- oder Videodateien von der Speicherkarte auf

Ihren Computer.

### **Grundlegende Bedienung**

### **4. Grundlegende Bedienungshinweise**

#### **4.1. Umschalten auf die Modi "ON", "TEST" und "OFF".**

#### **Wenn sich die Kamera im Modus "TEST" befindet**

Die Kamera kann Parameter einstellen, die Kamera überprüfen, manuell Fotos und Videos aufnehmen und anzeigen usw.

#### **Wenn die Kamera auf "ON" geschaltet wird**

Nach dem Einschalten der Kamera wird auf dem Bildschirm ein 15 Sekunden langer Countdown angezeigt. Dann erlöschen die LEDs und der Bildschirm. Die Kamera beginnt selbstständig zu arbeiten und geht in den Standby-Modus über.

Wenn Wildtiere in den Erfassungsbereich der Bewegungssensoren gelangen, wird die Kamera aktiviert und erkennt die Bewegungsspur. Wenn sich Wildtiere im Erfassungsbereich des Sensors bewegen,

nimmt die Kamera automatisch Fotos oder Videos auf.

Wenn Wildtiere den Erfassungsbereich der Sensoren verlassen, wird die Kamera deaktiviert und in den Standby-Modus zurückgeschaltet.

#### **Wenn die Kamera in den Modus "OFF" wechselt**

Die Kamera ist vollständig ausgeschaltet.

#### **4.2. Einstellen der besten Montageart im Testmodus**

Im Testmodus können Sie den optimalen Belichtungswinkel und die Reichweite der Bewegungsmelder ermitteln.

Überlegen Sie während der Ausrichtung, ob die Verwendung der seitlichen Bewegungssensoren für die Erzielung der gewünschten Beobachtungsergebnisse nützlich sein könnte. Sie können die seitlichen Bewegungssensoren über das beschriebene Menü

### **Grundlegende Bedienung**

aktivieren/deaktivieren.

#### **Richten Sie die Kamera wie folgt aus:**

Befestigen Sie die Kamera an einem Baum oder einem ähnlichen Objekt in einer Höhe von 1-2 Metern und richten Sie die Kamera in die gewünschte Richtung aus. Bewegen Sie sich dann langsam von einer Seite des Zielbereichs zur anderen. Schauen Sie dabei auf die Bewegungsanzeige.

Wenn Sie ein blaues Licht sehen, wurden Sie von einem der aktivierten seitlichen Bewegungssensoren erkannt. Wenn Sie ein grünes Licht sehen, wurden Sie von dem vorderen Bewegungssensor erkannt. Auf diese Weise können Sie die beste Ausrichtung für die Kamera ermitteln.

Die Bewegungsanzeige leuchtet nur auf, wenn sich der Betriebsartenwahlschalter in der Stellung TEST befindet und einer der Bewegungssensoren eine Bewegung erkannt hat. Im Normalbetrieb leuchtet sie nicht.

Um sicherzustellen, dass die Kamera keine unerwünschten Aufnahmen von irrelevanten Bewegungen macht, sollte sie nicht an einem sonnigen Ort oder in der Nähe von Ästen, die sich im Wind bewegen können, aufgestellt werden.

# **Einstellungsmenü und Funktionen**

### **5.Einstellungsmenü und Funktionen**

### **Modus**

Foto: Bilderaufnahme mit Bewegungserkennung.

Video: Videoaufnahme mit Bewegungserkennung.

Foto + Video: BiIder- und Videoaufnahme mit Bewegungserk- ennung.

#### **Fotoauflösung**

Auflösung bei Standbildern einstellen.

Optionen:【32MP(6480x4860P】/【20MP(5200x3900P)】/

【16MP(4608x3456P)】【12MP(4000x3000P)】/【8MP(3264x2448P)】

/【5MP(2592x1944P)】/【3MP(2048x1536P)】/【1MP(1280x960P)】.

#### **Serienaufnahme**

Stellen Sie die Foto-Anzahl der Serienaufnahmen ein. Im Fotomodus kann die Kamera die kontinuierlichen Fotos aufnehmen.

Optionen:【1 Foto】/ 【2 Fotos in Serie】/ 【3 Fotos in Serie】/【10 Fotos in Serie】

### **Videoauflösung**

Video-Auflösung festlegen. Je größer die Auflösung ist, desto länger kann die Videozeit gespeichert werden.

Optionen:【3840x2160P】/【2688x1520P 20FPS】/【1920x1080P】 /【1280x720P】/【1280x720P 60FPS】/【848x480P】/【720x480P】 /【640x480P】/【320x240P】

### **Zeitraffer-Videoauflösung**

Zeitraffer-Videoauflösung festlegen.

Optionen:【5200x3900P】/【4608x3456P】/【4416x3312P】/

# **Einstellungsmenü und Funktionen**

【4000x3000P】/【3648x2736P】/【3264x2448P】/【3072x2304P】 /【2592x1944P】/【2048x1536P】.

#### **Videolänge**

Stellen Sie hier die Länge des Videos ein, das aufgenommen wird, wenn eine Auslösung erfolgt (zwischen 3-60 Sekunden Oder 1-2 Minuten). Je längerdie Aufnahmezeit gewählt wird, destso k**ü**rzer ist die Betriebszeit. Die voreingestellte Videolänge berragt 30 Sekunden.

#### **Tonaufnahme**

Wenn Sie diese Funktion auswählen, wird derTon während der Videoaufnahme mit aufgezeichnet.

#### **Aufnahmeabstand**

Hier stellen Sie die Zeitdauer ein, die zwischen dem ersten Auslösen und einer erneuten Aktivierung des Hauptsensors vergehen soil. Während dieses Zeitraumes wird keine Aufeeich- nung gestartet. Dies soil verhindern, dass Sie Aufnahmen von immer gleichen Auslöseereignissen bekommen und sich Ihr Speicherplatz zu schnell füllt. Sie können zwischen 5-60 Sekunden Oder 1-60 Minuten wählen.

**Zum Beispiel habe ich eine Schussverzögerung für 1 Minute eingerichtet, dann, wenn ein Welpe in den Erfassungsbereich kam, löste die Kameraaufnahme aus. Innerhalb einer Minute, nachdem die Kamera aufgenommen wurde, selbst wenn ein Tier in den Induktionsbereich gelangt, nimmt die Kamera keine Fotos und Videos auf und ist immer im Standby-Modus. Bis eine Minute**

# **Einstellungsmenü und Funktionen**

**endet, beginnt die Kamera automatisch erneut mit der Induktion. Wenn in dieser Zeit ein Tier die Kamera auslöst, nimmt die Kamera normal auf und wechselt dann wieder in eine Minute Standby.**

#### **Seitliche Bewegungsmelder**

Die Standardeinstellung ist ,Ein". Die beiden seitlichen Bewegu ngssensoren bieten ein breiteres Auslösefeld, um die Auslösezeit der Kamera zu verbessern.Falls Sie einmal Probleme mit Zweig- en oder ungünstigem Sonnenlicht haben, können Sie den Seitensensor auch ausschalten.

#### **Empfindlichkeit Bewegungssensoren**

Hier wird die Empfindlichkeit des Hauptsensors eingestellt.

Für den Innenbereich mit wenig Störungen, ohne Zweige Oder Wind, stellen Sie bitte "High" ein.

Wählen Sie "Medium" für Außenbereiche und Umgebungen mit einer normalen Menge an Interferenzen. Wählen Sie

"Low" für Bereiche mit hohem Störpegel.

### **DieTemperatur kann auch die Empfindlichkeit beinflussen. Die Einstellung "High" ist geeignet für warme**

Umgebungstemperaturen, während "Low" für Kälte geeignet ist.<br>Zielaufnahmezeit

Wählen Sie "On" wenn die Kamera nur in einem bestimmten Zeitraum aktiv sein soil.

Anschließend erscheint die Eingabemaske, in der Sie Start und Endzeit
eintragen können. Die vorgenommenen Einstellungen gelten jeden Tag. Die Kamera macht außerhalb ihrer Einstellungen keine Aufzeichnungen.

#### **Zeitraffe**raufnah**me**

Im Menü "Zeitraffer" gibt es drei Optionen, wie unten dargestellt. **[Normal]:** Die Kamera nimmt in jedem von Ihnen eingestellten Zeitintervall ein Foto oder ein Video auf. Wenn Sie z. B. ein Intervall von 1 Stunde einstellen, nimmt die Kamera jede Stunde ein Foto oder ein Video auf (je nach Arbeitsmodus wird ein Foto oder ein Video aufgenommen).

Wenn Sie beobachten möchten, dass eine Pflanze blüht, wird die Kamera 24 Fotos in 24 Stunden aufnehmen, um den gesamten Prozess der Blüte zu dokumentieren.

**[TL Video]:** Sie können die Intervallzeit einstellen, die zwischen 1 Sekunde und 24 Stunden liegen kann. Wenn Sie das Intervall z. B. auf 1 Stunde einstellen, nimmt die Kamera jede Stunde ein Foto auf. Wenn die Kamera 24 Stunden lang arbeitet, werden 24 Fotos aufgenommen. Diese Fotos werden in ein Video umgewandelt.

**[Aus]:** Schaltet die Zeitrafferfunktion aus.

#### **Hinweis**

Die Kamera muss mehrere Bilder aufnehmen, um die Wiedergabedatei zu erstellen. Wenn die Anzahl der aufgenommenen Bilder zu gering ist, kann die Wiedergabedatei nicht erstellt werden, sondern wird in Form von Bildern angezeigt.

Wenn Sie "On" mit der OK-Taste bestätigen, wird der PIR-Sensor im Zeitraffermodus deaktiviert. Die Kamera nimmt in jedem von Ihnen eingestellten Zeitintervall Fotos auf, unabhängig davon, ob sich ein Tier im Erfassungsbereich befindet.

Dies hat den Vorteil, dass Sie weitere Entfernungen auskundschaften können, die außerhalb der Reichweite des PIR-Sensors liegen, z. B. große offene Flächen (Futterstellen, Felder usw.), oder die Blütezeit, den Sonnenaufgang und den Sonnenuntergang überwachen können.

#### **Sprache**

Hier können Sie folgende Sprachen als Menüsprache auswählen: Englisch, Deutsch, Finnisch, Schwedisch, Dänisch, Französisch, Italienisch, Niederländisch, Spanisch, Portugiesisch

#### **Daueraufnahme.**

Stellen Sie die Kamera so ein, um das Video in Schleife aufzunehmen.Wenn der Speicher voll ist, kann die Kamera die zuvor aufgenommenen Fotos oder Videos automatisch überschreiben, ohne die Arbeit zu unterbrechen

### Optionen:【EIN】/【AUS】.

### **Zeit & Datum**

Hier können Sie das Format für das Datum ändern: (Jahr/Monat/Tag; Tag/Monat/Jahr; Monat/Tag/Jahr)

Und das Format für die Uhrzeit: (12/ 24 Stunden)

Verwenden Sie die "links/rechts" Taste um zum nächsten Feld zu gelangen, die "hoch/runter" Taste um die Werte zu ändern und die

"OK"Taste um die Einstellungen zu speichern

### **Fotostempel**

Wählen Sie "ON" wird die Temperatur, Mondphase, Datum und die Uhrzeit im Foto platziert. Diese Einstellung ist nur für Fotos. Wählen Sie "OFF" um keine Aufnahmedetails auf den Fotos zu haben.

### **Passwortschutz**

Wählen Sie "ON", wenn Sie die Kamera vor unberechtigtem Zugriff schützen möchten. Sie können eine 4-stellige Zahlenko- mbination als Passwort festlegen. 1st der Zahlencode festgelegt, wird die Kamera Sie auffordern den richtigen Code einzugeben. Wenn Sie Ihr Passwort vergessen haben, wenden Sie sich bitte an unsere offizielle E-Mail-Adresse, um die Datei zum Zurücksetzen der Kamera zu erhalten.

Offizielle E-Mail: **[support@coolife.site](mailto:support@coolife.site)**

### **WIFI SSID**

Stellen Sie die WIFI-SSID der Kamera ein. Die SSID besteht aus 16 bearbeitbaren Ziffern und 8 nicht bearbeitbaren Ziffern. Jede Ziffer reicht von 0 bis 9 oder von A bis Z oder \_.

### **WLAN Passwort**

Stellen Sie das WIFI-Passwort der Kamera ein. Das Passwort besteht aus 8 Ziffern, jede Ziffer reicht von 0 bis 9 oder von A bis Z oder \_.

### **Akustisches Signal**

Öffnen / schließen Sie den Tastenton.

Optionen:【EIN】/【AUS】.

### **Speicherkarte formatieren**

Löschen aller Dateien auf der Speicherkarte für einen erneuten Einsatz.Speicherkarten, die vorher in anderen Geräten verwendet wurden, müssen immer formatiert werden.

Achtung! Stellen Sie sichen dass alle Daten die Sie aufbe-wahren möchten, von der Karte heruntergeladen und geskhert wurden.

Drücken Sie auf die "OK" Taste um zu formatieren, zum Verlassen drücken Sie die "Menü" Taste.

### **Serie Nr.**

Wählen Sie "ON", wenn Sie eine Seriennummer für Ihre Kameras verwenden möchten. Sie können eine 4-stellige Zahlenkombination eingeben. Falls Sie viele Kameras benutzen, können Sie diese einfacher identifizieren, weil die Kamera die Seriennummer auf alien Bildern einblendet.

### **Einstellungen zurucksetzen**

WShlen Sie "Yes" und drücken Sie "OK" um die Werkseinstellun- gen zurückzusetzen.

### **Version**

Die Firmware-Informationen der Kamera anzeigen

# **FAQ**

## **6**. **FAQ**

Ausführlichere Produktfragen und -antworten finden Sie auf unserer

Website **(www.coolifeeu.com)**, die eine Vielzahl sehr detaillierter Fragen und Antworten enthält.

**Sie können die Website direkt aufrufen, indem Sie den folgenden**

**QR-Code scannen:**

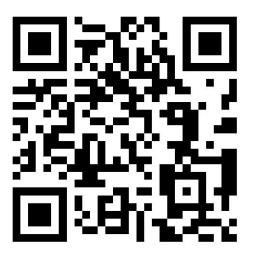

# **Francais**

# **1.Introduction**

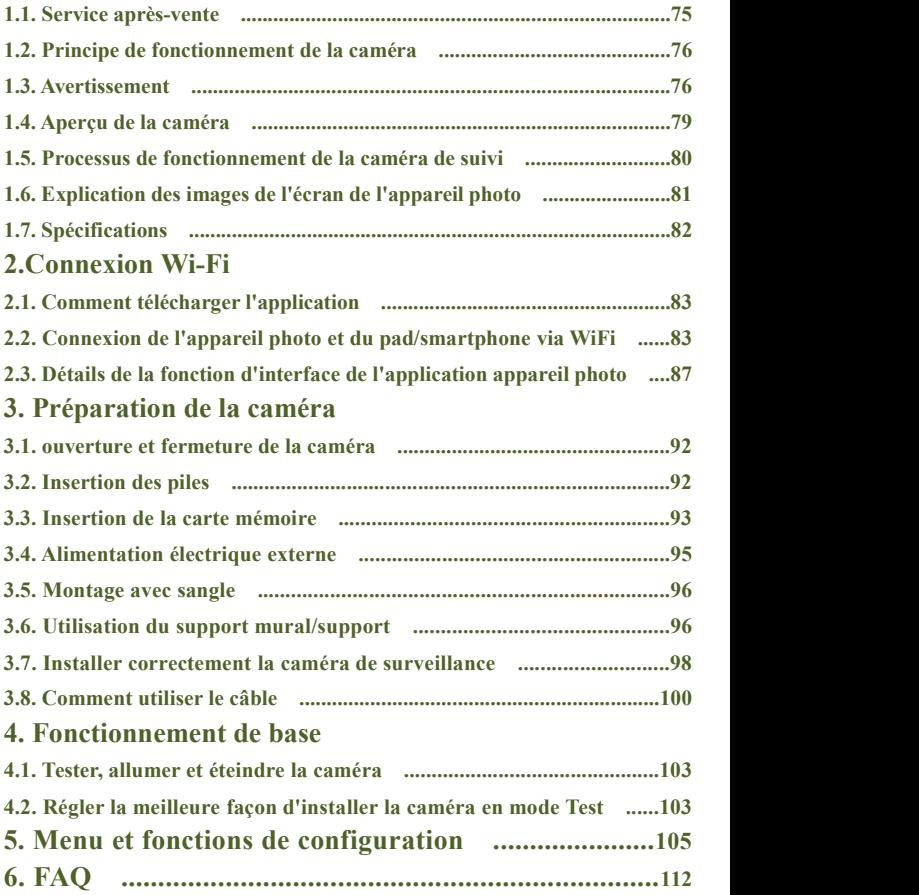

### **1 .Introduction**

### **1,1. Service après-vente**

Choisissez-nous ! Nous vous fournissons les meilleurs produits et services, et se concentre toujours sur les marques professionnelles.

Nos produits ont une garantie de deux ans, si votre produit a des problèmes de qualité, s'il vous plaît n'hésitez pas à contacter notre équipe de service à la clientèle par e-mail : **[support@coolife.site](mailto:support@coolife.site)**

Nous vous répondrons dans les 24 heures et vous fournirons une solution 100% parfaite.

Si vous voulez en savoir plus sur les informations suivantes, vous

pouvez aller sur notre site web

**(www.coolifeeu.com)**pour voir

- Tutoriel pour débutants
- Télécharger les manuels des

différents modèles

■ Obtenir des informations sur les nouveaux produits

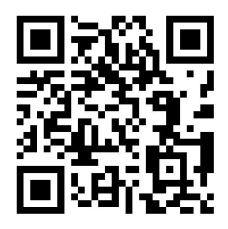

- FAQ (Foire aux questions et réponses)
- Faire des suggestions ou des réclamations sur les produits
- Vidéo sur le fonctionnement des produits

### **1,2. Principe de fonctionnement de la caméra de chasse**

Le principe de fonctionnement de la caméra trail est que le capteur infrarouge se déclenche pour prendre des photos. En fait, lorsque le corps chauffant (animal, etc.) entre dans la zone de détection infrarouge de la caméra trail, le module de détection de la caméra trail déclenche l'appareil photo pour compléter la capture, obtenant ainsi des photos et des vidéos. Si le corps chauffant (animal, etc.) quitte la zone de détection infrarouge, la caméra de chasse est dans un état de veille, par exemple, la caméra de chasse recommence à capturer lorsqu'il entre à nouveau dans la zone de détection infrarouge.

### **Application**

■ Caméra de piste pour la chasse

■ Observation d'animaux ou d'événements Caméra de sécurité à déclenchement par mouvement, pour la maison, le bureau et la communauté.

■ Toute autre surveillance intérieure/extérieure où des preuves d'invasion sont nécessaires.

### **1,3. Avertissement**

■ La caméra de chasse H881WIFI utilise des LED IR d'une longueur<br>d'onde de 850nm, qui émettent une faible lumière rouge la nuit. Mais la plupart des animaux ne peuvent pas voir cette lumière infrarouge et n'interfèrent pas avec les animaux.

■ Lorsque la source de lumière ambiante est instable, le filtre à

l'intérieur de la caméra sera déclenché pour fonctionner, et il y aura alors un cliquetis accompagné d'un scintillement de l'écran, ce qui est normal.

■ Il est recommandé d'utiliser des piles alcalines haute performance, qui peuvent prolonger la durée d'utilisation de l'appareil photo. Il n'est pas recommandé d'utiliser une batterie rechargeable de 1,2 V, car la tension de fonctionnement de la caméra de chasse est de 1,5 V. Si la tension de la batterie est insuffisante, elle ne fonctionnera pas correctement, et la batterie peut être épuisée après avoir travaillé pendant quelques heures (la caméra indiquera que la batterie est faible).

■ Lorsque vous utilisez la caméra de chasse pour la première fois, veuillez formater la carte mémoire avant de l'utiliser.<br>■ Lorsque vous installez la batterie, veillez à l'installer normalement, si

la batterie est installée à l'envers, cela provoquera un court-circuit et un incendie de la caméra. Veuillez noter que l'appareil photo n'est pas protégé par le court-circuit !

■ Lorsque vous utilisez le produit pour la première fois, veuillez retirer la couche de film de protection sur l'objectif et sur le capteur du produit.

■ N'endommagez pas la surface du capteur du produit, s'il y a une rayure ou un dommage, cela affectera le déclenchement normal de la caméra.

■ Installation sur le terrain : veuillez vous assurer que la boucle de la caméra et la prise DC inférieure sont toutes fermées et scellées, sinon

la caméra pourrait être endommagée en cas de pluie.

■ N'utilisez pas le câble de données miniUSB pour charger la caméra ou charger la batterie rechargeable, cela endommagerait sérieusement la caméra.

■ Veuillez garder l'objectif de la caméra et les fenêtres de détection infrarouge propres. Si elles sont sales, nettoyez-les avec le chiffon à lunettes doux.

■ Pour conserver les bonnes propriétés d'étanchéité à l'eau et à la poussière, veuillez garder la bague d'étanchéité du compartiment de la batterie propre.

■ En cas de faible charge des piles, veuillez remplacer toutes les piles à temps pour éviter toute fuite de l'électrolyte qui pourrait endommager la caméra.

**Si vous souhaitez en savoir plus, veuillez vous rendre sur notre site Web (www.coolifeeu.com) pour afficher ou scanner directement le code QR pour afficher.**

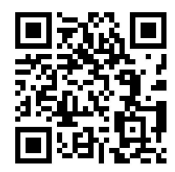

- **1.4. Aperçu de la caméra**
- 1.Écran d'affichage
- 2.Bouton Haut / Vidéo
- 3.Bouton de tir
- 4.Bouton de droite
- 5.Bouton OK
- 6.Orateur
- 7.Bouton de menu
- 8.Bouton gauche
- 9. Bouton de lecture  $\begin{bmatrix} 1 \\ 11 \end{bmatrix}$
- 10.Bouton Bas / Photo
- 11.Emplacement pour carte micro SD
- 12.Prise AV
- 13.Prise USB
- 14.Mode OFF-TEST-ON
- Bouton
- 15.LED infrarouges
- 16.Lentille
- 17.Capteur de mouvement avant
- 18.Détecteur de mouvement latéral

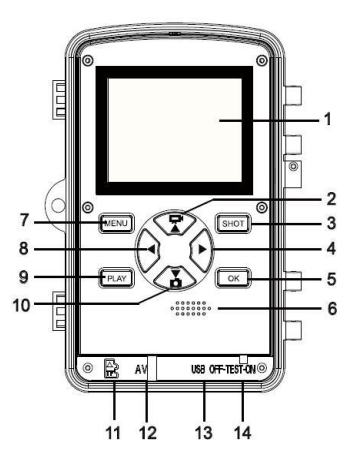

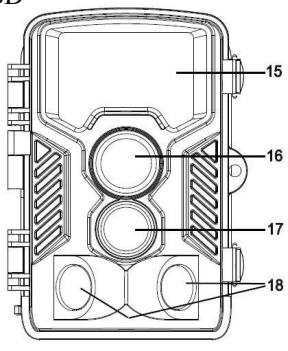

### **1.5. Processus de fonctionnement de la caméra de suivi**

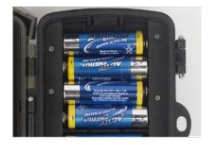

# 10 Installer les piles

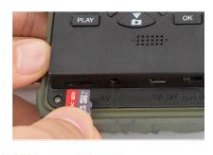

2 Installer la carte mémoire mirco SD

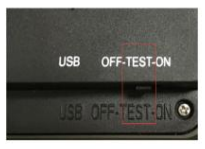

3) Activer le TFST

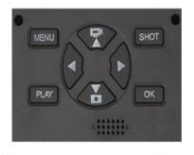

4 Appuyer sur MENU pour paramétrer

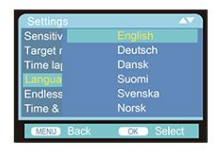

5) Changer de langue

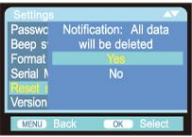

**6**) Formater la carte mémoire

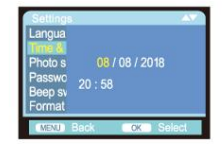

(7) Paramétrer la Date & Heure

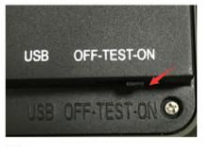

**8**) Activer l'appareil pour l'utiliser

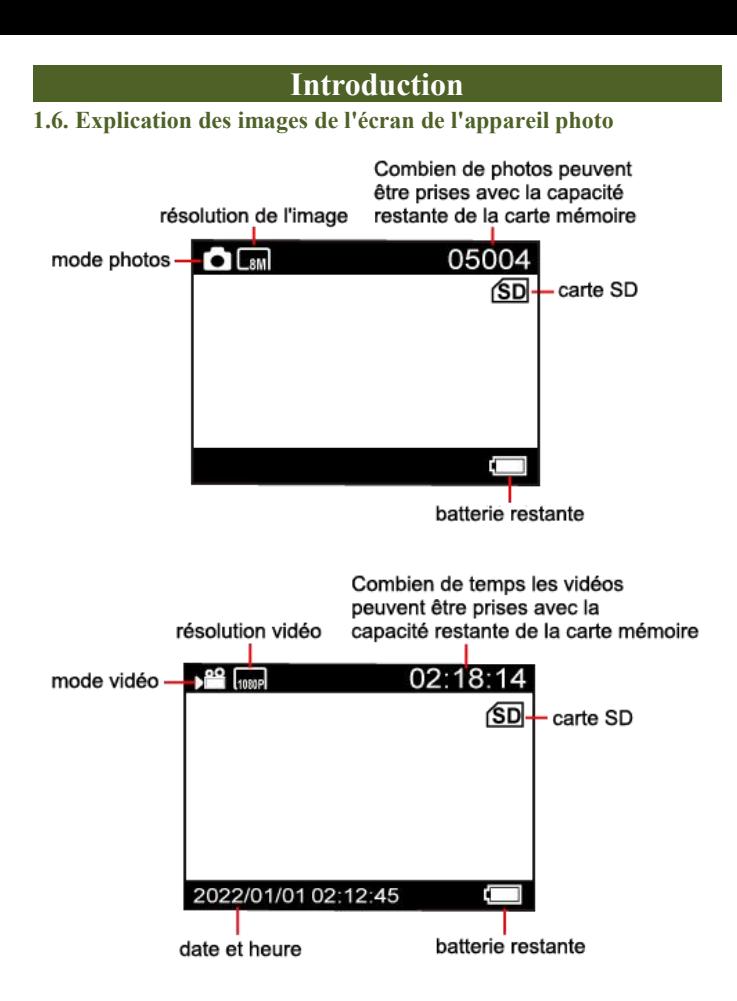

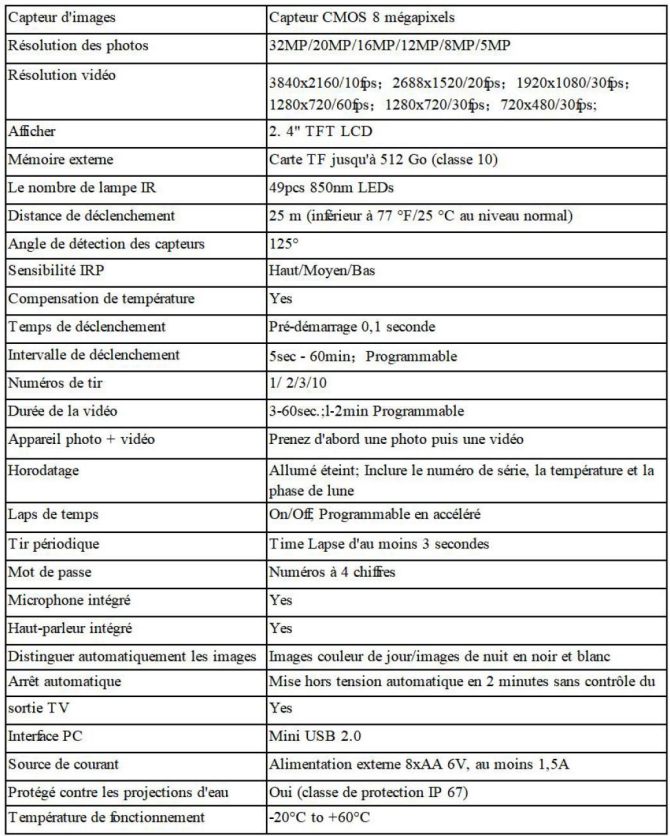

# **2. Connexion Wi-Fi**

### **2.1. Comment télécharger l'application**

- 1. Téléchargez l'application "OMGCam" en scannant le code QR
- ci-dessous
- 2. Une application nommée "OMGCam" doit être téléchargée à partir

de «Apple App Store» ou de«Google Play Store» et installée sur votre

Pad et / ou votre smartphone.

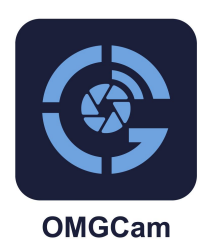

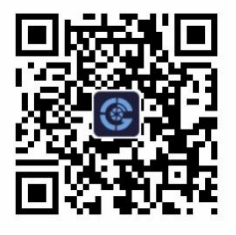

### **2.2.Connexion de la caméra et du pad / smartphone via WiFi**

1. Faites passer le bouton de la caméra de "OFF" à "ON".

2..Après la fin du compte à rebours de 15 secondes, la caméra passe en mode de fonctionnement en veille (si la caméra est déjà en mode de fonctionnement, peut ignorer les étapes 2 et 3.

3. **Étape 1**. Ouvrez l'application « OMGCam » et cliquez sur le bouton « Ajouter une caméra » sur l'application, une nouvelle interface apparaîtra, veuillez cliquer sur l'appareil que vous souhaitez connecter et cliquez sur « +Add ».

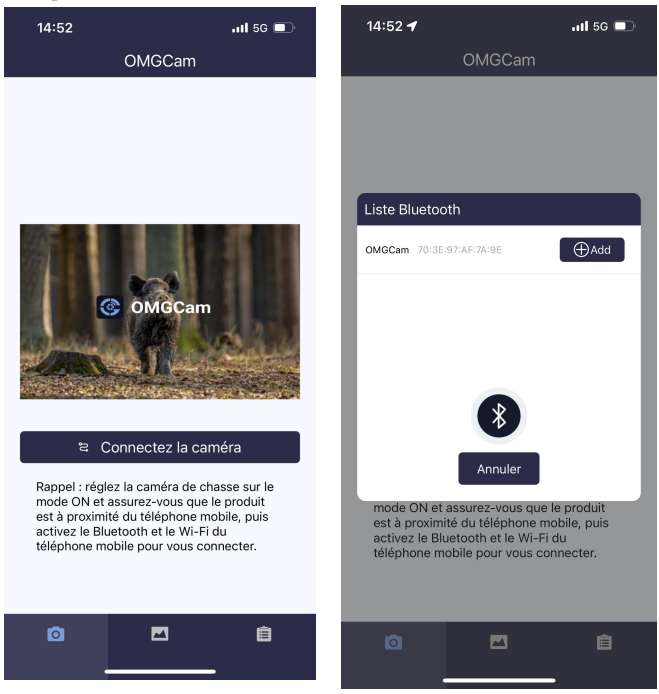

**Étape 2.** Et le paramètre du téléphone "OMGCam" apparaîtra automatiquement, veuillez activer toutes les autorisations de l'application afin que le programme puisse fonctionner normalement. Veuillez entrer dans la page WIFI, et trouver le hot spot WIFI avec le nom "OMGCam" (si vous ne pouviez pas voir ce hot spot), besoin d'attendre ou de rafraîchir une minute), puis entrez le mot de passe initial "12345678" pour entrer la connexion WIFI ;

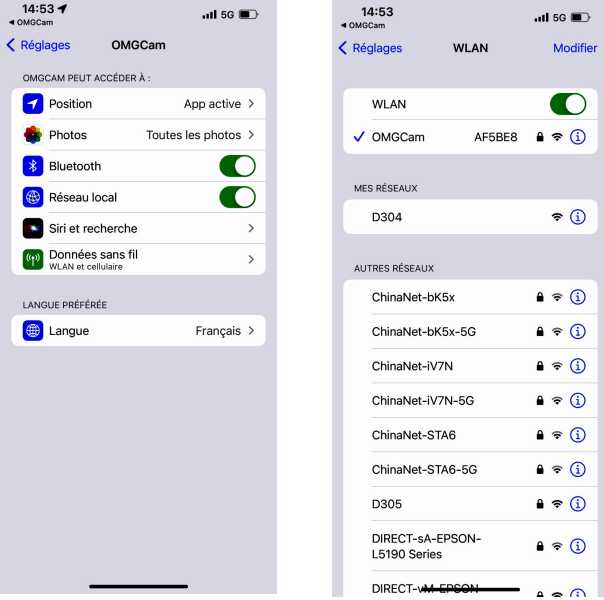

4.Une fois la connexion WIFI réussie, revenez à l'interface APP, l'utilisateur peut effectuer une opération fonctionnelle dans l'application.(Afficher les fichiers de la carte TF, les paramètres, l'aperçu des informations de l'appareil, les albums, etc.)

**Remarque:** Lorsque la caméra est dans un état de batterie faible, elle ne peut pas se connecter au WiFi

5.Lorsque la connexion WiFi réussit. S'il n'y a pas d'interaction d'informations entre l'appareil photo et le téléphone mobile, l'appareil photo se déconnecte automatiquement après 3 minutes et entrera dans le mode de sommeil, et vous devez vous reconnecter au wifi

**Remarque: Une fois que l'appareil a été ajouté à l'application, lors de l'ouverture de l'application, il vous suffit de connecter la caméra, puis de cliquer sur l'appareil pour être connecté, sans cliquez sur le bouton "Ajouter la caméra"**

**Vous pouvez scanner le code QR suivant ou accéder au site Web (www.coolifeeu.com) pour accéder à notre site Web officiel afin de visionner la vidéo de connexion WIFI, il y aura un didacticiel de fonctionnement détaillé**

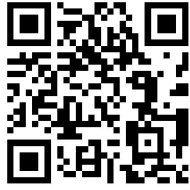

**2.3.La fonction d'interface de l'application appareil photo est décrite ci-dessous :**

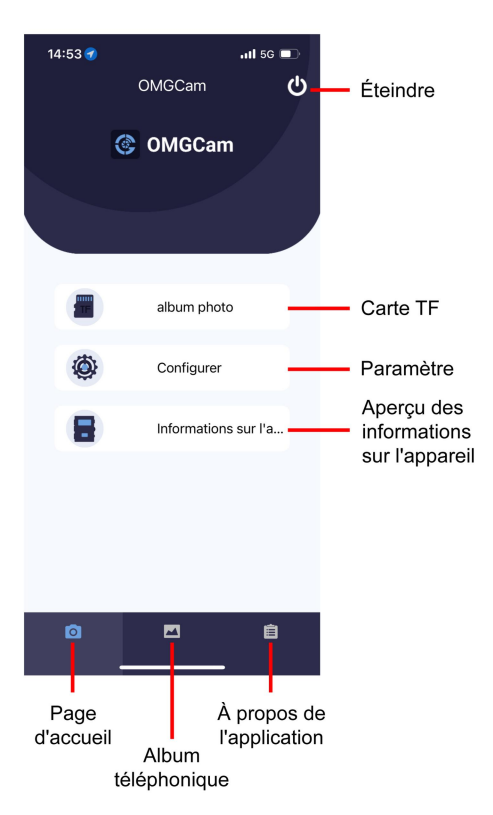

### **Bouton de carte mémoire**

Cliquez sur le bouton de la carte mémoire, l'utilisateur verra l'interface ci-dessous montrant les fichiers photo et vidéo stockés sur la carte TF. Cliquez sur l'icône MODIFIER dans le coin supérieur droit, puis choisissez l'image ou la vidéo pour télécharger ou supprimer les fichiers, vous pouvez également tout sélectionner.

### **Bouton de réglage**

Cliquez sur le bouton Paramètres, l'utilisateur verra l'interface ci-dessous affichant la liste du menu de configuration de la caméra. Peut définir les paramètres de la caméra sur APP.

### **Bouton d'examen des informations**

Cliquez sur le bouton de révision des informations, l'utilisateur verra l'interface ci-dessous affiché les informations du stockage de la caméra, le nombre de fichiers et la batterie. L'utilisateur peut également voir une vidéo en temps réel visible par caméra.

**Remarque**: Vous pouvez modifier l'angle d'installation en déplace légèrement la caméra et ajuster la caméra vers le meilleur angle d'installation

Vous pouvez cliquer sur le bouton  $\bigcirc$  pour revoir les photos

réelles-temps

Vous pouvez cliquer sur le bouton pour revoir les vidéos

réelles-temps

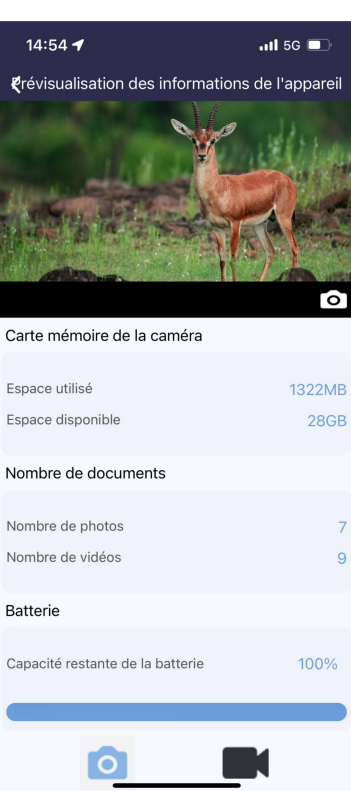

### **Album téléphonique**

L'utilisateur peut consulter les fichiers photo et vidéo téléchargés dans l'album du bloc-notes ou du smartphone. Peut zoomer l'image, lire, choisir, supprimer et partager des fichiers.

### **Conseils:**

1.Lors de la connexion au WIFI, si la distance entre le téléphone et la caméra est plus proche, le signal WIFI sera plus fort, la stabilité sera meilleure et la vitesse de téléchargement sera plus rapide

2.Si vous ne pouvez pas vous connecter au WIFI de la caméra ou si la connexion est instable à moins de 6-25 mètres de la caméra, veuillez vous approcher de la caméra et recommencer.

3.Après le fonctionnement de l'APP, il est suggéré de cliquer sur le bouton de mise hors tension dansle coin supérieur droit pour arrêter l'APP. L'appareil photo entrera en mode de recherche de sommeil pour économiser l'énergie de la batterie;

4. Lorsque le produit entre en mode WIFI, si le téléphone mobile ne parvient pas à se connecter au WIFI après 3 minutes, le produit entre automatiquement en mode de recherche de sommeil;

5.Lorsque la connexion WIFI est réussie. S'il n'y a pas d'interaction d'informations entre la caméra et le téléphone portable, la caméra se déconnecte automatiquement après 3 minutes et entre en mode de recherche de sommeil, et vous devez vous reconnecter au WIFI

6. **Remarque :** Lorsque la caméra est dans un état de batterie faible, elle ne pourra pas se connecter au WiFi (vous ne trouverez pas le point d'accès WiFi).

### **3.Préparation de la caméra**

### **3.1. Ouverture et fermeture de l'appareil photo**

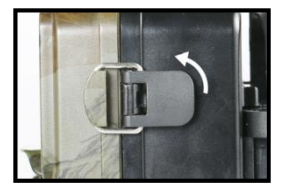

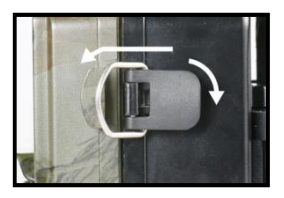

Les boutons de commande, les connexions et les piles se trouvent à l'intérieur de la caméra Wildlife. Une fixation pour un cadenas est prévue entre les deux supports de verrouillage, permettant de verrouiller la caméra en toute sécurité.

### **3.2. Insertion des piles**

Ouvrez la caméra comme décrit en (2.1.) pour insérer les piles. Le compartiment à piles est logé dans la partie arrière droite de la caméra. Ouvrez maintenant le couvercle de protection du compartiment des piles en tirant légèrement vers l'intérieur la

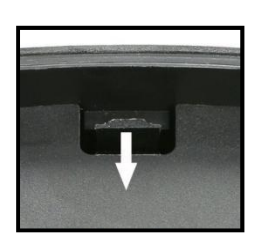

fermeture de serrage située en haut avant de soulever le couvercle. (La boucle peut être ouverte à l'aide d'un petit outil).

Insérez 8 piles alcalines de haute qualité LR6/AA de 1,5V. Veillez à insérer chaque pile en respectant la polarité.

#### **Noter**:

 $\blacksquare$  Il n'est pas recommandé d'utiliser des piles rechargeables de 1,2V, car cela n'est pas suffisant pour supporter le fonctionnement normal de l'appareil. Nous recommandons des piles alcalines haute performance (non fournies).

■ N'installez jamais différents types de piles ou des piles neuves et anciennes dans le produit en même temps.

■ Une alarme se déclenche si la charge des piles est trop faible.

■ La plupart des piles perdent leur activité lorsqu'elles fonctionnent à basse température, ce qui entraîne une panne potentielle de l'appareil. Mettez l'appareil photo à l'intérieur et il recommencera à fonctionner normalement.

#### **3.3. Insertion de la carte mémoire**

Une carte mémoire doit avoir été insérée pour pouvoir enregistrer des photos (au format .jpg) et des vidéos(au format .AVI). Insérez une carte mémoire TF dans le compartiment de la carte mémoire avant d'allumer l'appareil photo.

Mettez l'appareil photo hors tension. Insérez la carte mémoire comme indiqué sur l'illustration ci-contre. Poussez la carte mémoire dans le compartiment jusqu'à ce qu'elle s'enclenche.Pour retirer

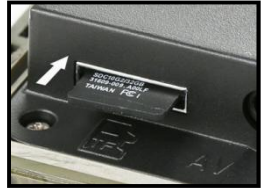

la carte mémoire, poussez-la à nouveau jusqu'à ce qu'elle soit

partiellement éjectée.

#### **Noter:**

■ Veuillez formater la carte mémoire si elle est utilisée pour la première fois ou sielle a déjà été utilisée avec d'autres appareils photo.

■ Suggérer d'utiliser au moins une classe 10 ou supérieure.

■ Assurez-vous que l'interrupteur d'alimentation est éteint avant d'insérer ou de retirer des cartes SD ou des piles.

■ Une carte mémoire Micro SD/TF doit être insérée dans l'emplacement de la carte mémoire pour pouvoir enregistrer des photos et des vidéos.

■ Après avoir utilisé la carte mémoire de nombreuses fois, ses performances seront réduites. Si les performances de la carte mémoire diminuent, vous devez acheter une nouvelle carte mémoire.

■ Ne retirez pas la carte, ne mettez pas l'appareil hors tension pendant le formatage ou la lecture ou la sauvegarde car les données pourraient être endommagées.

■ Si la capacité de la carte mémoire est pleine, l'appareil photo arrête automatiquement l'enregistrement et les voyants sont éteints. Activez la fonction Capture sans fin si vous souhaitez continuer à enregistrer des données : dans ce cas, les données les plus récentes remplaceront les plus anciennes.

■ N'insérez pas la carte mémoire de force. Veuillez vous référer au marquage sur l'appareil photo. Appuyez doucement sur le bord de la

carte pour faire ressortir la carte TF. 3**.4. Alimentation électrique externe**

En option, vous pouvez connecter une source d'alimentation externe de 6V DC d'au moins 1,5 A à la prise de courant. d'au moins 1,5 A à la prise 'DC In' située en bas de l'appareil photo. Le connecteur d'alimentation

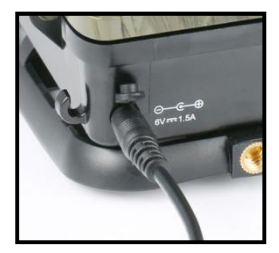

Le connecteur d'alimentation est une fiche coaxiale de 3,5x1,35 mm avec une polarité de pointe positive. (broche intérieure). Laissez les piles internes dans la caméra pendant l'utilisation.

#### **Noter:**

■ Les piles rechargeables ne peuvent pas être rechargées dans l'appareil photo à l'aide d'une alimentation externe.

■ Il n'est pas recommandé d'utiliser un adaptateur d'alimentation externe universel, si la tension est réglée de manière inexacte, vous risquez de brûler l'appareil photo.

■ Lorsque vous utilisez une source d'alimentation externe, veuillez laisser quatre ou huit piles neuves( Évitez la suspension de l'alimentation externe).

### **3.5.Montage avec sangle**

Utilisez la sangle de fixation fournie pourattacher la caméra animalière à un arbre ou à un autre objet.Les illustrations ci-dessous montrent comment fixer la sangle de fixation.

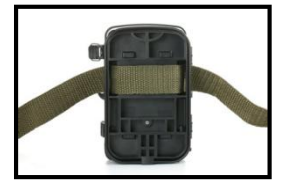

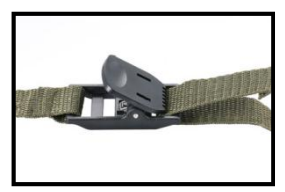

Positionnez la caméra comme vous le souhaitez et tirez sur l'extrémité libre de la sangle de fixation jusqu'à ce que la caméra soit fermement fixée. Pour relâcher la sangle de fixation, tirez sur la languette de la sangle de fixation.

### **3.6. Utilisation du support mural/support**

Le support mural fourni permet de fixer solidement la caméra aux murs ou aux plafonds. Avant d'installer le support mural, assurez-vous que tous les boulons existants sont bien serrés.

### **Composants**

- 1. Vis de trépied
- 2. Écrou de blocage
- 3. Boulons de pivot
- 4. Trous de perçage
- 5. Vis hexagonale

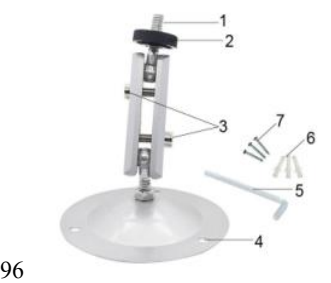

- 6. Prises murales
- 7. Vis

### **Montage du support mural**

Les outils requis

- Perceuse
- Foret en maçonnerie/béton de 6 mm
- Tournevis cruciforme

### **Noter:**

■ Les chevilles murales fournies ne conviennent que pour un montage sur du béton ou de la pierre. Avant de commencer l'installation, vérifiez soigneusement que votre emplacement d'installation est adapté aux chevilles. Le matériel de montage utilisé doit être adapté à l'emplacement concerné. En cas de doute, consultez un professionnel. **Étapes d'installation de la caméra**

♦ Marquez les trous de perçage en tenant le pied du support mural à l'emplacement de montage souhaité et en marquant la position des trous.

♦ Utiliser une perceuse avec une mèche de 6 mm pour percer les trous nécessaires et insérer les chevilles et insérer les chevilles murales au ras du mur.

- ♦ Vissez le support mural au mur à l'aide des vis fournies.
- ♦ Montez l'appareil photo sur la vis du trépied et vissez l'appareil un

peu (environ trois tours).

♦ Tournerla caméra dans la direction souhaitée et la bloquer avec

l'écrou de blocage.<br>♦ Pour déplacer la caméra dans sa position finale, défaire un peu les deux boulons de pivot, positionner la caméra, et fixer la position en serrant les deux boulons de pivot à travers la vis hexagonale

### **3.7. Installez correctement la caméra**

```
Installation correcte V
Mauvaise installation X
```
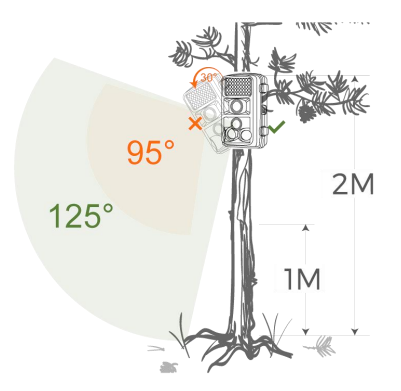

Veuillez-vous référer au schéma d'installation ci-dessus pour déterminer l'angle d'installation correct, installez la caméra de chasse aussi horizontalement que possible, et ne l'installez pas vers le bas, ce qui réduirait la portée de capture de la caméra et l'angle de prise de vue.

Noter:

■ La distance d'installation correcte doit être d'au moins un mètre du sujet, sinon, il est facile d'être vague.

■ Veillez à installer la caméra de chasse horizontalement, sinon, cela peut réduire la portée de détection de la caméra.

■ La hauteur d'installation est déterminée par la taille de la cible de tir ou la distance, comme un petit hérisson, la distance de tir doit être aussi courte que possible, et la hauteur d'installation doit être aussi basse que possible).

■ Il ne doit pas y avoir d'obstructions évidentes (telles que des branches et des feuilles) à l'avant de l'objectif, et essayez de le garder aussi ouvert que possible.

■ Essayez de confirmer qu'il n'y a pas de fort contre-jour à l'avant de l'objectif, sinon la qualité des photos et des vidéos prises sera sérieusement réduite, et du bruit et du flou apparaîtront.

### **3.8.Comment utiliser le câble**

**Utilisez un câble mini usb pour la connexion (lors de la visualisation des fichiers).** Vous devez utiliser le câble mini usb de l'appareil photo pour connecter le boîtier de l'appareil photo et l'ordinateur.

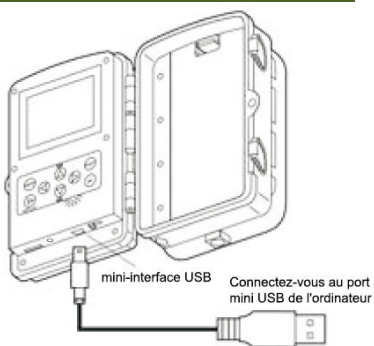

**Connexion à la télévision (lors de la visualisation des fichiers)** Un câble TV dédié est nécessaire pour<br>
connecter le port de<br>
les les les lettrace audiovisuelle sortie d'image du boîtier de la caméra au téléviseur.

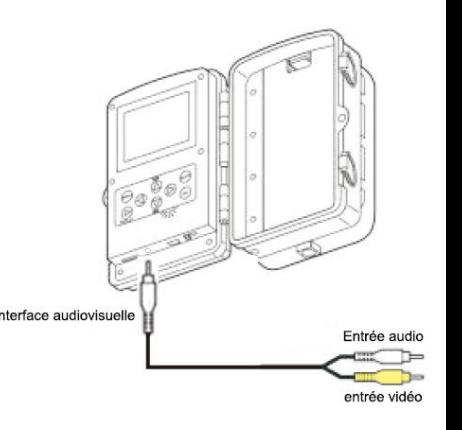

**3.8.1. La caméra peut transférer le signal vidéo vers un moniteur externe ou un téléviseur. Veuillez suivre les instructions ci-dessous pour fonctionner**

- 1)Connectez la caméra à la télévision via le câble AV fourni.
- 2) Mettez le téléviseur en marche et réglez-le sur le mode AV.
- 3)Mettez la caméra sous tension, mettez le bouton Mode sur "Test".

4)Une fois la connexion réussie, la caméra entre en mode lecture et l'écran devient noir. L'image s'affiche sur le téléviseur.

#### **Noter:**

■ Comme certains modèles de téléviseurs et les câbles mini USB ont une mauvaise compatibilité, il est recommandé d'utiliser une carte TF pour visualiser les fichiers.

■ En cas de sortie sur le téléviseur, l'écran du boîtier du caméscope n'affichera pas le fichier.

### **3.8.2. Connexion du caméscope à un PC à l'aide du câble USB**

1)Connectez le caméscope à l'ordinateur via le câble USB. Allumez le caméscope, l'écran affiche "MSDC".

2) Ouvrir [Poste de travail] ou [Explorateur Windows]. Un "Disque Amovible" apparaît dans la liste des lecteurs. Double-cliquez sur l'icône "Removable Disk" pour voir son contenu. Tous les fichiers sont stockés dans le dossier nommé "DCIM".

3) Copiez les photos ou les fichiers sur votre ordinateur.

#### **Noter:**

Comme le pilote USB de certains ordinateurs ne peut pas reconnaître l'appareil photo, s'il n'est pas valide, veuillez utiliser un lecteur de carte pour lire le fichier.

### **3.8.3. Utilisation d'un lecteur de carte**

1) Sortez la carte mémoire de l'appareil photo et insérez-la dans un lecteur de cartes. Connectez ensuite le lecteur de cartes à un ordinateur.

2) Ouvrir [Poste de travail] ou [Explorateur Windows] et double-cliquer sur l'icône du disque amovible qui représente la carte mémoire.

3)Copiez les fichiers image ou vidéo de la carte mémoire sur votre ordinateur.

**Pour plus d'opérations sur les produits, veuillez vous rendre sur notre site Web (www.coolifeeu.com) pour afficher ou scanner directement le code QR pour afficher.**

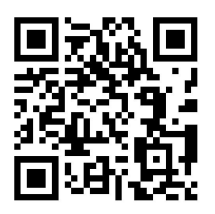

## **Fonctionnement de base**

### **4.Fonctionnement de base**

### **4.1.Passage en mode "ON", "TEST" et "OFF**

### **Lorsque l'appareil photo est en mode "TEST"**

La caméra permet de régler les paramètres, de vérifier la caméra, de prendre et de visionner manuellement des photos et des vidéos, etc.

### **Lorsque la caméra passe en mode "ON"**

Après avoir allumé la caméra, l'écran affiche un compte à rebours de 15 secondes. Puis les LEDs et l'écran s'éteignent.La caméra commence à fonctionner de manière autonome et entre en mode veille.

Si des animaux sauvages entrent dans la zone de détection des capteurs de mouvement, la caméra sera activée et détectera la piste de mouvement.

Si les animaux sauvages continuent à se déplacer dans la zone de détection du capteur, la caméra prend des photos ou enregistre des vidéos automatiquement.

Lorsque les animaux sauvages quittent la zone de détection des capteurs, la caméra est désactivée et repasse en mode veille.

### **Lorsque la caméra passe en mode "OFF"**

La caméra est complètement éteinte.

### **4.2.Régler la meilleure façon d'installer la caméra en mode Test**

En mode test, vous pouvez déterminer l'angle d'exposition optimal etla portée des capteurs de mouvement.

Pendant l'alignement, demandez-vous si l'utilisation des capteurs de mouvement latéraux peut être utile pourobtenir les résultats d'observation souhaités. Vous pouvez activer/désactiver les capteurs de

## **Fonctionnement de base**

mouvement latéraux à l'aide du menu décrit.

#### **Alignez la caméra comme suit :**

Fixez la caméra à un arbre ou un objet similaire à une hauteur de 1 à 2 mètres et alignez la caméra dans la direction souhaitée. Ensuite, déplacez-vous lentement d'un côté de la zone cible vers l'autre côté. Tout en faisant cela, regardez l'écran de mouvement.

Si vous voyez une lumière bleue, vous avez été détecté par l'un des capteurs de mouvement latéraux activés. Si vous voyez une lumière verte, vous avez été détecté par le capteur de mouvement frontal. De cette façon, vous pouvez déterminer le meilleur alignement pour la caméra.

L'affichage de mouvement s'allume uniquement lorsque le sélecteur de mode de fonctionnement est en position TEST et que l'un des capteurs de mouvement a détecté un mouvement. En fonctionnement normal, aucun voyant ne s'allume.

Pour éviter que la caméra ne fasse des enregistrements non désirés de mouvements non pertinents, elle ne doit pas être installée dans un endroit ensoleillé ou près de branches qui peuvent bouger sous l'effet du vent.
# **5.Menu et fonctions de configuration**

# **Mode**

Photo: Prendre des photos avec la détection de mouvement.

Vidéo: Prendre des clips vidéo avec la détection de mouvement.

Photo + Vidéo: Prendre à la fois des photos et des vidéos avec

#### **Résolution de l'image**

Pour régler la résolution de l'image fixe.

Options: 【32MP(6480x4860P)】/【20MP (5200x3900P)】 / 【16MP (4608x3456P)】 / 【12MP (4000x3000P)】 / 【8MP (3264x2448P)】 / 【5MP (2592x1944P)】 / 【3MP (2048x1536P)】 / 【1MP (1280x960P)】.

#### **Séries photos**

Pour régler le numéro de la prise de vue en continu. En mode photo, la caméra prend des photos en continu.

Options: 【1 photo】 /【Série de 2 photos】 / 【Série de 3 photos】 / 【Série de 10 photos】

# **Résolution vidéo**

Pour régler la résolution de la vidéo. Plus la résolution est grande, plus la durée de la vidéo peut être longue.

Options: 【3840x2160P】/【2688x1520P 20FPS】/【1920x1080P】/

【1280x720P】/【1280x720P 60FPS】/【840x480P】/【720x480P】

/【640x480P】/【320x240P】.Résolution vidéo TL

Options :【2592x1944P】/【2048x1536P】

# **Résolution vidéo TL**

Pour régler la résolution de la vidéo en accélération.

Options: 【5200x3900P】/【4608x3456P】/【4416x3312P】/ 【4000x3000P】/【3648x2736P】/【3264x2448P】/【3072x2304P】 /【2592x1944P】/【2048x1536P】.

#### **Longueur de la vidéo**

Réglez la longueur de cheque clip vidéo enregistré cheque fois qu'un mouvement est détecté (entre 1-60 secondes ou 1-2 minutes). Le temps d'enregistrement sélectionné dépend étroitement du temps de fonctionnement. La longueur de la vidéo préréglée est de 30 secondes.

#### **Enregistrement audio**

Avec I'activation de cette fonction, vous pouvez enregistrer le son lors de I'enregistrement vidéo.

#### **Temps entre les prise de vue**

Définissez la période de temps que la caméra doit attendre avant de réagir une activation ultérieure du capteur principal après I'enregistrement initial. Pendant I'intervalle sélectionné, I'appareil n'enregistra pas des photos ou des vidéos. Ceci empêche le remplissage de la carte de mémoire par des enregistrements concernant un même événement. Vous pouvez choisir entre 5-60 secondes ou 1-60 minutes.

**Par exemple, j'ai configuré un décalage de prise de vue pendant 1 minute, puis lorsqu'un chiot est entré dans la plage de détection, j'ai déclenché la prise de vue de la caméra. Dans la minute qui suit**

**la prise de l'appareil photo, même s'il y a un animal pour entrer dans la plage d'induction, l'appareil photo ne prendra pas de photos etde vidéos, et toujours en veille. Jusqu'à ce qu'une minute se soit écoulée, la caméra redémarre automatiquement l'induction. Pendant cette période, si un animal déclenche l'appareil photo, l'appareil photo tirera normalement, puis entrera à nouveau dans une minute de veille.**

#### **Detécteur de mouvement latéral**

Le réglage par défaut est activé. Les deux capteurs latéraux PIR fournissent un plus grand angle de détection et améliorent le temps de réponse. Cependant, dans certaines situations, vous avez des difficultés à retirer les brindilles interférentes, ou d'éviter la lumière du soleil. Si oui, vous avez la possibilité de désactiver les capteurs latéraux.

#### **Sensibilité du détecteur de mouvement**

La sensibilité du capteur de mouvement principal est définie ici.

Pour les zones et les environnements avec peu d'interférences intérieures, telles que le bruit des branches dans le vent, sélectionnez "High".

Sélectionnez "Medium" pour les zones extérieures et les environnements avec plus d'interférence

"Low" pour les environnements avec un niveau élevé d'interférence.

**La température peutégalement affecter la sensibilité.Le réglage "High" est adapté pour des températures ambiantes chaudes, alors que le réglage "Low" doit être sélectionné pour les environnements**

#### **froids.**

# **Durée d'enregistrement cible**

Sélectionnez "On" si I'appareil ne doit être actif pendant une certaine période. Dans le menu de l'écran qui apparaît ensuite, vous pouvez définir I'heure de début et de fin de la phase active. Les réglages effectués icl s'appliquent tous les jours. L'appareil photo n'enregistrera pas de photos en dehors de la phase active.

#### **Photographie d'accélére**

Dans le menu Time lapse, il y a trois options comme ci-dessous **[Normal]:** L'appareil photo prendra une photo ou une vidéo à chaque intervalle de temps que vous avez défini. Par exemple, réglez l'intervalle de temps sur 1 heure, l'appareil photo prendra une photo ou une vidéo toutes les heures (confirmation selon votre mode de travail est prise photo ou vidéo). Si vous voulez observer la floraison d'une plante, l'appareil photo prendra 24 photos en 24 heures pour enregistrer l'ensemble du processus de floraison.

**[TL Video]:** Vous pouvez définir la durée de l'intervalle. La plage de temps est comprise entre 1 seconde et 24 heures. Par exemple, si vous réglez l'intervalle sur 1 heure, l'appareil prendra une photo toutes les heures. Si l'appareil photo fonctionne pendant 24 heures, il y aura 24 photos. Ces photos seront converties en une vidéo.

**[Off]:** Ferme la fonction time lapse.

#### **Noter**

■ L'appareil photo doit prendre plusieurs photos pour former le fichier de lecture. Si le nombre de photos prises est trop faible, le fichier de lecture ne peut pas être formé mais s'affiche sous forme de photos.

■ Lorsque vous confirmez "On" à l'aide du bouton OK, le mode Time lapse désactive le capteur IRP. La caméra prend des photos à chaque intervalle de temps que vous avez défini, indépendamment de la présence d'un animal dans la zone de détection.

Ce mode a l'avantage de permettre de repérer des distances plus importantes qui sont hors de portée du capteur PIR, comme les grandes zones ouvertes (parcelles de nourriture, champs, etc.), ou de surveiller la floraison, le lever et le coucher du soleil.

#### **Langue**

Ici vous pouvez définir I' Anglais, Allemand, Finnois, Suédois, Danois, Français, Italien, Néerlandais, Espagnol ou Portugais comme langue de menu.

#### **Capture sans fin**

Réglez la caméra pour enregistrer la vidéo en boucle. Lorsque la mémoire est pleine, l'appareil photo peut automatiquement écraser les photos ou vidéos précédemment prises sans arrêter le travail

```
Options : 【On】 / 【Off】.
```
#### **Date & heure**

Ici vous pouvez définir le format de la date (AAAA/MM/JJ, JJ/MM/AAAA ou MM/JJ/AAAA), le format de I'heure (12/24 heures). I'heure et la date. Utilisez les touches gauche et droite pourpasser au

champ suivant Utilisez la touche HAUT ou BAS pour modifier le réglage, appuyez sur le bouton OK pour enregistrer.

# **Timbre photo**

Sélectionnez ON pour afficher la température, la phase lunaire, la date et I'heure sur chaque photo (uniquement pour les photos). sélectionnez OFF pour désactiver le marquage.

# **Protection du mot de passe**

Sélectionnez ,"On" si vous voulez utiliser un mot de passe pour<br>protéger I'appareil contre les accès indésirables. Vous pouvez définir une combinaison de 4 chiffres. Une fois que le code est réglé, I'appareil vous demandera d'entrer le bon code.

Si vous avez oublié votre mot de passe, veuillez contacter notre e-mail officiel pour obtenir le fichier de réinitialisation de la caméra.

Email officiel: **[support@coolife.site](mailto:support@coolife.site)**

#### **WIFI SSID**

Réglez le SSID WIFI de la caméra. Le SSID se compose de 16 chiffres modifiables et de 8 chiffres non modifiables, chaque chiffre allant de 0 à 9 ou de A à Z ou \_.

#### **WIFI Password**

Définissez le mot de passe WIFI de la caméra. Le mot de passe est composé de 8 chiffres, chaque chiffre va de 0 à 9 ou de A à Z ou \_.

#### **Signal acoustique**

Pour ouvrir/fermer le son du bouton.

# Options: 【Marche】/【Arrêt】.

#### **Formater la carte mémoire**

Supprimez (effacez) tous les fichiers enregistrés sur une carte pourla préparer pour une réutilisation ultérieure. II faut toujours formater une carte qui a été utilisée sur d'autres appareils. Attention! Assurez-vous d'abord que vous avez téléchargé et sauvegardé les flchiers que vous souhaitez conserver! Appuyez sur OK pour exécuter, appuyez sur MENU pour abandonner I'opération de formatage.

#### **NO. de série**

Sélectionnez "On" si vous souhaitez utiliser un numéro de série pour classer la caméra. Vous pouvez déflnir une combinaison de 4 chiffres. Cela permet aux utilisateurs de plusieurs caméras d'identifier I'emplacement de leurs appareils, chaque appareil photo imprime son numéro sur toutes les photos qu'il capture.

## **Réinitialiser tous les réglages**

Sélectionnez 'YES' et appuyez sur OK pour rétablir tous les paramètres aux réglages d'usine par défaut.

#### **Version**

Pour rechercher les informations de Firmware de la caméra.

# **FAQ**

# **6.FAQ**

Pour des questions et des réponses plus détaillées sur les produits,

veuillez consulter notre site Web **(www.coolifeeu.com)**, qui

contient une variété de questions et de réponses très détaillées.

Vous pouvez accéder directement au site

Web pour le consulter en scannant le code

QR suivan

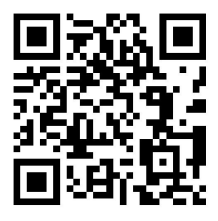

# **Español**

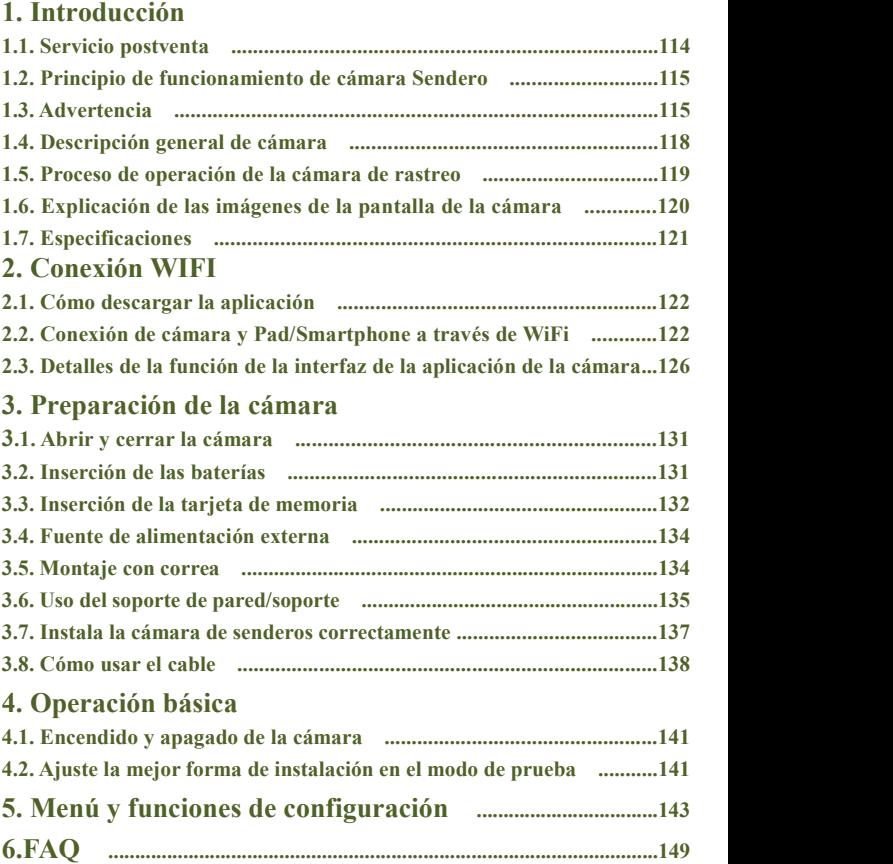

# **1.Introducción**

# **1.1.Servicio postventa**

Elíjanos Le proporcionamos los mejores productos y servicios, y siempre se centra en marcas profesionales.

Nuestros productos tienen una garantía de dos años, si su producto tiene algún problema de calidad, no dude en ponerse en contacto con nuestro equipo de atención al cliente por correo electrónico:

# **[support@coolife.site](mailto:support@coolife.site)**

Le responderemos dentro de las 24 horas y le proporcionaremos una solución 100% perfecta.

**Si desea obtener más información sobre la siguiente información, puede visitar nuestro sitio web (www.coolifeeu.com) para ver**

- Tutorial para principiantes
- Descargue los manuales de los diferentes modelos
- Obtener información sobre nuevos productos

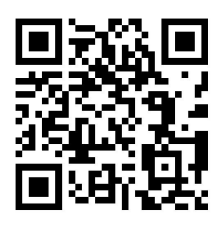

- Preguntas frecuentes (preguntas y respuestas frecuentes)
- Hacer sugerencias o quejas sobre los productos
- Video de operación del producto

#### **1.2.Principio de funcionamiento de cámara Sendero**

El principio de funcionamiento de la cámara de rastreo es que el sensor de infrarrojos se activa para tomar fotos. De hecho, cuando el cuerpo calefactor (animal, etc.) entra en el área de detección de infrarrojos de la cámara de rastreo, el módulo de detección de la cámara de recorrido iniciará la cámara para completar la captura, obteniendo así fotos y videos. Si el cuerpo calefactor (animal, etc.) abandona el área de detección de infrarrojos, la cámara de rastreo está en un estado de espera inactivo, por ejemplo, la cámara de rastreo comienza a capturar de nuevo cuando entra de nuevo en el área de detección de infrarrojos.

#### **Aplicación**

■ Cámara de caza

■ Observación de animales o eventos Cámara de seguridad activada por movimiento, para el hogar, la oficina y la comunidad

■ Todos los demás sistemas de vigilancia en interiores y exteriores donde se necesiten pruebas de invasión

# **1.3. Advertencia**

■ La cámara de caza H881WIFI utiliza LED IR con una longitud de onda de 850 nm, que emite una luz roja tenue por la noche. Pero la mayoría de los animales no pueden ver esta luz infrarroja y no interfieren con los animales.

■ Cuando la fuente de luz ambiental es inestable, el filtro dentro de la cámara se activará para que funcione, y luego se escuchará un clic

acompañado de un parpadeo de la pantalla, lo cual es normal.

■ Se recomienda utilizar pilas alcalinas de alto rendimiento, que pueden prolongar el tiempo de uso de la cámara. No se recomienda utilizar una batería recargable de 1,2 V, ya que el voltaje de funcionamiento de la cámara de caza es de 1,5 V. Si el voltaje de la batería es insuficiente, no funcionará correctamente y es posible que la batería se agote después de trabajar durante unas horas (la cámara mostrará que la batería está baja).

■ Cuando utilice la cámara de caza por primera vez, formatee la tarjeta de memoria antes de usarla.

■ Al instalar la batería, asegúrese de instalarla normalmente, si la batería está instalada al revés, la cámara provocará un cortocircuito y se quemará. Tenga en cuenta que la cámara no está protegida por el cortocircuito.

■ Cuando utilice el producto por primera vez, retire la capa de película protectora de la lente y del sensor del producto.

■ No dañe la superficie del sensor del producto, si hay algún rasguño o daño, afectará al disparo normal de la cámara.

■ Instalación en campo: asegúrese de que la hebilla de la cámara y el enchufe de CC inferior estén cerrados y sellados, de lo contrario, la cámara podría dañarse en caso de lluvia.

■ No utilice el cable de datos mini USB para cargar la cámara o cargar la batería recargable, ya que dañará gravemente la cámara.

■ Mantenga limpias la lente de la cámara y las ventanas de detección de infrarrojos. Si está sucio, límpielo con un paño suave para gafas. ■ Para mantener las buenas propiedades a prueba de agua y polvo, mantenga limpio el anillo de sellado del compartimento de la batería. ■ No toque la pantalla LCD, la lente de la cámara, las ventanas de detección de infrarrojos y las gafas con LED IR con las manos u objetos afilados.

■ En caso de carga baja de la batería, reemplace todas las baterías a tiempo para evitar fugas del electrolito que podría dañar la cámara.

**Si desea conocer más información, visite nuestro sitio web (www.coolifeeu.com) para ver o escanee directamente el código QR para verlo.**

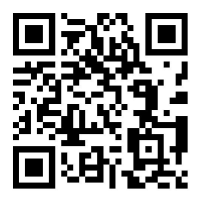

# **1.4. Descripción general de cámara**

# 1.Pantalla de visualización

2.Botón Arriba / Video

- 3.Botón de disparo
- 4.Botón derecho

5.Botón OK

6.Altavoz

7.Botón de menú

8.Botón izquierdo

9.Botón de reproducción

10.Botón Abajo / Foto

11.Ranura para tarjeta

12.AV Jack

13.USB Jack

14.Modo OFF-TEST-ON

Botón

15.LED infrarrojos

16.Lente

17.Sensor de movimiento

Delantero

18. Sensor de movimiento lateral

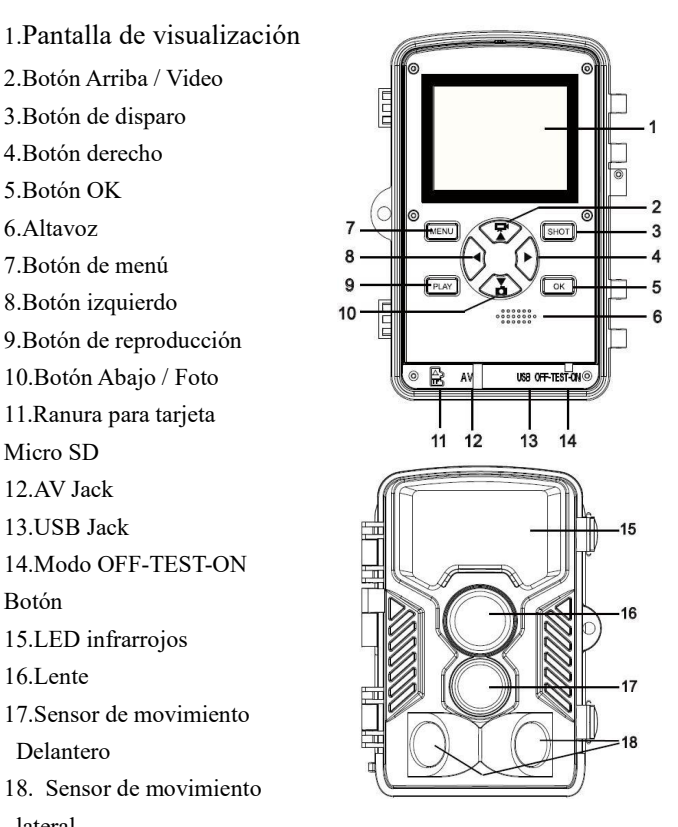

#### **1.5. Proceso de operación de la cámara de rastreo**

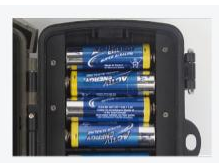

10Instale las Pilas

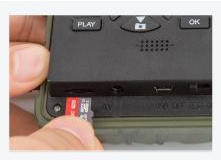

(2) Instale la Tarieta de Memoria mirco SD

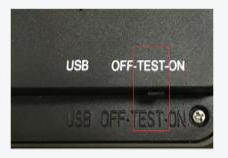

3 Ponga en TEST

4 Presione MFNU para configurar

| ettinos         |                 |
|-----------------|-----------------|
| <b>Sensitiv</b> | <b>Hetelish</b> |
| Target r        | <b>Deutsch</b>  |
| Time lay        | <b>Dansk</b>    |
|                 | Suomi           |
| <b>Endless</b>  | Svenska         |
| Time &          | <b>Norsk</b>    |
| <b>MENU</b>     |                 |

5 Cambiar idioma

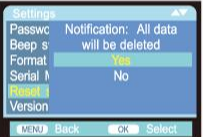

# 6) Formatee la tarjeta de memoria

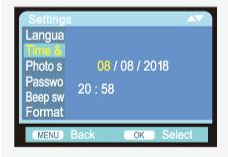

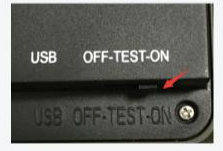

*DAjuste Fecha y Hora* **8 Ponga en ON para usar** 

#### **1.6. Explicación de las imágenes de la pantalla de la cámara**

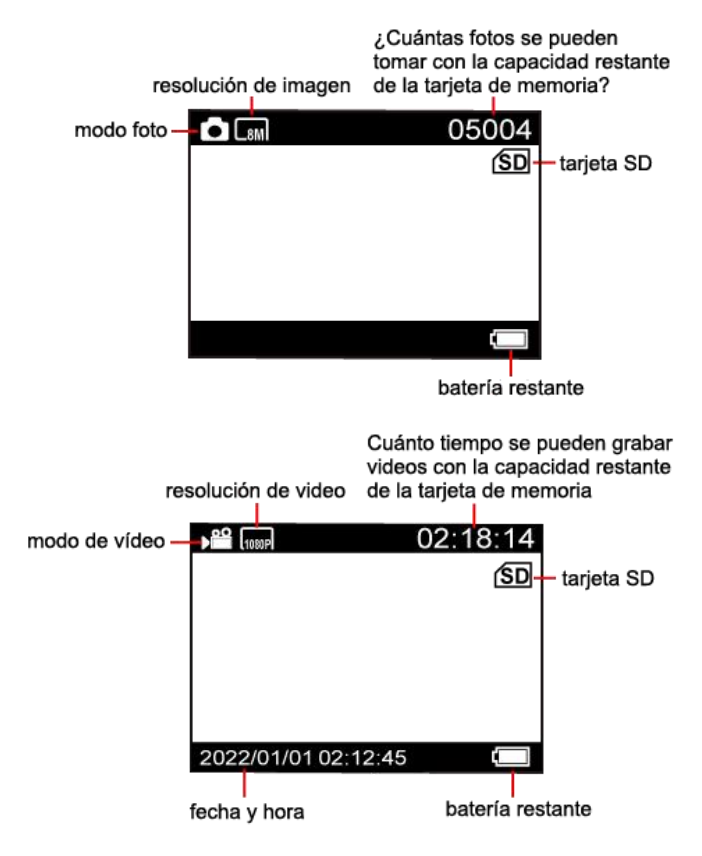

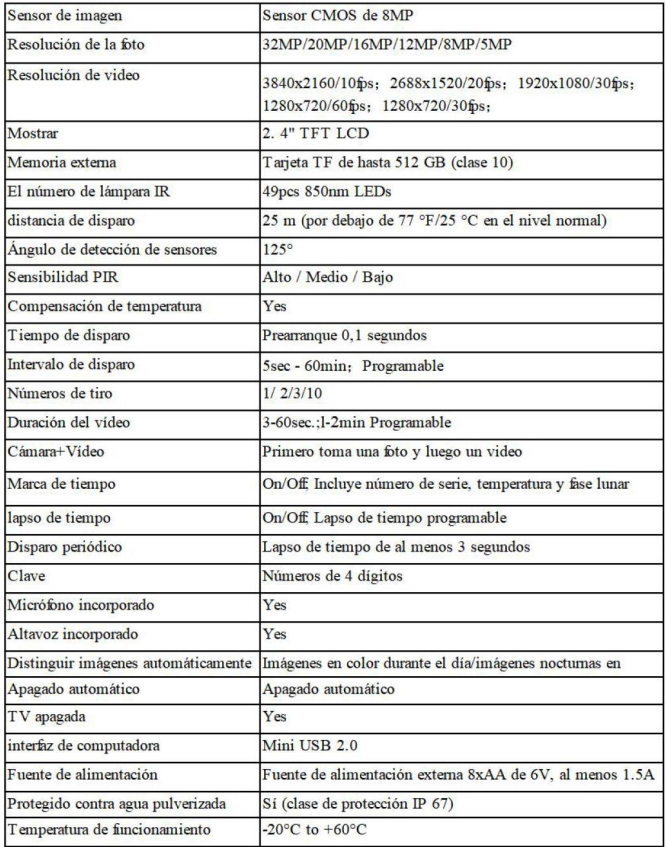

# **2. Conexión WIFI**

**2.1. Cómo descargar la aplicación**

1. Descargue la APLICACIÓN "OMGCam" escaneando el código QR a continuación.

2. Una APLICACIÓN llamada "OMGCam" debe descargarse de

"Apple App Store" o de "Google Play Store" e instalarse en su Pad y / o Smartphone.

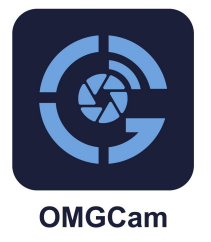

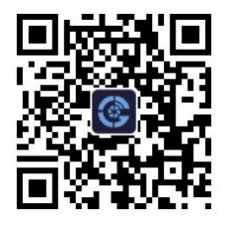

**2.2. Conexión de la cámara y la almohadilla / teléfono inteligente a través de WiFi**

1. Cambie el botón de la cámara de "OFF" a "ON".

2.Después de finalizar la cuenta regresiva de 15 segundos, la cámara ingresa al modo de trabajo de suspensión (si la cámara ya está en modo de trabajo, puede ignorar los pasos 2 y 3)

3.**Paso 1.** Paso 1. Abra la aplicación "OMGCam" y haga clic en el botón "Agregar cámara" en la aplicación, aparecerá una nueva interfaz, haga clic en el dispositivo que desea conectar y haga clic en "+Add".

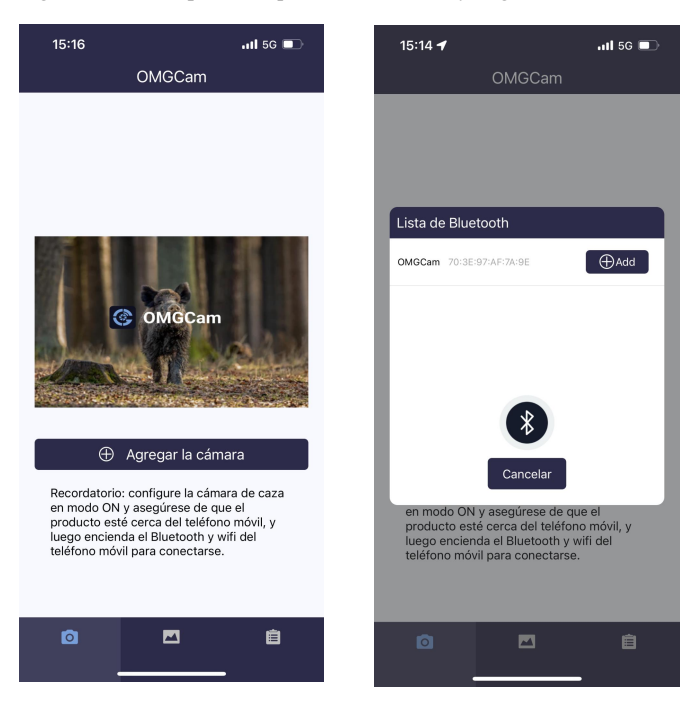

**Paso 2.** Y la configuración de permisos sobre "OMGCam" aparecerá automáticamente, habilite todos los permisos de la aplicación para que el programa pueda funcionar normalmente.Ingrese a la página WIFI y busque el punto de acceso WIFI con el nombre "OMGCam" (si no pudo ver este punto de acceso), debe esperar o actualizar un minuto), luego ingrese la contraseña inicial "12345678" para ingresar la

#### conexión WIFI ;

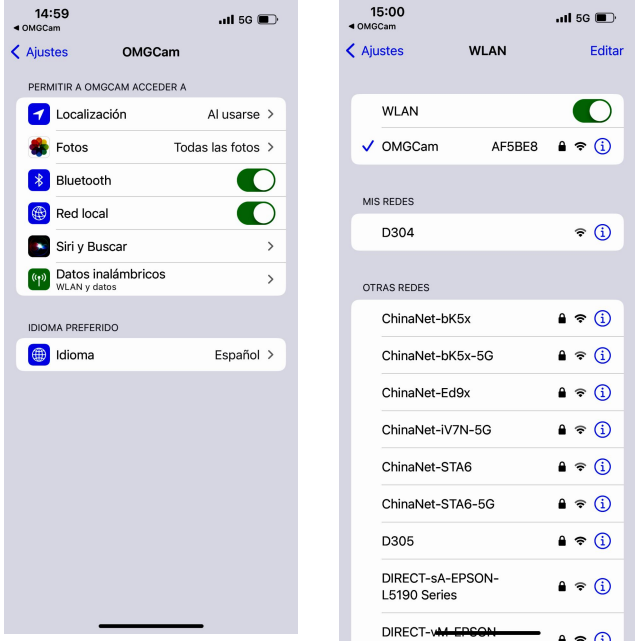

4.Después de que la conexión WIFI sea exitosa, vuelva a la interfaz de la APLICACIÓN, el usuario puede realizar una operación funcional en la APLICACIÓN.

Nota: cuando la cámara tiene poca batería, no se puede conectar a WiFi

5.Después de configurar terminado en la aplicación, vuelva a la interfaz principal de la aplicación. Haga clic en el icono de apagado en la esquina superior derecha o salga de la aplicación (Guardar energía). La cámara entrará en modo de trabajo del sueño

**Nota: Después de agregar el dispositivo a la APLICACIÓN, al abrir la APLICACIÓN nuevamente, solo necesita conectar la cámara y luego hacer clic en el dispositivo que se conectará, no haga clic en el botón "Agregar cámara".**

**Puede escanear el siguiente código QR o ingresar al sitio web (www.coolifeeu.com) para ingresar a nuestro sitio web oficial para ver el video de conexión WIFI, habrá un tutorial de operación detallado**

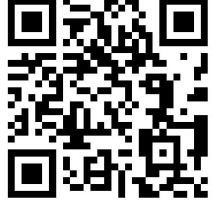

# **2.3.La función de la interfaz de la aplicación de la cámara sedescribe <sup>a</sup> continuación:**

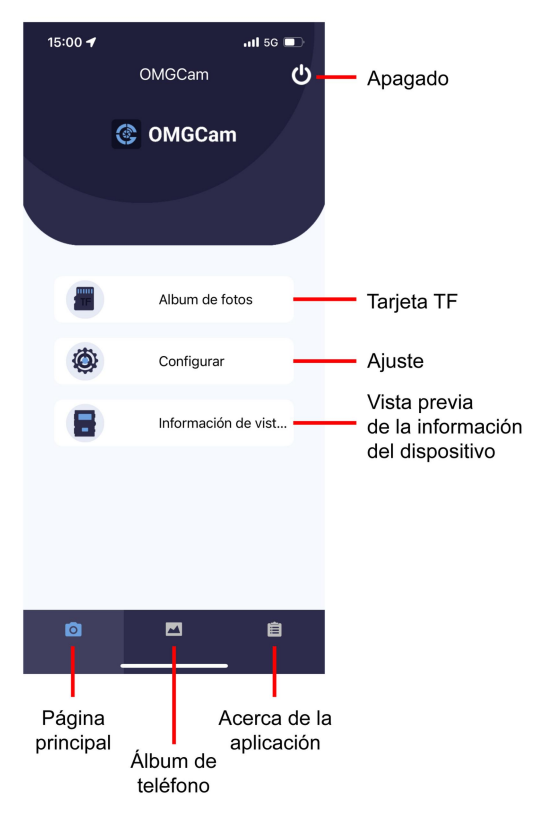

#### **Botón de tarjeta de memoria**

Haga clic en el botón de la tarjeta de memoria, el usuario verá a continuación la interfaz que muestra los archivos de fotos y videos almacenados en la tarjeta TF. Haga clic en el ícono EDITAR en la esquina superior derecha, luego puede elegir la imagen o video para descargar o eliminar los archivos, también puede seleccionar todos.

#### **Botón de configuración**

Haga clic en el botón Configuración, el usuario verá a continuación la interfaz que muestra la lista del menú de configuración de la cámara. Puede configurar los parámetros de la cámara en la aplicación.

# **Botón de revisión de información**

Haga clic en el botón Revisión de la información, el usuario verá a continuación la información que se muestra la información del almacenamiento de la cámara, el número de archivos y la batería. El usuario también puede ver un video en tiempo real visto por la cámara.

**Nota:** puede cambiar el ángulo de instalación al mover ligeramente la cámara y ajustar la cámara al mejor ángulo de instalación

Puede hacer clic en el botón **O** para revisar las fotos de tiempo real

Puede hacer clic en el botón para revisar los videos de tiempo

 $15:00 - 4$  $\overline{m}$  56  $\overline{m}$ Vista previa de la información del dispositivo ō,

#### Memoria de la cámara

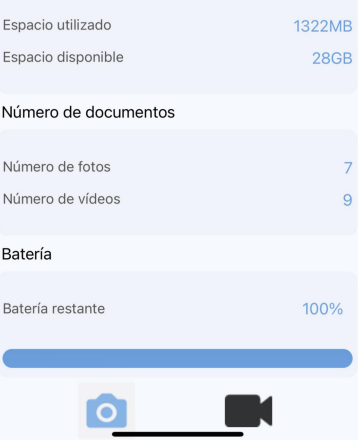

real

# **Álbum de teléfono**

El usuario puede revisar los archivos de fotos y videos descargados en la libreta o en el álbum del teléfono inteligente. Puede ampliar la imagen, reproducir, elegir, eliminar y compartir archivos

#### **Consejos:**

1. Cuando se conecta a WIFI, si la distancia entre el teléfono y la cámara es más cercana, la señal de WIFI será más fuerte, la estabilidad será mejor y la velocidad de descarga será más rápida

2.Si no puede conectarse al WIFI de la cámara o la conexión es inestable dentro de los 6 a 25 metros de la cámara, acérquese a la cámara y vuelva a operar. (La velocidad de descarga más rápida es de  $1.5$  MB/S)

3. Después de la operación de la APLICACIÓN, se sugiere hacer clic en el botón Apagaren la esquina superior derecha para apagar la APLICACIÓN. La cámara entrará en el modo de búsqueda de sueño para ahorrar energía de la batería;

4. Cuando el producto ingresa al modo WIFI, si el teléfono móvil no conecta WIFI después de 3 minutos, el producto ingresará automáticamente al modo de búsqueda de sueño;

5.Cuando la conexión WIFI se realiza correctamente. Si no hay interacción de información entre la cámara y el teléfono móvil, la cámara se desconectará automáticamente después de 3 minutos y entrará en el modo de búsqueda de sueño, y deberá volver a conectarse a WIFI.

6. **Nota:** Cuando lacámara tiene poca batería, no podrá conectarse a WiFi (no encontrará el punto de acceso WiFi)

# **3.Preparando la cámara**

#### **3.1.Abrir y cerrar la cámara**

Los botones de operación, las conexiones y las baterías se encuentran dentro de la cámara de vida salvaje. Se proporciona una fijación para un candado entre los dos soportes de bloqueo, lo que permite que la cámara se bloquee de forma segura.

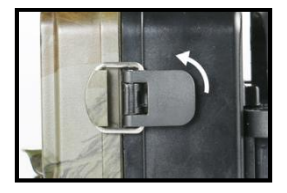

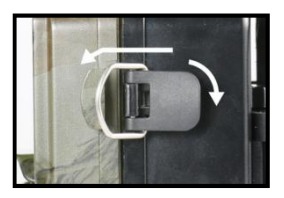

#### **3.2.Inserimento delle batterie**

Abra la cámara como se describe en (2.1.) para insertar las baterías. El

compartimento de la batería se encuentra en la parte trasera derecha de la cámara. Ahora abra la tapa protectora del compartimiento de la batería tirando del cierre de sujeción en la parte superior ligeramente hacia adentro antes de levantar la tapa. (La

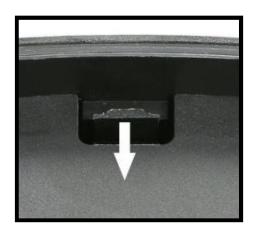

hebilla se puede abrir con la ayuda de una pequeña herramienta)

Inserte 8 pilas alcalinas LR6/AA de 1,5 V de alta calidad. Asegúrese de

insertar cada batería con la polaridad correcta.

#### **Nota:**

 $\blacksquare$  No se recomienda utilizar pilas recargables de 1,2 V, ya que no son suficientes para el funcionamiento normal de la cámara.

Recomendamos pilas alcalinas de alto rendimiento (no incluidas).

■ No instale nunca diferentes tipos de baterías o baterías nuevas y viejas en el producto al mismo tiempo.

■ Cada vez que cargue o descargue baterías, asegúrese de que la cámara esté apagada.

■ Se emite una alarma si la carga de la batería es demasiado baja.

■ La mayoría de las baterías pierden su actividad cuando trabajan a bajas temperaturas, lo que puede provocar un fallo de la cámara. Coloque la cámara en interiores y volverá a funcionar normalmente.

#### **3.3.Inserción de la tarjeta de memoria**

Se debe haber insertado una tarjeta de memoria para poder guardar fotos (en formato.jpg) y vídeos (en formato.AVI). Inserte una tarjeta de memoria TF en el compartimento de la tarjeta de memoria antes de encender la cámara.

Apague la cámara. Inserte la tarjeta de memoria como semuestra en la ilustración adyacente. Empuje la tarjeta de memoria en el compartimento hasta que encaje en su lugar.

Para extraer la tarjeta de memoria, vuelva a insertar la tarjeta hasta que se extraiga parcialmente.

#### **Nota:**

■ Formatee la tarjeta de memoria si se utiliza por primera vez o si se ha utilizado anteriormente con otras cámaras.

■ Se sugiere utilizar al menos la clase 10 o superior.

■ Asegúrese de que el interruptor de alimentación esté apagado antes de insertar o extraer las tarjetas SD o las baterías.

■ Se debe insertar una tarieta de memoria Micro SD/TF en la ranura de la tarieta de memoria para poder guardar fotos y vídeos.

■ Después de usar la tarieta de memoria muchas veces, se reducirá su rendimiento. Si el rendimiento de la tarjeta de memoria disminuye, debe comprar una nueva tarjeta de memoria.

■ No extraiga la tarjeta, no apague la alimentación mientras formatea, lee o guarda porque los datos podrían dañarse.

■ Si la capacidad de la tarjeta de memoria está llena, la cámara dejará de grabar automáticamente y los LED se apagarán. Activa la función Captura sin fin si quieres seguir guardando datos: en este caso, los datos más recientes sustituirán a los más antiguos.

■ No inserte la tarjeta de memoria a la fuerza. Consulte la marca de la cámara. Presione suavemente el borde de la tarjeta para que aparezca la tarjeta TF.

#### **3.4.Fuente de alimentación externa**

Opcionalmente, puede conectar una fuente de alimentación externa de 6 V CC con al menos 1,5 A a la toma «DC In» en la parte inferior de la cámara. El poder conector es un enchufe de alimentación CC coaxial de 3,5 x 1,35 mm con punta positiva polaridad (pin

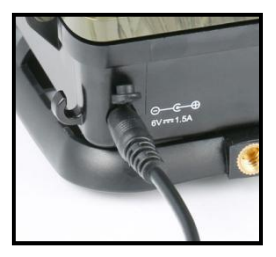

interior). Deje las baterías internas en la cámara durante el uso.

#### **Nota:**

■ Las baterías recargables no se pueden recargar en la cámara con una fuente de alimentación externa.

■ No se recomienda utilizar un adaptador de alimentación externo universal, si el voltaje se ajusta de manera imprecisa, corre el riesgo de grabar la cámara.

■ Cuando utilice una fuente de alimentación externa, deje cuatro u ocho baterías nuevas (evite la suspensión de energía externa).

#### **3.5.Montaje con correa**

Use la correa de seguridad suministrada para sujetar la cámara de vida silvestre a un árbol u otro objeto. Las ilustraciones a continuación muestran cómo abrochar la correa de sujeción.

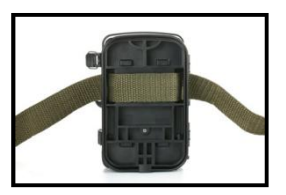

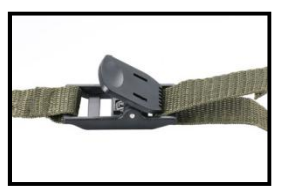

Coloque la cámara Vida Salvaje como desee y tire del extremo suelto de la correa de sujeción hasta que la cámara esté firmemente asegurada. Para volver a soltar la correa de seguridad, tire de la lengüeta de la correa de sujeción.

# **3.6.Uso del soporte de pared/soporte**

Con el soporte de pared suministrado, la cámara se puede fijar de forma segura a paredes o techos. Antes de instalar el soporte de pared, asegúrese de que todos los tornillos existentes estén bien apretados.

- 1. Bullone per treppiede da 1/4".
- 2. Controvite/dado di bloccaggio
- 3. Bullone di articolazione
- 4. Fori praticati
- 5. Vite esagonale
- 6. Tubo di espansione in plastica/tappi a parete
- 7. Vite lunga della staffa metallica
- Strumenti richiesti
- Trapano

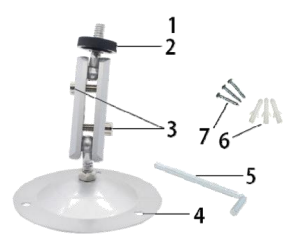

- Punta da 6 mm per muratura/calcestruzzo
- Cacciavite a croce

#### **Nota:**

■ ¡Asegúrese de que no haya líneas eléctricas, agua o tuberías de calefacción instaladas en la ubicación de perforación propuesta!

■ Los tacos de pared suministrados solo son adecuados para montaje en hormigón o piedra. Antes de comenzar la instalación, compruebe cuidadosamente su ubicación de instalación para comprobar si es adecuado para los enchufes. El material de ensamblaje utilizado debe ser adecuado para la ubicación respectiva. En caso de duda, consulte a un profesional.

#### **Pasos**

■ Marque los orificios taladrados sujetando el pie del soporte de pared en la ubicación de montaje deseada y marcando las posiciones de los orificios.

■ Use un taladro con una broca de 6 mm para taladrar los orificios necesarios e inserte los tacos e inserte los tacos de pared al ras de la pared.

■ Atornille el soporte de pared a la pared con los tornillos suministrados.

■ Monte la cámara en el tornillo del trípode y atornille la cámara un poco (unas tres vueltas).

■ Gire la cámara en la dirección deseada y bloquéela con la tuerca de

seguridad.

■ Para mover la cámara a su posición final, desabroche un poco los dos pernos de pivote, coloque la cámara y fije la posición apretando los dos pernos de pivote a través del tornillo hexagonal.

# **3.7. Installare la telecamera correttamente**

Instalación correcta √ Instalación incorrecta X

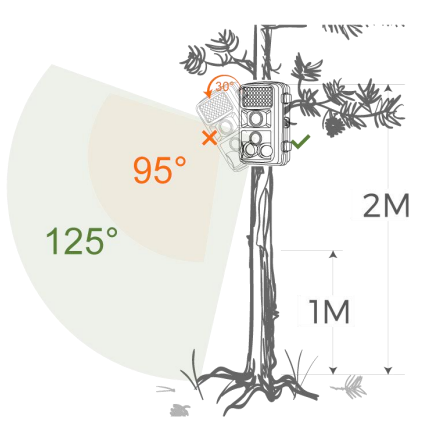

Consulte el diagrama de instalación anterior para determinar el ángulo de instalación correcto, instale la cámara de caza lo más horizontalmente posible y no la instale hacia abajo, lo que reducirá el rango de captura de la cámara y el ángulo de disparo.

#### **Nota:**

■ La distancia de instalación correcta debe estar al menos a un metro del sujeto; de lo contrario, es fácil ser vago.

■ Asegúrese de instalar la cámara de caza horizontalmente, de lo contrario, puede reducir el rango de detección de la cámara.

■ La altura de instalación está determinada por el tamaño del objetivo de disparo o la distancia, como un erizo pequeño, la distancia de disparo debe ser lo más corta posible y la altura de instalación debe ser lo más baja posible).

■ No debe haber obstrucciones obvias (como ramas y hojas) en la parte frontal de la lente e intentar mantenerla lo más abierta posible.

■ Intente confirmar que no hay una luz de fondo fuerte en la parte frontal de la lente; de lo contrario, la calidad de las fotos y los videos tomados se reducirá considerablemente y se producirán ruidos y borrosidad.

#### **3.8.Cómo usar el cable**

**Use un cable mini usb para conectarse (cuando vea archivos)** Debe utilizar el cable mini usb de la cámara para conectar el cuerpo de la cámara y el ordenador.

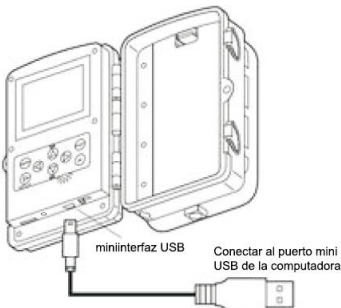

# **Conectarse a la TV (mientras ve archivos)** Se necesita un cable de TV dedicado para conectar el è puerto de salida de imagen del cuerpo de la cámara al televisor. interfaz AV Entrada de audio

**3.8.1.La cámara puede transferir la señal de vídeo a un monitor externo o a un televisor. Siga las instrucciones a continuación para operar**

entrada de video

- 1)Conecte la cámara al televisor mediante el cable AV provisto.
- 2)Encienda el televisor y póngalo en modo AV.
- 3)Encienda la cámara, cambie el botón de modo a «Prueba».

4)Una vez que la conexión sea exitosa, la cámara entrará en el modo de reproducción y la pantalla se volverá negra. La imagen se mostrará en el televisor.

#### **Nota:**

■ Debido a que algunos modelos de televisores y cables mini USB tienen poca compatibilidad, se recomienda utilizar una tarjeta TF para ver los archivos.

■ Cuando se emite TV, el monitor del cuerpo de la cámara no mostrará el archivo.

#### **3.8.2.Conexión de la videocámara a un PC mediante el cable USB**

1)Conecte la cámara al ordenador mediante un cable USB. Encienda la cámara, la pantalla mostrará «MSDC».

2)Abra [Mi PC] o [Explorador de Windows]. Aparecerá un «Disco extraíble» en la lista de unidades. Haga doble clic en el icono «Disco extraíble» para ver su contenido. Todos los archivos se almacenan en la carpeta denominada «DCIM».

3) Copie las fotos o los archivos a su computadora.

#### **Nota:**

Como el controlador USB de algunos ordenadores no puede reconocer la cámara, si no es válida, utilice un lector de tarjetas para leer el archivo.

#### **3.8.3.Uso de un lector de tarjetas**

1)Saque la tarjeta de memoria de la cámara e insértela en un lector de tarjetas. A continuación, conecte el lector de tarjetas a un ordenador. 2)Abra [Mi PC] o [Explorador de Windows] y haga doble clic en el icono del disco extraíble que representa la tarjeta de memoria.

3)Copie archivos de imagen o video de la tarjeta de memoria a su computadora.
# **Operación básica**

## **4.Operación básica**

### **4.1.Cambie a los modos «ON», «TEST» y «OFF»**

### **Cuando la cámara está en modo «PRUEBA»**

La cámara puede establecer parámetros, verificar la cámara, disparar y ver fotos y videos manualmente, etc.

### **Cuando la cámara cambia a «ON»**

Después de haber encendido la cámara, la pantalla mostrará una cuenta atrás de 15 segundos. Luego, los LED y la pantalla se apagarán. La cámara comienza a funcionar de forma independiente y entra en modo de espera.

Si los animales salvajes entran en el rango de detección de los sensores de movimiento, la cámara se activará y detectará el rastro de movimiento.

Si los animales salvajes siguen moviéndose en la zona de detección del sensor, la cámara tomará fotos o grabará vídeo automáticamente. Cuando los animales salvajes abandonan la zona de detección de los sensores, la cámara se desactivará y volverá a ponerse en modo de espera.

### **Cuando la cámara cambia al modo «OFF»**

La cámara está completamente apagada.

### **4.2.Ajuste la mejor forma de instalación en el modo de prueba**

En el modo de prueba, puede determinar el ángulo de exposición óptimo y el alcance de los sensores de movimiento.

Durante la alineación, considere si el uso de los sensores de movimiento laterales puede ser útil para lograr los resultados de

# **Operación básica**

observación deseados. Puede activar/desactivar los sensores de movimiento laterales mediante el menú descrito.

#### **Alinee la cámara de la siguiente manera:**

Fije la cámara a un árbol u objeto similar a una altura de 1-2 metros y alinee la cámara en la dirección deseada. Luego, muévase lentamente de un lado del área objetivo al otro lado. Mientras haces esto, mira la pantalla de movimiento.

Si ves una luz azul, significa que uno de los sensores de movimiento laterales activados te ha detectado. Si ves una luz verde, significa que el sensor de movimiento delantero te ha detectado. De esta forma, puedes encontrar la mejor alineación para la cámara.

La pantalla de movimiento solo seilumina cuando el interruptor selector de modo de funcionamiento está en la posición de PRUEBA y uno de los sensores de movimiento ha detectado movimiento. Durante el funcionamiento normal, no habrá luces encendidas.

Para garantizar que la cámara no realice grabaciones no deseadas de movimientos irrelevantes, no debe instalarse en un lugar soleado o cerca de ramas que puedan moverse con el viento.

#### **Para ver más operaciones de productos, visite nuestro sitio web**

**(www.coolifeeu.com) para ver o escanee directamente el código QR para ver.**

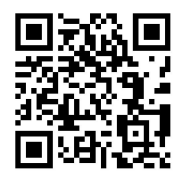

### **5.Detalle de configuración y funciones.**

### **Modo**

Foto: captura fotos con detección de movimiento.

Video: Capture clips de video con detección de movimiento.

Foto + Video: Capture fotos y videos con detección de movimiento.

**Resolución de foto**

Establezca la resolución de la imagen fija.

Opciones: 【32MP(6480x480P)】/20MP(5200x3900P)/

【16MP(4608x3456P)】【/ 12MP (4000x3000P)】【/ 8MP (3264x2448P)】

/【5MP (2592x1944P)】/【3MP (2048x1536P)】/【1MP (1280x960P)】

#### **Disparo continuo**

Establezca el número de foto de la toma continua. En el modo de fotografía, la cámara tomará fotos continuamente.

Opciones: 【1 foto】/【2 fotos en serie】/【3 fotos en serie】/【10 fotos en serie】.

### **Resolución de vídeo**

Establezca la resolución de video. Cuanto mayor sea la resolución,

cuanto más tiempo se puede almacenar el video.

Opciones: 【3840x2160P】/【2688x1520P 20FPS】/【1920x1080P】

/【1280x720P】/【1280x720P 60FPS】/【848x480P】/【720x480P】

/【640x480P】/【320x240P】.

### **Resolución del video TL**

Establezca la resolución del video de lapso de tiempo.

Opciones: 【5200x3900P】/【4608x3456P】/【4416x3312P】/ 【4000x3000P】/【3648x2736P】/【3264x2448P】/【3072x2304P】 /【2592x1944P】/【2048x1536P】.

#### **Duración de video**

Establezca la duración de la grabación de clip de video. El tiempo más corto es 3 segundos y el tiempo más largo es 2 minutos.

Opciones: 3 segundos  $\sim$  2 minutos.

#### **Grabación de sonido**

Al abrir está función, podrá grabar sonido a la vez que graba vídeo.

#### **Retardo de disparo**

.

Ajuste el periodo de tiempo que debe esperar la cámara antes de reacdonar a la posterior activación del sensor principal después de la grabación inicial. Durante el intervalo seleccionado, la cámara no tomará fotos ni vfdeos. Esto evita que la tageta de memoria se llene con demasiadas grabaciones del mismo evento. Puede seleccionar entre 5-ó0 segundos o 1-ó0 minutos.

#### **Detectores de movimiento laterales**

El ajuste predeterminado es encendidos (On). Los dos sensores PIR laterales ofrecen un mayor ángulo de detección y mejoran el tiempo de respuesta. Sin embargo, en algunas situaciones tendá dificultad para retirar las ramas que estorben o evitar a luz solar. En tai caso, tendrá la opción de apagar bs sensores laterales.

#### **Sensibilidad detectores de movimiento**

Aquf se ajusta la senslbilldad del sensor de movimiento principal. Para interiores, zonas y entomos con pocas interferencias, como ramas balanceándose por el aire, seteccione "High" (Alta). Seleccione "Medium" (Media) para zonas exterlores y entomos con una cantidad normal de interferencias, y "Low" (Baja) para entornos con un alto nivel de interferencias. La temperatura también puede afectar a la sensibllWad. El ajuste "High" es adecuado para temperaturas ambiente cálidas, en tanto que debena seleccionarse "Low" en entomos frfos.

#### **Tiempo de grabación objetivo**

Establezca el tiempo de grabación objetivo. Como semuestra en la imagen de abajo, puede establecer el tiempo de inicio y finalización. La cámara funcionará en el intervalo de tiempo indicado. En otro momento, la cámara se mantendrá en modo de espera.

Opciones: 【On】/【Off】.

#### **Time-lapse**

En el menú Lapso de tiempo, hay tres opciones como semuestra a continuación.

[**Normal**]: La cámara tomará una foto o un vídeo cada vez que haya establecido el intervalo. Por ejemplo, establezca el tiempo de intervalo en 1 hora, la cámara tomará una foto o un video cada hora (la confirmación de acuerdo con su modo de trabajo setoma foto o video). Si quieres observar que una planta florece, la cámara tomará 24 fotos

en 24 horas para grabar todo el proceso de floración.

[**TL Video**]: Puede configurar el tiempo de intervalo. El rango de tiempo es de 1 segundo a 24 horas. Por ejemplo, establezca el intervalo en 1 hora, la cámara tomará una foto cada hora. Si la cámara funciona durante 24 horas, habrá 24 fotos.Estas fotos se convertirán en vídeo.

[**Off**]: cierra la función de lapso de tiempo.

Nota: La cámara necesita tomar varias fotografías para formar el archivo de reproducción. Si el número de imágenes tomadas es demasiado pequeño, el archivo de reproducción no se puede formar, sino que se muestra en forma de imágenes.

**Nota**: Cuando confirme «On» con el botón OK, el modo de lapso de tiempo desactiva el sensor PIR. La cámara tomará fotos cada intervalo de tiempo que haya establecido, independientemente de cualquier animal dentro del área de detección.

Esto tiene la ventaja de explorar distancias adicionales que están fuera del alcance del sensor PIR, como grandes áreas abiertas (parcelas de alimentos, campos, etc.), o monitorear la floración, el amanecer y el atardecer.

#### **Idioma**

Aqui puede elegir entre lnglés, Alemán, Finés, Sueco, Danés, Francés, Italiano, Holandés, Español o Portugués como idioma del Menú

### **Captura sin fin**

Establezca la cámara para grabar video en bucle. Cuando la memoria está llena, la cámara puede sobrescribir automáticamente las fotos o videos tomados previamente sin detener el trabajo.

## Opciones: 【On】/【Off】.

### **Hora y fecha**

Aqui puede ajustar el formato de fecha (AAAA/MM/DD,

DD/MM/AAAA o MM/DD/AAAA), el fbrmato de hora (12/24 hrs) y la hora y la fecha. Útilice las teclas IZQUIERDA y DERECHA para pasar al siguiente campo. Útilice las teclas ARRIBA y ABAJO para cambiar la configuración, presionando el botdn OK para guardar.

### **Sello de la foto**

Seleccione **ON** para imprimir la temperatura, fase lunar, fecha y hora en cada foto (sólo para fotos). Seleccione **OFF** para no imprimir la información

### **Protección con contraseña**

Seleccione "0n" si desea usar una contraseña para proteger la cámara del acceso no deseado. Puede configurar una combinación de 4 digitos. Una vez ajustado el código, la cámara le pedirá que introd uzca el código correcto. Si olvidó su contraseña, comuníquese con nuestro correo electrónico oficial para obtener el archivo para restáblecer la cámara.

Correo electrónico oficial: **[support@coolife.site](mailto:support@coolife.site)**

### **WIFI SSID**

Configure el SSID WIFI de la cámara. El SSID consta de 16 dígitos editables y 8 dígitos no editables, cada dígito varía de 0 a 9 o de A a Z  $0$  .

### **WIFI password**

Configure la contraseña WIFI de la cámara. La contraseña es de 8 dígitos, cada dígito varía de 0 a 9 o de A a Z o \_.

### **Señal acústica**

Establezca la cámara para grabar video en bucle. Cuando la memoria está llena, la cámara puede sobrescribir automáticamente las fotos o videos tomados previamente sin detener el trabajo.

Opciones: 【On】/【Off】.

### **Formatear taijeta de memoria**

Elimina (borra) todos los archivos almacenados en una tarjeta para prepararia para ser reútilizada. Formatee siempre una taijeta que haya sido usada previamente en otros dispositivos. **|Precaución!**

**Aasegúrese de haber descargado y hecho una copla de seguridad de tod os los archivos que desee conservar primero!**

Prestone OK para ejecutar, presione MENÚ para salir sin fbrmatear.

### **Número de serie**

Seleccione "On" si desea usar un ndmero de serie para dasificar la cámera. Puede configurer una combinación de 4 digitos. Esto ayuda a los usuarios de varias cámaras a identificar el lugar al revisar las fotos,

# **FAQ**

ya que cada cámara imprimirá su numero en tod as las fotos que saque. **Restaurar ajustes a los valores originales**

Seleccione 'SI' y presione OK para restáblecer todos tos parámetros a la configuración predeterminada original de fábrica.

#### **versión**

Busque la información de firmware de la cámara.

## **6.FAQ**

Para preguntas y respuestas más detalladas sobre productos, visite nuestro sitio web **(www.coolifeeu.com)**, que contiene una variedad de preguntas y respuestas muy detalladas.

Puede ingresar directamente al sitio web para ver escaneando el

siguiente código QR

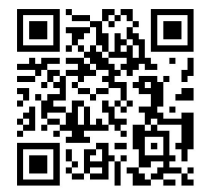

# **Italiano**

# **1. Introduzione**

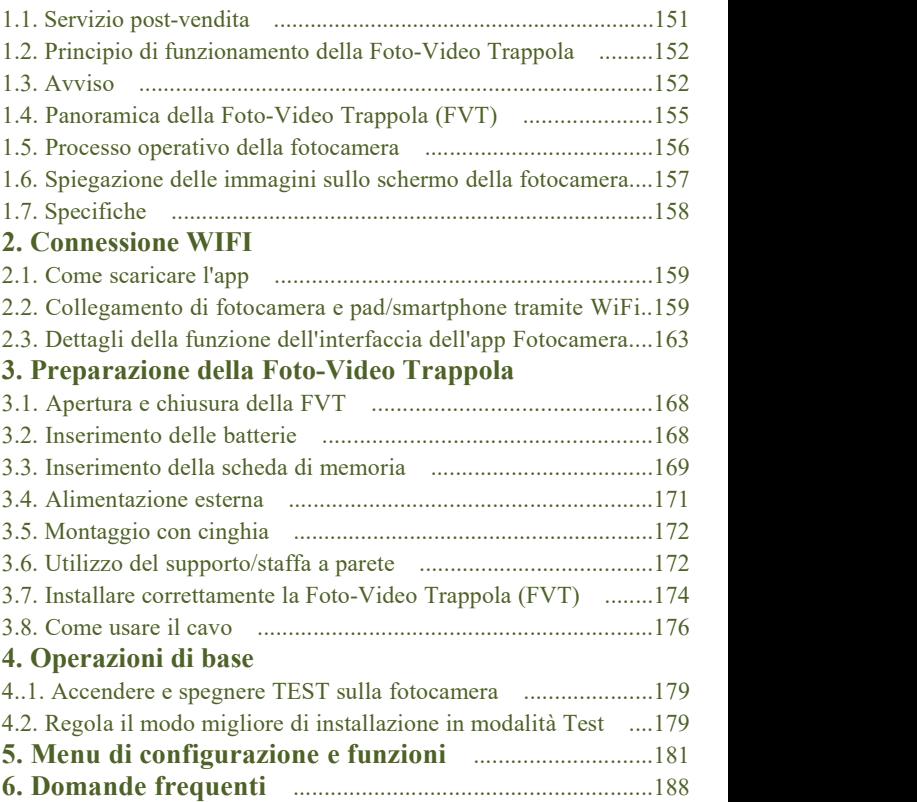

## **1. Introduzione**

### **1.1.Servizio post-vendita**

Scegli noi! Ti forniamo i migliori prodotti e servizi e si concentra sempre su marchi professionali.

Noi siamo impegna a fornire un servizio sincero e premuroso per garantire la soddisfazione del cliente. In caso di domande o problemi sui nostri prodotti, non esitare a contattarci via e-mail:

### **[support@coolife.site](mailto:support@coolife.site)**

Ti risponderemo entro 24 ore e ti forniremo una soluzione perfetta al 100%.

**Se vuoi saperne di più sulleseguenti informazioni, puoi visitare il nostro sito Web [www.coolifeeu.com](http://www.coolifeeu.com)**

- Per principianti
- Manuali (per diversi modelli)
- Info su prodotti nuovi
- FAQ (domande e risposte frequenti)
- Per suggerimenti o reclami sui prodotti
- Video sul funzionamento del prodotto

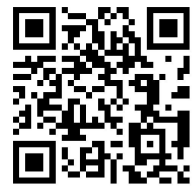

### **1.2.Principio di funzionamento della FVT**

Il principio di funzionamento della FVT è che il sensore a infrarossi si attiva per scattare foto o filmati. Infatti, quando il corpo riscaldante (animale, ecc.) entra nell'area di rilevamento a infrarossi della FVT, il modulo di rilevamento invierà il segnale per iniziare l'acquisizione di foto e/o video. Se il corpo riscaldante (animale, ecc.) lascia l'area di rilevamento a infrarossi, la FVT tornerà in uno stato di standby e sarà pronta a riprendere quando l'animale rientrerà ancora nell'area di rilevamento a infrarossi.

#### **Applicazione**

■ Foto-Video Trappola

■ Per l'osservazione di animali o di qualsiasi evento in cui si voglia registrare un movimento (per la sicurezza, per la casa, l'ufficio o la comunità)

■ Tutte le altre attività di sorveglianza interna/esterna in cui sono necessarie prove di invasione

### **1.3. Avvisi**

■ La FVT H881WIFI utilizza LED IR con una lunghezza d'onda di 850 nm, che emette una debole luce rossa di notte. La maggior parte degli animali non può vedere questa luce infrarossa e non interferirà con gli animali.

■ Quando la sorgente di luce ambientale è instabile, il filtro all'interno

della fotocamera si attiva e viene emesso un clic accompagnato da uno sfarfallio dello schermo, il che è normale.

■ Si consiglia di utilizzare batterie alcaline ad alte prestazioni, che possono prolungare il tempo di utilizzo della fotocamera. Non è consigliabile utilizzare una batteria ricaricabile da 1,2 V, poiché la tensione di lavoro della telecamera da caccia è di 6V (quattro pile da 1,5V, oppure 8 pile da 1,5V per prolungare l'autonomia). Se la tensione della batteria è insufficiente, non funzionerà correttamente e la batteria potrebbe scaricarsi dopo un tempo breve (la fotocamera mostrerà che la batteria <sup>è</sup> scarica).■ Quando si utilizza la FVT per la prima volta, formattare la scheda di

memoria prima dell'uso.■ Quando si installa la batteria, assicurarsi di installarla normalmente, se la batteria è installata capovolta la fotocamera potrebbe cortocircuitare e bruciarsi. Si prega di notare che la fotocamera non è protetta dal cortocircuito!

■ Quando si utilizza il prodotto per la prima volta, rimuovere lo strato di pellicola protettiva sulla lente e sul sensore del prodotto.

■ Non danneggiare la superficie del sensore del prodotto, se sono presenti graffi o danni, ciò influirà sulla normale attivazione della fotocamera.

■ Installazione sul campo: assicurarsi che la fibbia della telecamera e la spina CC inferiore siano tutte chiuse e sigillate, altrimenti la telecamera potrebbe danneggiarsi in caso di pioggia.

■ Non utilizzare il cavo dati mini USB per caricare la fotocamera o caricare la batteria ricaricabile, in quanto si danneggerebbe gravemente la fotocamera.

- Tenere puliti l'obiettivo della fotocamera e le finestre di rilevamento degli infrarossi. Se sporco, pulire con il panno morbido per occhiali.
- Per mantenere le buone proprietà impermeabili e antipolvere, mantenere pulito l'anello di tenuta del vano batteria.
- Non toccare lo schermo LCD, l'obiettivo della fotocamera, le finestre di rilevamento a infrarossi e la lente a LED IR con le mani o con oggetti appuntiti.
- In caso di batteria scarica, sostituire tutte le batterie in tempo per evitare perdite di elettrolita che potrebbe danneggiare la fotocamera.

**Se vuoi saperne di più informazioni, si prega di visitare il nostro**

**sito Web (www.coolifeeu.com) per**

**visualizzare o scansionare**

**direttamente il codice QR per**

**visualizzare.**

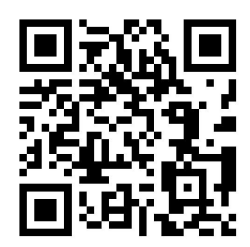

## **1.4. Panoramica della Foto-Video Trappola (FVT)**

- 1.Schermo
- 2.Pulsante Su / Video
- 3.Pulsante di tiro
- 4.Pulsante destro
- 5.Pulsante OK
- 6.Altoparlante
- 7.Pulsante Menu
- 8.Pulsante sinistro
- 9.Pulsante di riproduzione
- 10.Pulsante Giù / Foto
- 
- 12.AV Jack
- 13.USB Jack
- 14.Modalità OFF-TEST-ON
- Pulsante
- 15.LED a infrarossi
- 16.lenti
- 17.Sensore di movimento
- anteriore
- 18.Sensore di movimento laterale

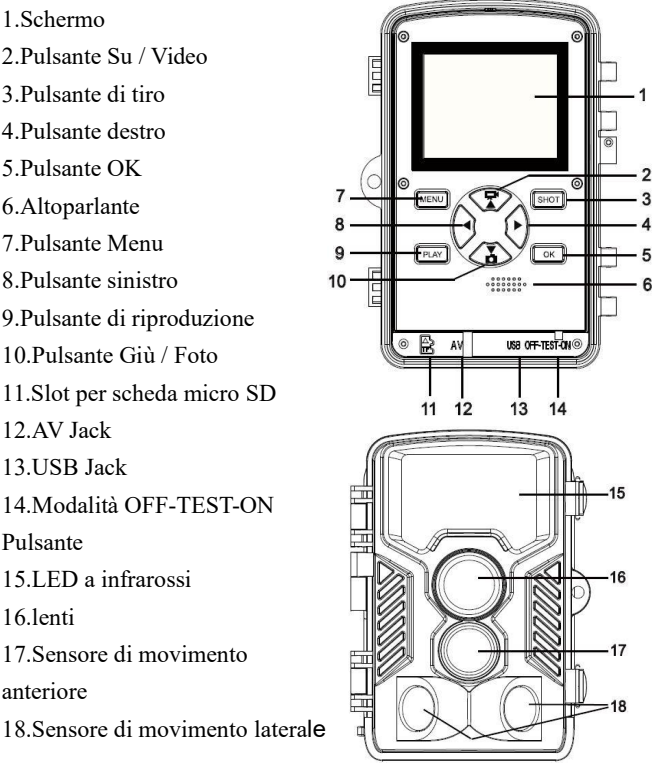

### **1.5. Processo operativo della fotocamera**

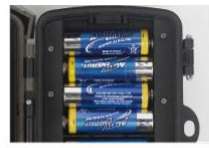

# 10Installare le batterie

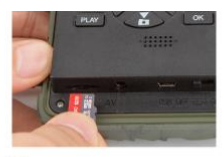

(2) Installare la scheda di memoria mirco SD

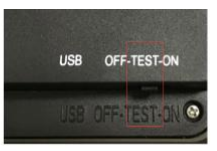

3) Passare a TEST

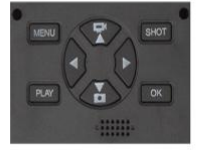

4 Premere MENU per la configurazione

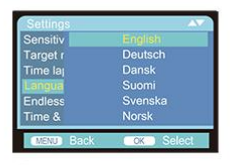

5 Cambia lingua

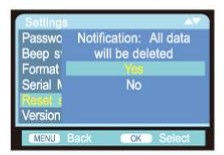

6 Formattare la scheda di memoria

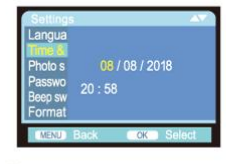

*Olmpostare la Data* e l'Ora

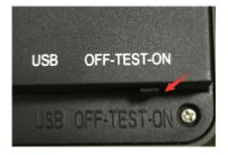

8) Passare su ON per utilizzarla

#### **1.6. Spiegazione delle immagini sullo schermo della fotocamera**

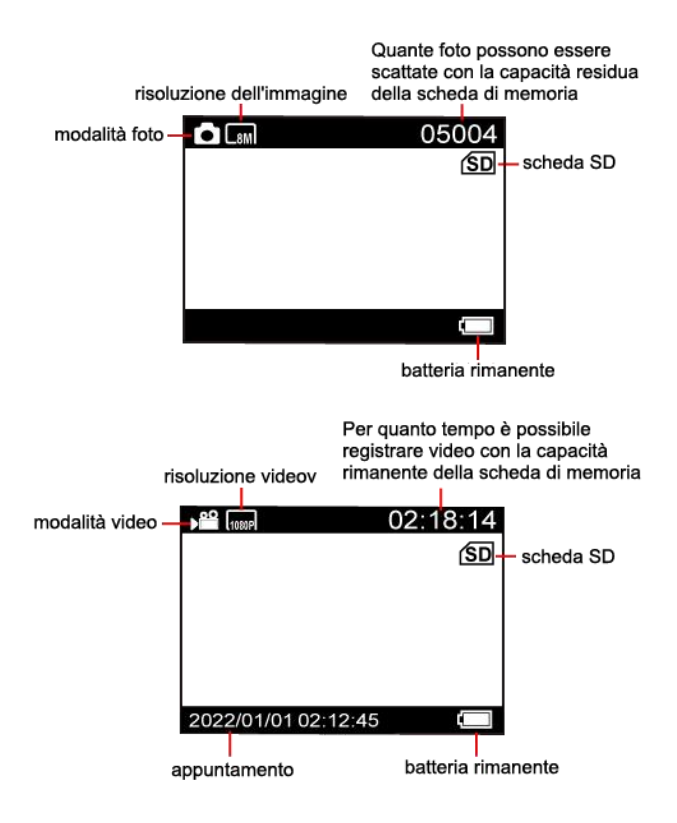

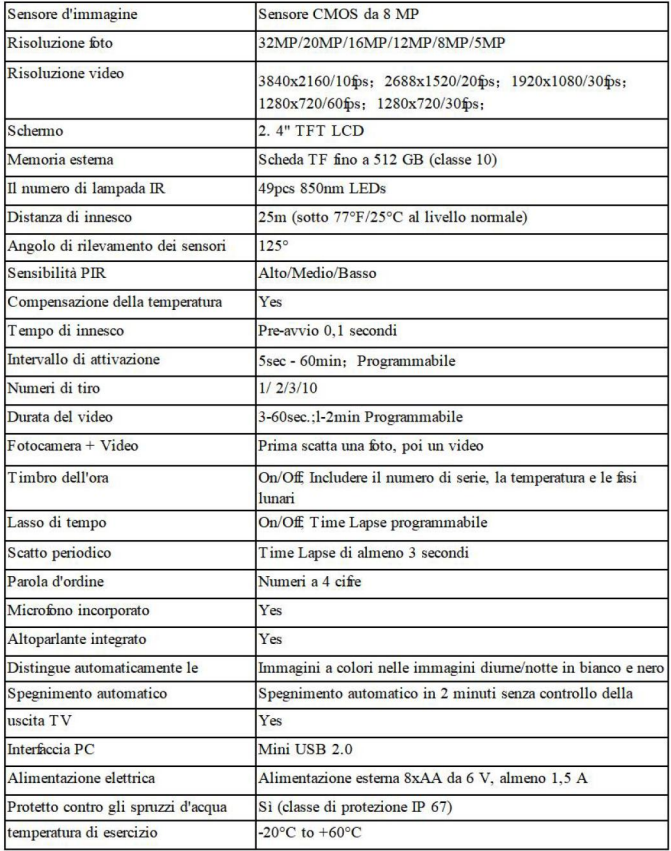

#### **2. Connessione WIFI**

- **2.1. Come scaricare l'app**
- 1. Scarica l'APP "OMGCam" scansionando il codice QR quisotto
- 2. Un'APP denominata "OMGCam" deve essere scaricata da "Apple App Store" o da "Google Play Store" e installata sul tuo Pad e / o Smartphone

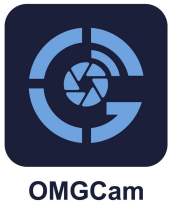

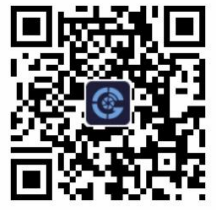

**2.2.Connessione di fotocamera e pad / smartphone tramite WiFi**

1. Commutare il pulsante della fotocamera da "OFF" a "ON".

2..Dopo il conto alla rovescia di 15 secondi, la fotocamera entra in modalità di funzionamento in sospensione (se la fotocamera è già in modalità di lavoro, può ignorare i passaggi 2 e 3).

3. **Passo 1.** Apri l'APP "OMGCam" e fai clic sul pulsante "Aggiungi fotocamera" sull'APP, verrà visualizzata una nuova interfaccia, fai clic sul dispositivo che desideri connettere e fai clic su "+Add". E le impostazioni dei permessi su "OMGCam" appariranno automaticamente, per favore abilita tutte le autorizzazioni dell'app in modo che il programma possa funzionare normalmente

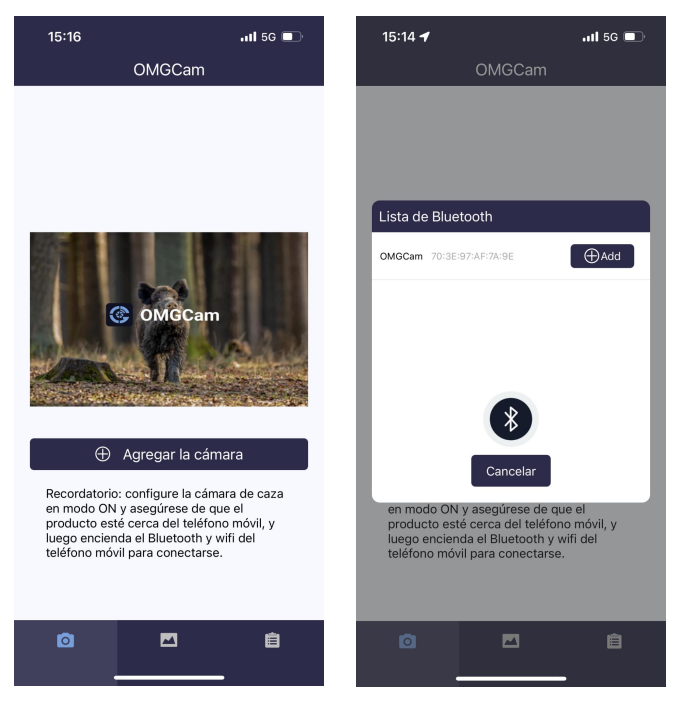

**Passo 2.** Entra nella pagina WIFI e trova l'hot spot WIFI con il nome "OMGCam" (se non puoi vedere questo hot spot), è necessario attendere o aggiornare un minuto), quindi inserire la password iniziale "12345678" perentrare la connessione WIFI ;

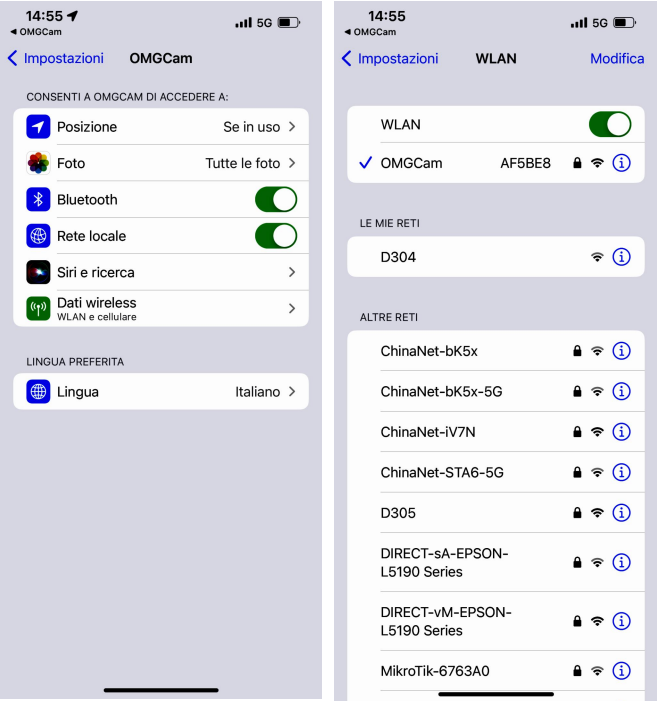

4.Dopo che la connessione WIFI è riuscita, torna all'interfaccia APP, l'utente può eseguire operazioni funzionali nell'APP.

Nota: quando la fotocamera è in condizioni di batteria scarica, non può connettersi al Wi-Fi

5.Dopo aver terminato l'impostazione in APP, torna all'interfaccia principale dell'APP. Fare clic sull'icona di spegnimento nell'angolo in alto a destra o uscire dall'APP. La fotocamera entrerà in modalità di funzionamento in sospensione.Memory card button

**Nota:** dopo che il dispositivo è stato aggiunto all'APP, quando si apre nuovamente l'APP, è sufficiente collegare la fotocamera, quindi fare clic sul dispositivo da collegare, senza fare clic sulpulsante "Aggiungi fotocamera"

**Puoi scansionare il seguente codice QR o entrare nel sito (www.coolifeeu.com) per entrare nel nostro sito ufficiale per vedere il video della connessione WIFI, ci sarà un tutorial dettagliato sul funzionamento**

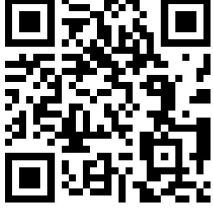

**2.3.La funzione dell'interfaccia dell'app della fotocamera è descritta di seguito:**

#### **Pulsante della scheda dimemoria**

Fare clic sul pulsante della scheda di memoria, l'utente vedrà sotto l'interfaccia mostrata i file di foto e video memorizzati nella scheda TF. Fai clic sull'icona MODIFICA nell'angolo in alto a destra, quindi puoi scegliere l'immagine o il video da scaricare o eliminare i file, puoi anche selezionare tutto.

### **Pulsante di impostazione**

Fare clic sul pulsante Impostazioni, l'utente vedrà sotto l'interfaccia mostrata l'elenco del menu di configurazione della telecamera. Può impostare i parametri della fotocamera su APP.

### **Pulsante di revisione delle informazioni**

Fare clic sul pulsante di revisione delle informazioni, l'utente vedrà di seguito l'interfaccia mostrata le informazioni sull'archiviazione della fotocamera, il numero di file e la batteria. L'utente può anche vedere un video in tempo reale visualizzato dalla fotocamera.

**Nota:** è possibile modificare l'angolo di installazione attraverso leggermente spostando la fotocamera e regolare la fotocamera sul miglior angolo di installazione

È possibile fare clic sul pulsante  $\bigcirc$  per rivedere le foto reali

 $\dot{E}$  possibile fare clic sul pulsante per rivedere i video reali

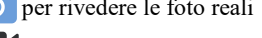

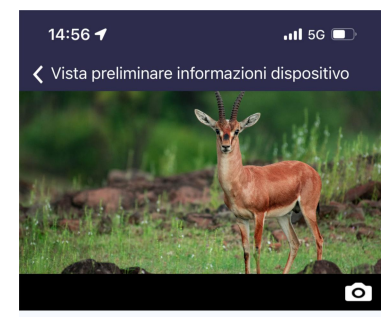

#### Memoria della telecamera

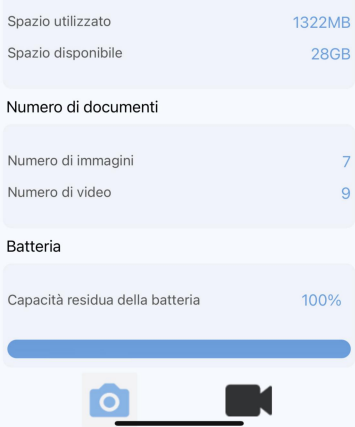

#### **Album del telefono**

L'utente può rivedere i file di foto e video scaricati nel pad o nell'album dello smartphone. Può ingrandire l'immagine, riprodurre, scegliere, eliminare e condividere file.

#### **Suggerimenti:**

1. Quando ci si connette al WIFI, se la distanza tra il telefono e la fotocamera è più vicina, il segnale WIFI sarà più forte, la stabilità sarà migliore e la velocità di download sarà più veloce

2.Se non riesci a connetterti al WIFI della videocamera o la connessione è instabile entro 6-25 metri dalla videocamera, avvicinati alla videocamera e riprova. La velocità di download massima è di 1,5  $MB/S$ 

3.Dopo il funzionamento dell'APP, si consiglia di fare clic sulpulsante di spegnimento nell'angolo in alto a destra per chiudere l'APP. La fotocamera entrerà in modalità di ricerca del sonno per risparmiare la carica della batteria;

4.Quando il prodotto entra in modalità WIFI, se il telefono cellulare

non riesce a connettersi WIFI dopo 3 minuti, il prodotto entrerà automaticamente in modalità di ricerca del sonno;

5.Quando la connessione WIFI ha esito positivo. Se non è presente alcuna interazione di informazioni tra la fotocamera e il telefono cellulare, la fotocamera si disconnetterà automaticamente dopo 3 minuti ed entrerà in modalità di ricerca del sonno e sarà necessario riconnettersi al WIFI

6**.Nota:** quando la fotocamera è in uno stato di batteria scarica, non sarà in grado di connettersi al Wi-Fi (non troverai l'hot spot Wi-Fi)

### **3.Preparazione della fotocamera**

### **3.1.Apertura e chiusura della fotocamera**

I pulsanti operativi, i collegamenti e le batterie si trovano all'interno della FVT. Tra le due staffe di bloccaggio è previsto un fissaggio per un lucchetto, che consente di mettere in sicurezza telecamera.

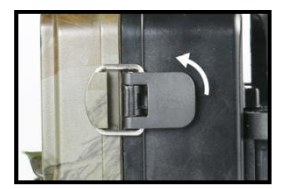

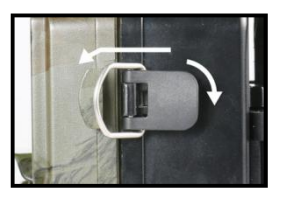

### **3.2.Inserimento delle batterie**

Aprire la fotocamera come descritto in  $(2.1)$  per inserire le batterie.

Il vano batteria è alloggiato nella parte posteriore destra della fotocamera. Ora apri il coperchio protettivo del vano batteria tirando leggermente verso l'interno la chiusura di bloccaggio nella parte superiore prima di sollevare il coperchio.(Può essere aperta con l'aiuto di un piccolo strumento)

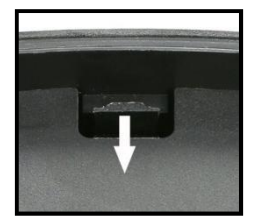

Inserire 8 batterie alcaline LR6/AA da 1,5 V di alta qualità. Assicurarsi di inserire ciascuna batteria con la corretta polarità.

#### **Nota:**

■ Si sconsiglia di utilizzare batterie ricaricabili da 1,2 V, poiché non sono sufficienti per supportare il normale funzionamento della fotocamera. Si consigliano batterie alcaline ad alte prestazioni (non fornite).

- Non installare mai contemporaneamente diversi tipi di batterie o batterie nuove e vecchie nel prodotto.
- Ogni volta che si caricano o scaricano le batterie, assicurarsi che la fotocamera sia SPENTA.
- Viene emesso un allarme se la carica della batteria è troppo bassa.
- La maggior parte delle batterie perde la propria attività quando si lavora a basse temperature, causando un potenziale malfunzionamento della fotocamera. Mettere la fotocamera a temperatura ambiente (al chiuso) e per farla funzionare normalmente.

### **3.3.Inserimento della scheda di**

### **memoria**

Per poter salvare foto (in formato .jpg) e video (in formato .AVI) è necessario che sia stata inserita una scheda di memoria. Inserire una scheda di memoria TF nell'apposito vano prima di accendere la fotocamera.

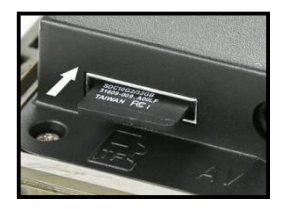

Spegnere la fotocamera. Inserire la scheda di memoria come mostrato nell'illustrazione accanto. Spingere la scheda di memoria nello

scomparto finché non scatta in posizione.

Per rimuovere la scheda di memoria, inserire nuovamente la scheda fino a quando non viene espulsa parzialmente.

#### **Nota:**

■ Formattare la scheda di memoria se viene utilizzata per la prima volta o seè stata utilizzata in precedenza con altre fotocamere.

■ Utilizzare almeno la classe 10 o superiore.

■ Assicurarsi che la fotocamera sia SPENTA prima di inserire o rimuovere le schede SD o le batterie.

■ È necessario inserire una scheda di memoria Micro SD/TF nello slot della scheda di memoria per salvare foto e video.

■ Dopo aver utilizzato più volte la scheda di memoria, le sue prestazioni potrebbero diminuire. Se le prestazioni della scheda di memoria diminuiscono, è necessario acquistarne una nuova.

■ Non rimuovere la scheda, non spegnere l'alimentazione durante la formattazione, la lettura o il salvataggio perché i dati potrebbero venire danneggiati.

■ Quando la schedasi riempie di foto e/o filmati, la fotocamera interromperà automaticamente la registrazione e i LED si spegneranno. Per continuare a registrare è necessario attivare la funzione Endless Capture: in questo caso i dati più recenti sostituiranno i più vecchi.

■ Non inserire la scheda di memoria con forza. Fare riferimento al

segnale sulla fotocamera. Premi delicatamente il bordo della carta per far apparire la carta TF.

#### **3.4.Alimentazione esterna**

Facoltativamente, è possibile collegare una fonte di alimentazione esterna da 6 V CC con almeno 1,5 A nella parte inferiore della fotocamera. Il connettore è una spina di alimentazione CC coassiale da 3,5x1,35 mm con positivo interno.

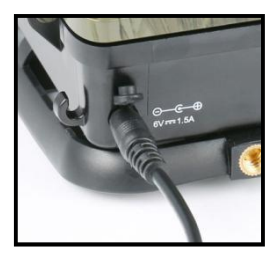

Lasciare le batterie interne nella fotocamera durante l'uso.

#### **Nota:**

■ Le batterie ricaricabili non possono essere ricaricate nella fotocamera utilizzando un'alimentazione esterna.

■ Non è consigliabile utilizzare un adattatore di alimentazione esterno universale, se la tensione è regolata in modo impreciso, si rischia di bruciare la fotocamera.

■ Quando si utilizza una fonte di alimentazione esterna, lasciare quattro o otto batterie nuove (in questo modo la macchina sarà sempre alimentata e non verranno persi i settaggi e le impostazioni).

### **3.5.Montaggio con cinghia**

Utilizzare la cinghia di fissaggio in dotazione per fissare la FVT a un albero o a un altro oggetto. Le illustrazioni seguenti mostrano come montare la cinghia di fissaggio.

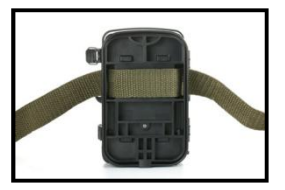

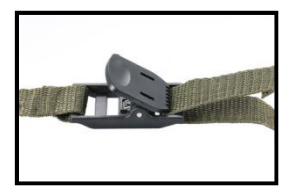

Posizionare la FVT come desiderato e tirare l'estremità libera della cinghia di fissaggio finché la fotocamera non è saldamente fissata. Per rilasciare nuovamente la cinghia di fissaggio, tirare la linguetta della cinghia di fissaggio.

## **3.6.Utilizzo del supporto/staffa a parete**

Utilizzando il supporto a parete in dotazione, la telecamera può essere fissata saldamente a pareti o soffitti. Prima di installare il supporto a parete, assicurarsi che tutti i bulloni esistenti siano serrati saldamente.

- 
- **2. Controvite/dado di**

**bloccaggio**

- **3. Bullone di articolazione**
- **4. Fori praticati**
- **5. Vite esagonale**

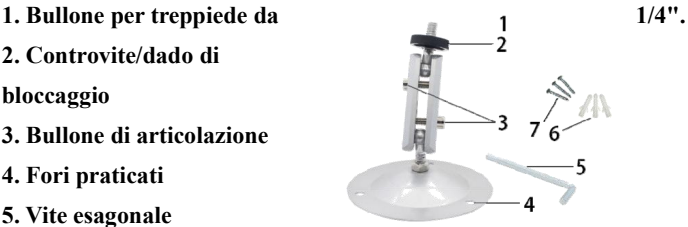

- **6. Tubo di espansione in plastica/tappi a parete**
- **7. Vite lunga della staffa metallica**

**Strumenti richiesti**

- **■ Trapano**
- **■ Punta da 6 mm per muratura/calcestruzzo**
- **■ Cacciavite a croce**

#### **Nota:**

■ Assicurarsi che non ci siano linee elettriche, acqua o tubi di riscaldamento installati nel luogo di perforazione proposto!

■ I tasselli in dotazione sono adatti solo per il montaggio su cemento o pietra. Prima di iniziare l'installazione, controllare attentamente il luogo di installazione per verificarne l'idoneità per le spine. Il materiale di montaggio utilizzato deve essere adatto alla rispettiva posizione. In caso di dubbio, consultare un professionista.

#### **Passi**

♦Segnare i fori tenendo il piede della staffa a parete nella posizione di montaggio desiderata e segnando le posizioni dei fori.

♦Utilizzare un trapano con punta da 6 mm per praticare i fori richiesti e inserire i tasselli e inserire i tasselli a muro a filo muro.

♦ Avvitare la staffa a parete alla parete utilizzando le viti in dotazione.

♦Montare la fotocamera sulla vite del treppiede e avvitare leggermente la fotocamera (circa tre giri).

♦Ruotare la telecamera nella direzione desiderata e bloccarla con il

controdado.

♦Per spostare la telecamera nella sua posizione finale, svitare leggermente i due bulloni del perno, posizionare la telecamera e fissare la posizione serrando i due bulloni del perno attraverso la vite esagonale.

#### **3.7.Installare la telecamera correttamente**

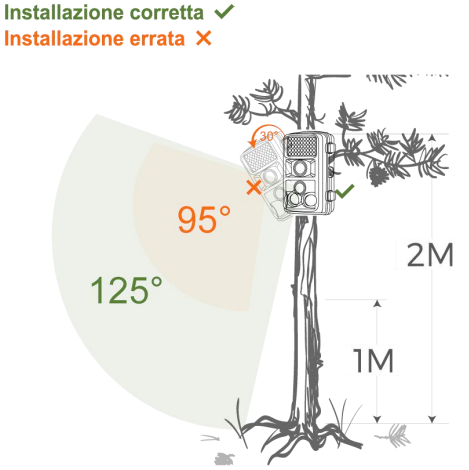

**Fare riferimento al diagramma di installazione per determinare l'angolo di installazione corretto, installare la FVT il più orizzontalmente possibile e non installarla verso il basso, altrimenti il raggio di cattura della telecamera e l'angolo di ripresa saranno inferiori.**

#### **Nota:**

■ La corretta distanza di installazione deve essere di almeno un metro dal soggetto, altrimenti la ripresa sarà sfuocata.

■ Assicurarsi di installare la FVT orizzontalmente, altrimenti il raggio di rilevamento della telecamera potrebbe ridursi.

■ L'altezza di installazione è determinata dalle dimensioni del soggetto che vi suole riprendere e dalla distanza; ad esempio un piccolo riccio, la distanza deve essere ridotta e l'altezza di installazione deve essere la più bassa possibile).

■ Non ci dovrebbero essere ostruzioni evidenti (come rami e foglie) davanti all'obiettivo che deve essere tenuto il più aperto possibile.

■ Cercare di verificare che non vi sia un forte controluce davantiall'obiettivo altrimenti la qualità delle foto <sup>e</sup> dei video ripresi sarà notevolmente ridotta e si verificheranno rumore di fondo e sfocatura.

### **3.8.Come utilizzare il cavo**

**Utilizzare il cavo mini USB in dotazione per la connessione al computer (per la visualizzazione di file)**

È necessario utilizzare il cavo mini USB della fotocamera per collegare il corpo della fotocamera al computer.

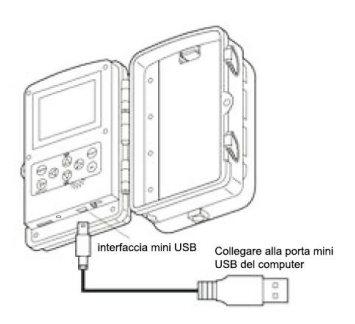

### **Connessione alla TV (durante la visualizzazione di file)**

È necessario un cavo TV dedicato per collegare la porta di uscita dell'immagine del corpo macchina alla TV.

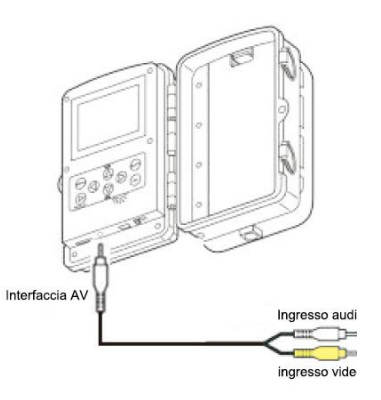
# **Preparazione della Foto-Video Trappola**

# **3.8.1. La telecamera può trasferire il segnale video a un monitor esterno o a un televisore. Si prega di seguire le istruzioni seguenti per operare**

1)Collegare la fotocamera al televisore tramite il cavo AV in dotazione. 2) Accendere la TV e impostarla in modalità AV.

3) Accendere la fotocamera, impostare il pulsante Modalità su "Test".

4) Una volta stabilita la connessione, la fotocamera entrerà in modalità di riproduzione e lo schermo diventerà nero. L'immagine verrà mostrata sulla TV.

#### **Nota:**

■ Poiché alcuni modelli di TV e cavi mini USB hanno una scarsa compatibilità, si consiglia di utilizzare una scheda TF per visualizzare i file.

■ Durante la visualizzazione TV, il monitor del corpo macchina della fotocamera non visualizzerà il file.

**3.8.2.Collegamento della videocamera a un PC tramite il cavo USB**

1)Collegare la fotocamera al computer tramite cavo USB. Accendere la fotocamera, lo schermo visualizzerà "MSDC".

2)Apri [Risorse del computer] o [Esplora risorse]. Nell'elenco delle unità viene visualizzato un "Disco rimovibile". Fare doppio clic sull'icona "Disco rimovibile" per visualizzarne il contenuto. Tutti i file sono archiviati nella cartella denominata "DCIM".

# **Preparazione della Foto-Video Trappola**

3) Copiare le foto oi file sul computer.

#### **Nota:**

Poiché il driver USB di alcuni computer non è in grado di riconoscere la fotocamera, utilizzare un lettore di schede per leggere il file.

#### **3.8.3Utilizzo di un lettore di schede**

1) Estrarre la scheda di memoria dalla fotocamera e inserirla in un lettore di schede. Quindi collegare il lettore di schede a un computer. 2)Aprire [Risorse del computer] o [Esplora risorse] e fare doppio clic sull'icona del disco rimovibile che rappresenta la scheda di memoria. 3)Copiare file immagine o video dalla scheda di memoria al computer.

# **Operazioni di base**

### **4.Operazioni di base**

# **4.1.Selezionare la modalità "ON", "TEST" <sup>e</sup> "OFF".a) Quando <sup>è</sup> su "TEST".**

La fotocamera può impostare i parametri, controllare la fotocamera, scattare e visualizzare manualmente foto e video, ecc.

#### **b) Quando è su "ON"**

Dopo aver acceso la fotocamera, lo schermo visualizzerà un conto alla rovescia di 15 secondi, dopo di che i LED e lo schermo si spegneranno. La fotocamera inizia a funzionare in modo indipendente ed entra in modalità standby.

Se gli animali selvatici entrano nel raggio di rilevamento dei sensori di movimento, la telecamera si attiverà e registrerà.

Se gli animali selvatici continuano a muoversi nella zona di rilevamento del sensore, la fotocamera scatterà foto o registrerà video automaticamente per il tempo impostato nel menù.

Quando gli animali selvatici lasciano la zona dirilevamento dei sensori,la fotocamera si disattiva <sup>e</sup> torna in modalità standby.

#### **c) Quando è su "OFF".**

La fotocamera è completamente spenta.

#### **4.2.Usa la modalità Test per orientare bene la FVT**

In modalità test, puoi calcolare l'angolo di esposizione ottimale e la portata dei sensori di movimento.

# **Operazioni di base**

Durante l'allineamento, valutare se l'uso dei sensori di movimento laterale può essere utile per ottenere i risultati di osservazione desiderati. È possibile attivare/disattivare i sensori di movimento laterale utilizzando il menu descritto.

#### **Allineare la fotocamera come segue:**

Fissare la fotocamera a un albero o un oggetto simile a un'altezza di 1-2 metri e allineare la fotocamera nella direzione desiderata. Quindi spostati lentamente da un lato dell'area target all'altro lato. Mentre lo fai, guarda il display di movimento. Se vedi una luce blu, sei stato rilevato da uno dei sensori di movimento laterali attivati. Se vedi una luce verde, sei stato rilevato dal sensore di movimento centrale. In questo modo, puoi elaborare il miglior allineamento per la fotocamera. Il display di movimento si accende solo quando il selettore della modalità di funzionamento è in posizione TEST e uno dei sensori di movimento ha rilevato un movimento. Durante il normale funzionamento, non ci saranno luci accese.

Per garantire che la telecamera non esegua registrazioni indesiderate di movimenti irrilevanti, non dovrebbe essere installata in un luogo soleggiato o vicino a rami che possono muoversi col vento.

**Per ulteriori operazioni sui prodotti,**

**visitare il nostro sito Web**

**(www.coolifeeu.com)oppure scansiona il codice QR**

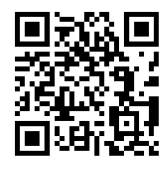

### **5.Detalle de configuración y funciones.**

### **Modalità**

1)Foto: cattura foto con rilevamento del movimento.

2)Video: Cattura clip video con rilevamento del movimento.

3)Foto + Video: Cattura sia foto che video con rilevamento del movimento.

**Risoluzione foto**

Impostare la risoluzione dell'immagine fissa.

Opzioni:【32MP(6480x4860P)】/【20MP(5200x3900P)】/

【16MP(4608x3456P)】【/ 12MP(4000x3000P)】【/ 8MP(3264x2448P)】 /【5MP(2592x1944P)】/【3MP(2048x1536P)】/【1MP(1280x960P)】. **Ripresa in serie**

Seleziona quante foto vuoi scattare in sequenza per ogni trigger. Oltre alla modalità scatto singolo (1 foto), puoi scattare "2 foto in serie" "3 foto in serie"o"10 foto in serie"

**Risoluzione video**

Impostare la risoluzione del video. La risoluzione è più alta, il tempo di memorizzazione del video sarà più lungo.

Opzioni:【3840x2160P】/【2688x1520P 20FPS】/【1920x1080P】/

【1280x720P】/【1280x720P 60FPS】/【848x480P】/【720x480P】

/【640x480P】/【320x240P】.

**Rlsoluzione video TL**

Impostare la risoluzione del video time lapse (timer intervallo).

Opzioni: 5200x3900P M 4608x3456P M 4416x3312P M 4000x3000P

# /【3648x2736P】/【3264x2448P】/【3072x2304P】/【2592x1944P】 /【2048x1536P】.

#### **Lunghezza video**

Imposta la durata di ogni video clip registrato ogni volta che viene rilevato un movimento (tra 3-60 secondi o 1-2 minuti). Maggiore è il tempo di registrazione selezionato, maggiore sarà il consumo e quindi minore sarà l'autonomia di funzionamento. La durata del video preimpostata è di 5 secondi.

#### **Registrazione audio**

Aprendo questa funzione, è possibile registrare l'audio durante la registrazione di video.

#### **Distanza di registrazione**

Impostare il periodo di tempo che la telecamera deve attendere prima di reagire alla successiva attivazione del sensore principale dopo la registrazione iniziale. Durante l'intervallo selezionato, la fotocamera non registrerà immagini o video. Ciò impedisce che la scheda di memoria venga riempita con troppi file dello stesso evento. È possibile selezionare tra 5-60 secondi o 1-60 minuti.

**Ad esempio, se ho impostato un ritardo di scatto di 1 minuto, significa che il tempo tra due registrazioni consecutive sarà di1 minuto anche se l'animale continua a muoversiall'interno dell'area di rilevamento e la telecamera riprenderà a registrare dopo 1**

#### **minuto.**

#### **Sensori di movimenti laterali**

L'impostazione predefinita è On. I due sensori PIR laterali fomiscono un angolo di percezione più ampio e migliorano i tempi di risposta. Tuttavia, in alcune situazioni si ha difficoltà nel rimuovere le cose che interferiscono o evitare la luce del sole. In tai caso, si ha la possibilità di spegnere i sensori laterali.

**Sensibilità sensori di movimento**

La sensibilità del sensore di movimento principale è impostata qui. Per le aree e gli ambienti Interni con poca interferenza, come i rami al vento, selezionare "High". Selezionare "Medium" per le aree e gli ambienti estemi con una quantità d'interferenza normals e selezionare "Low" per gli ambienti con un alto livello di interferenza,La temperatura può influire anche sulla sensibilità. L'impostazione "High" è adatta per gli ambientl caldi. mentre "Low" dovrebbe essere Impostato per gli amblenti freddi.

#### **Tempo di registrazione target**

Selezionare "On" se la fbtocamera dovrebbe essere attivata solo durante un dato periodo. Nella schermata del menu che appare successivamente, è possibile impostare l'orario di inizio e di fine per la fese attiva. Queste impostazioni si applicano ogni giorno. La fotocamera non registrerà alcuna immagine al di fuori di questa fase attiva.

#### **Lasso temporale**

Nel menu Time lapse (timer intervallo), ci sono tre opzioni come sotto. **[Normale]:** la fotocamera scatta automaticamente le foto secondo l'intervallo di tempo predefinito. Ad esempio, impostare l'intervallo su 1 ora, la fotocamera scatta una foto ogni ora. Se vuole osservare che una pianta sboccia, la macchina fotografica impiegherà 24 foto in 24 ore per registrare l'intero processo di fioritura

**[Video TL]:** È possibile impostare l'intervallo di tempo. L'intervallo di tempo va da 3 secondo a 24 ore. Ad esempio, impostare l'intervallo su 1 ora, la fotocamera scatta una foto ogni ora. Se la fotocamera funziona per 24 ore, ci saranno 24 foto. Queste foto saranno convertite in un video.

**[Off]:** chiude la funzione Lasso temporale.

Nota: la fotocamera deve scattare più foto per formare il file di riproduzione. Se il numero di immagini scattate è troppo piccolo, ilfile di riproduzione non può essere formato ma viene visualizzato sotto forma di immagini.

Nota: quando si conferma "On" con il pulsante OK, la modalità Time lapse disabilita il sensore PIR. La fotocamera scatterà foto ogni intervallo di tempo impostato, indipendentemente da qualsiasi animale

all'interno dell'area di rilevamento.

Questo ha il vantaggio di esplorare ulteriori distanze che sono fuori dalla portata del sensore PIR, come grandi aree aperte (appezzamenti di cibo, campi, ecc.), o di monitorare la fioritura, l'alba e il tramonto.

#### **Lingua**

Qui è possibile impostare l'inglese, il tedesco, il finlandese, lo svedese, il danese, il francese, l'italiano, l'olandese, lo spagnolo o il portoghese come lingua del menu.

#### **Cattura senza fine**

Impostare la fotocamera per registrare video in loop.Quando la memoria è piena, la fotocamera può sovrascrivere automaticamente le foto oi video precedentemente scattati senza interrompere il lavoro Opzioni:【On】/【Off】.

#### **Ora e data**

Qui è possibile impostare il formato della data (AAAA/MM/GG, GG/MM/AAAAoppure MM/GG/AAAA), il formato dell'orario (12/24 ore) e l'orario e la data. Usare I tasti LEFT (SINISTRA) e RIGHT (DESTRA) per passare al campo successivo. Usare i tasti UP (SU) o DOWN (GIU) per modificare le impostazioni, premendo il pulsante OK per salvare.

#### **Timbro foto**

Selezbnare ON per stampare la temperatura, la fase lunare, la data e l'ora su ogni foto (sob per le foto). Seleziona OFF per non stampare.

#### **protetto da password**

Selezbnare "On" so si desidera utilizzare una password per proteggere la fotocamera dagli accessi non desiderati. È posslblle impostare una combinazione di 4 cifre. Dopo aver impostato il codice, la fotocamera

solleciterà l'inserimento del codice corretto.<br>Se hai dimenticato la password, contatta la nostra email ufficiale per ottenere il file per ripristinare la fotocamera.

Email ufficiale: **[support@coolife.site](mailto:support@coolife.site)**

#### **WIFI SSID**

Imposta l'SSID WIFI della videocamera. L'SSID è composto da 16 cifre modificabili e 8 cifre non modificabili, ogni cifra varia da 0 a 9 o  $da A a Z o$ .

#### **WIFI Password**

Imposta la password WIFI della videocamera. La password è di 8 cifre, ogni cifra va da 0 a 9 o da A a Z o .

#### **Segnale acustico**

Elimina (cancella) tutti i file memorizzati su una carta per il riutilizzo. Formattare sempre una scheda precedentemente utilizzata su altri dispositivi. Attenzione! Assicurarsi di aver scaricato e aver fatto il backup di tutti i file che si desidera conservare! Premere OK per procedere, premere MENU per uscire senza formattare. **Formatta la scheda dl memoria**

Elimina (cancella) tutti i file memorizzati su una carta per il riutilizzo.

Formattare sempre una scheda precedentemente utilizzata su altri dispositivi. Attenzione! Assicurarsi di aver scaricato e aver fatto il backup di tutti i file che si desidera conservare! Premere OK per procedere, premere MENU per uscire senza formattare.

#### **Numero Serie.**

Impostare il numero di serie univoco per la fotocamera. Il numero è di quattro cifre, ogni cifra va da 0 a 9 o dalla A alla Z.<br>Opzioni:  $\text{Con}$ ] /  $\text{[Off]}$ .

### **Reset delle Impostazioni**

Ripristinare la fotocamera alle impostazioni predefinite di fabbrica tra cui sono incluse anche password, numero di serie e così via.<br>Opzioni:  $\text{Con}$ ] /  $\text{[Off]}$ .

#### **Versione**

Cercare le informazioni sul firmware della fotocamera.

# **FAQ**

### **6.Domande frequenti**

Per domande e risposte più dettagliate sui prodotti, consultare il nostro sito Web ufficiale **(www.coolifeeu.com)**, che contiene una serie di domande e risposte molto dettagliate.

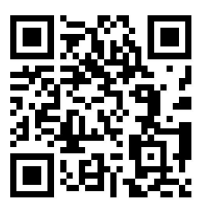

È possibile accedere direttamente al sito Web per visualizzarlo

scansionando il seguente codice QR

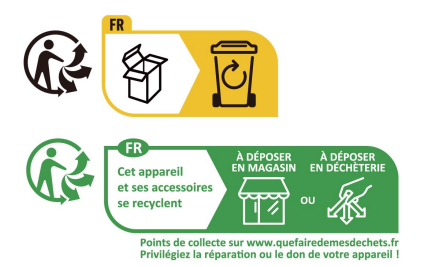

Manufacturer: Shenzhen Gaodi Digital Co., LTD. Address: Floor 5, Unit A, Building 4, Tianan digital City, Longgang District, Shenzhen, China

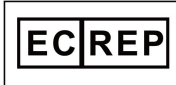

**C&E Connection E-Commerce (DE)GmbH** Zum Linnegraben 20,65933,<br>Frankfurt am Main, Germany info@ce-connection.de

 $26$  FC CE  $\circledcirc \mathbb{Z}$  Made in China